# **SIEMENS**

# SINUMERIK

# SINUMERIK 840Dsl/828D SINUMERIK Access MyMachine / OPC UA

Manuel de configuration

### [Avant-propos](#page-2-0)

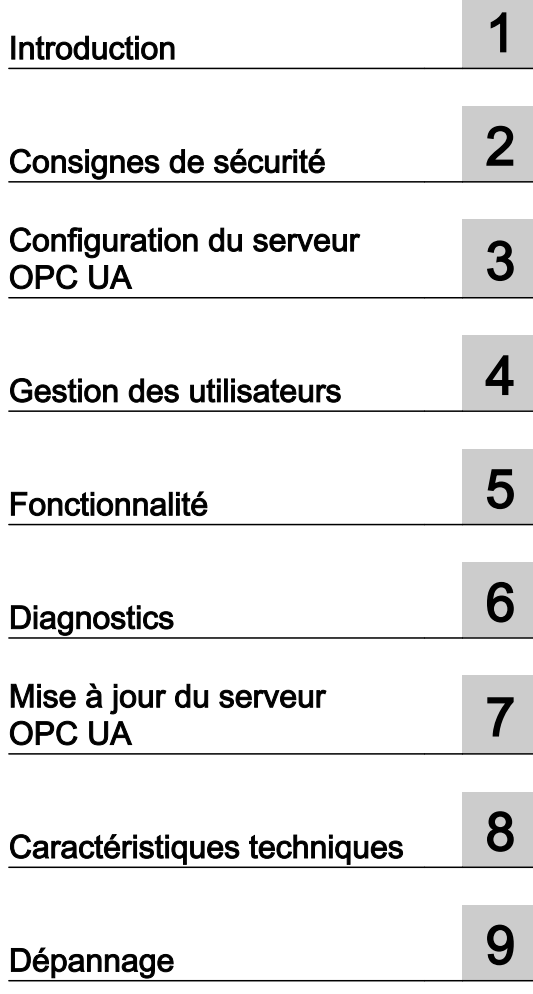

Valable pour :

Serveur OPC UA Version 2.1

#### Mentions légales

#### Signalétique d'avertissement

Ce manuel donne des consignes que vous devez respecter pour votre propre sécurité et pour éviter des dommages matériels. Les avertissements servant à votre sécurité personnelle sont accompagnés d'un triangle de danger, les avertissements concernant uniquement des dommages matériels sont dépourvus de ce triangle. Les avertissements sont représentés ci-après par ordre décroissant de niveau de risque.

#### DANGER

signifie que la non-application des mesures de sécurité appropriées entraîne la mort ou des blessures graves.

#### **ATTENTION**

signifie que la non-application des mesures de sécurité appropriées peut entraîner la mort ou des blessures graves.

#### **PRUDENCE**

signifie que la non-application des mesures de sécurité appropriées peut entraîner des blessures légères.

#### IMPORTANT

signifie que la non-application des mesures de sécurité appropriées peut entraîner un dommage matériel.

En présence de plusieurs niveaux de risque, c'est toujours l'avertissement correspondant au niveau le plus élevé qui est reproduit. Si un avertissement avec triangle de danger prévient des risques de dommages corporels, le même avertissement peut aussi contenir un avis de mise en garde contre des dommages matériels.

#### Personnes qualifiées

L'appareil/le système décrit dans cette documentation ne doit être manipulé que par du **personnel qualifié** pour chaque tâche spécifique. La documentation relative à cette tâche doit être observée, en particulier les consignes de sécurité et avertissements. Les personnes qualifiées sont, en raison de leur formation et de leur expérience, en mesure de reconnaître les risques liés au maniement de ce produit / système et de les éviter.

#### Utilisation des produits Siemens conforme à leur destination

Tenez compte des points suivants:

#### **ATTENTION**

Les produits Siemens ne doivent être utilisés que pour les cas d'application prévus dans le catalogue et dans la documentation technique correspondante. S'ils sont utilisés en liaison avec des produits et composants d'autres marques, ceux-ci doivent être recommandés ou agréés par Siemens. Le fonctionnement correct et sûr des produits suppose un transport, un entreposage, une mise en place, un montage, une mise en service, une utilisation et une maintenance dans les règles de l'art. Il faut respecter les conditions d'environnement admissibles ainsi que les indications dans les documentations afférentes.

#### Marques de fabrique

Toutes les désignations repérées par ® sont des marques déposées de Siemens AG. Les autres désignations dans ce document peuvent être des marques dont l'utilisation par des tiers à leurs propres fins peut enfreindre les droits de leurs propriétaires respectifs.

#### Exclusion de responsabilité

Nous avons vérifié la conformité du contenu du présent document avec le matériel et le logiciel qui y sont décrits. Ne pouvant toutefois exclure toute divergence, nous ne pouvons pas nous porter garants de la conformité intégrale. Si l'usage de ce manuel devait révéler des erreurs, nous en tiendrons compte et apporterons les corrections nécessaires dès la prochaine édition.

# <span id="page-2-0"></span>Avant-propos

#### Documentation SINUMERIK

La documentation SINUMERIK est organisée selon les catégories suivantes :

- Documentation générale / catalogues
- Documentation utilisateur
- Documentation constructeur/SAV

#### Informations supplémentaires

Des informations sur les sujets suivants sont disponibles à l'adresse ([https://](https://support.industry.siemens.com/cs/ww/fr/view/108464614/en) [support.industry.siemens.com/cs/ww/fr/view/108464614/en\)](https://support.industry.siemens.com/cs/ww/fr/view/108464614/en) suivante :

- Commande de documentation / vue d'ensemble de la documentation
- Liens supplémentaires pour le téléchargement de documents
- Utilisation de la documentation en ligne (recherche d'informations / dans les manuels)

Pour toute demande de renseignement complémentaire sur la documentation technique (par exemple des suggestions, des corrections), envoyer un courrier électronique à l'adresse [\(mailto:docu.motioncontrol@siemens.com](mailto:docu.motioncontrol@siemens.com)) suivante.

#### mySupport/documentation

L'adresse (<https://support.industry.siemens.com/My/ww/fr/documentation>) suivante présente des informations sur la façon de créer sa propre documentation individuelle, à partir des contenus Siemens, et de l'adapter à sa propre documentation de machine.

#### Formation

L'adresse ([http://www.siemens.com/sitrain\)](http://www.siemens.com/sitrain) suivante présente des informations sur SITRAIN (formations Siemens sur les produits, les systèmes et les solutions pour automatisation et variateurs).

#### Questions fréquemment posées

Les questions fréquemment posées sont disponibles dans les pages Assistance technique, rubrique Assistance produit [\(https://support.industry.siemens.com/cs/de/en/ps/faq](https://support.industry.siemens.com/cs/de/en/ps/faq)).

#### SINUMERIK

Des informations sur SINUMERIK sont disponibles à l'adresse [\(http://www.siemens.com/](http://www.siemens.com/sinumerik) [sinumerik\)](http://www.siemens.com/sinumerik) suivante.

#### Groupe cible

Ce document s'adresse aux ingénieurs de mise en service, aux constructeurs de machinesoutils, aux planificateurs et aux gestionnaires de centrales. Il fournit les informations détaillées nécessaires aux ingénieurs de mise en service pour configurer le logiciel SINUMERIK Access MyMachine / OPC UA.

#### Avantages

Le manuel de configuration explique au groupe cible comment installer et configurer correctement le logiciel.

#### Champ d'application standard

Cette documentation décrit les fonctionnalités du champ d'application. Les ajouts ou les révisions effectués par le constructeur de machines sont documentés par le constructeur de machines.

D'autres fonctions, non décrites dans la présente documentation, peuvent être exécutables dans le système de commande. Toutefois, cela ne constitue en aucun cas une obligation de fournir de telles fonctions avec un nouveau système de commande ou dans le cadre du service après-vente.

Pour des raisons de simplicité, cette documentation ne contient pas toutes les informations détaillées sur tous les types de produit et, par conséquent, elle ne peut pas couvrir tous les cas imaginables d'installation, d'utilisation ou de maintenance.

#### Assistance technique

Les numéros de téléphone nationaux pour une assistance technique sont disponibles sur Internet à l'adresse ([https://support.industry.siemens.com/cs/ww/fr/sc/2090\)](https://support.industry.siemens.com/cs/ww/fr/sc/2090) suivante, dans la rubrique "Contact".

# **Sommaire**

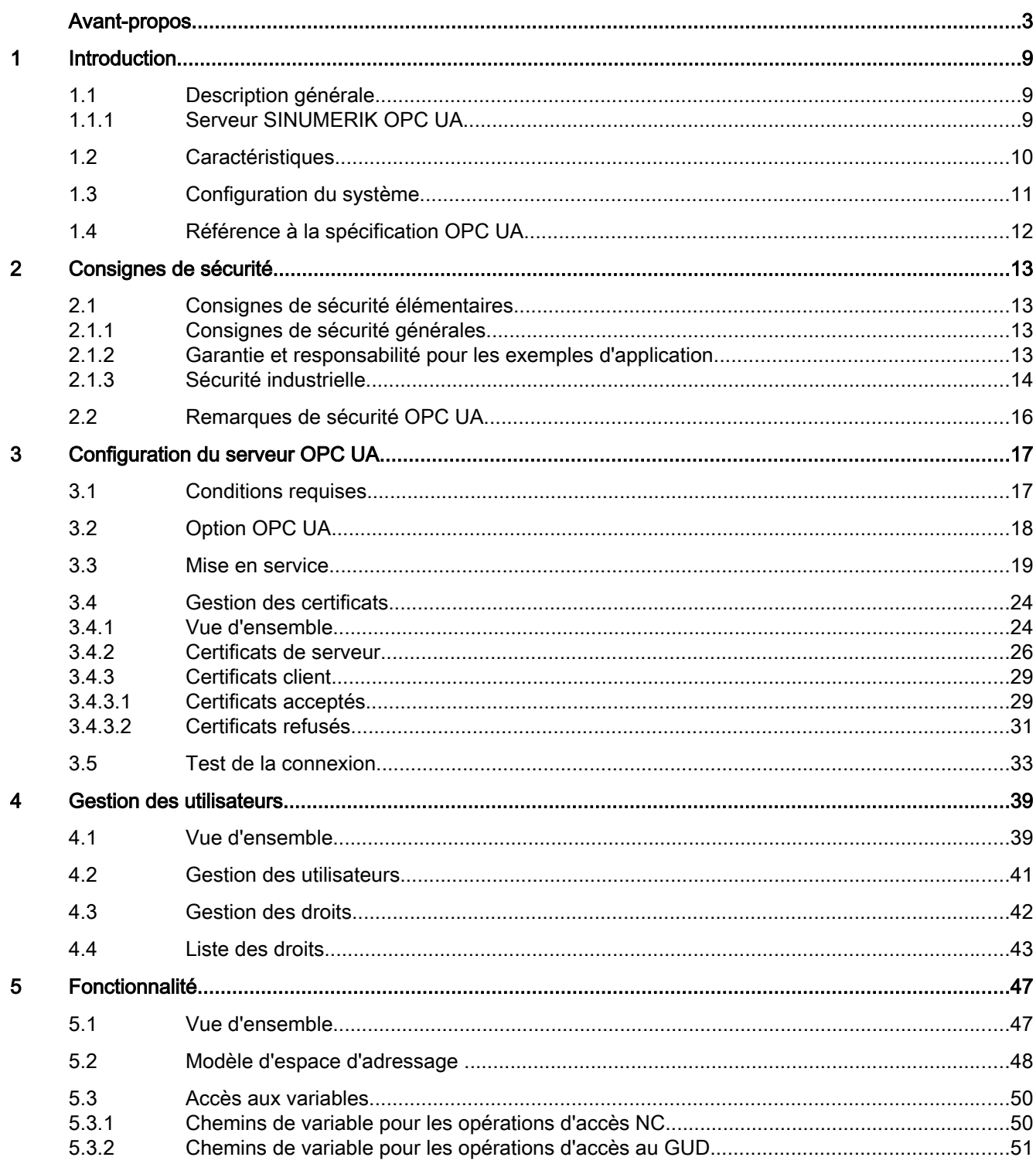

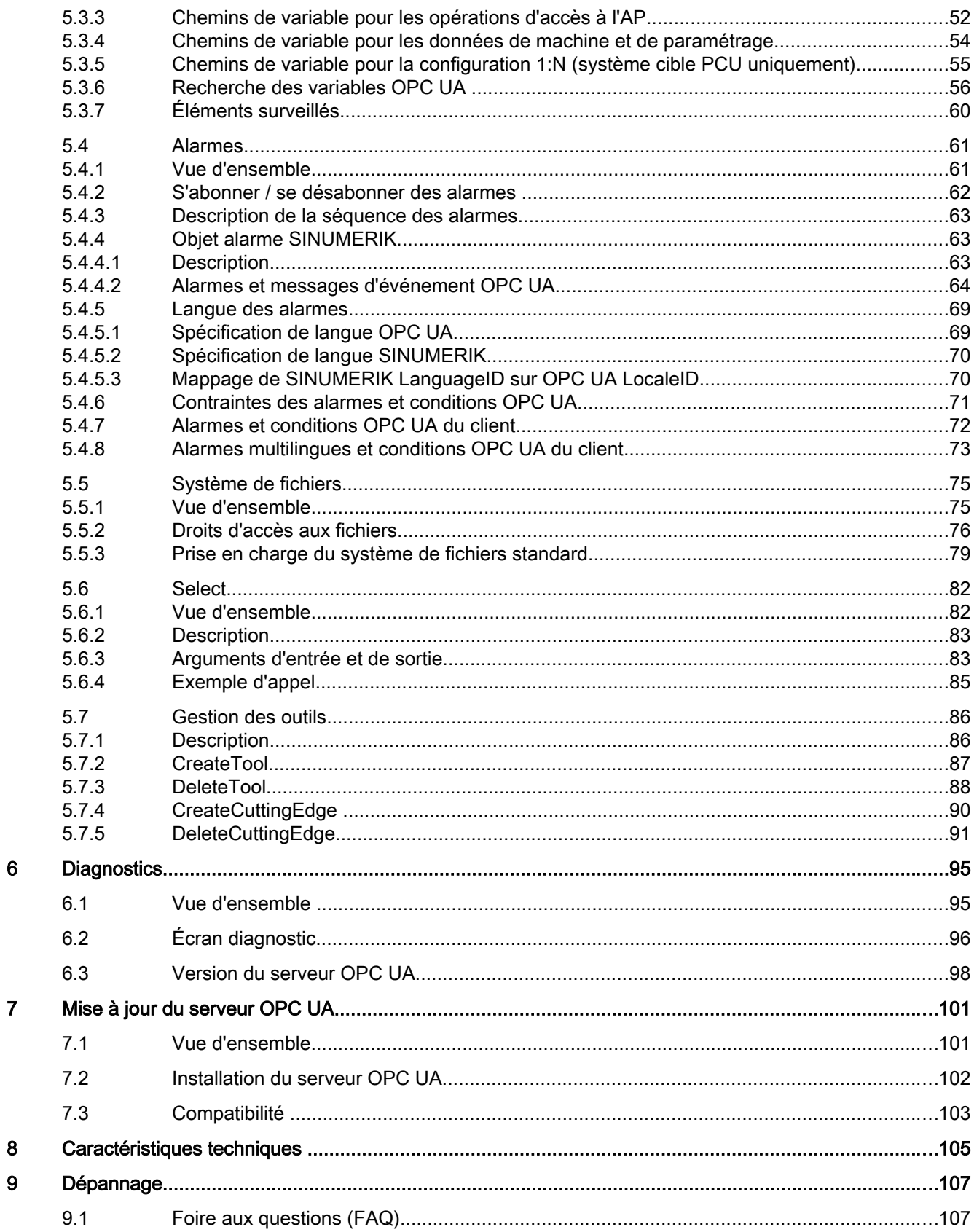

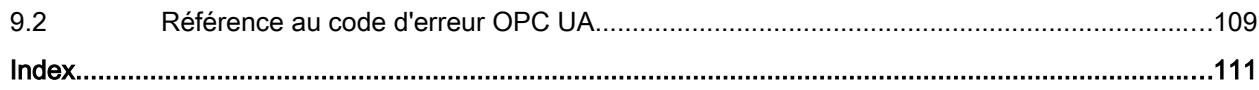

# <span id="page-8-0"></span>Introduction **1996**

## 1.1 Description générale

#### Norme uniforme pour l'échange de données

"Industrie 4.0" concerne l'évaluation, l'analyse et l'utilisation intensive des données issues de la production dans les systèmes informatiques professionnels. Aujourd'hui, les programmes d'AP enregistrent une grande variété de données de production et du processus (valeurs de pression, températures et lecture de compteurs) et les mettent à la disposition des systèmes d'entreprise, par exemple pour améliorer la qualité de production. Avec Industrie 4.0, l'échange de données entre la production et les différents niveaux d'entreprise augmentera beaucoup plus vite à l'avenir. Toutefois, la condition requise pour faire de "Industrie 4.0" un succès réside dans une norme uniforme pour l'échange de données.

La norme OPC UA (Unified Architecture) est particulièrement adaptée à l'échange de données à travers différents niveaux, puisqu'elle est indépendante des systèmes d'exploitation spécifiques, et qu'elle dispose de procédures de transfert sécurisées et d'une meilleure description sémantique des données. La norme OPC UA ne rend pas seulement les données disponibles, mais elle fournit également des informations sur ces données (par exemple le type de données). Cela permet de disposer d'un accès aux données interprétable par les machines.

#### 1.1.1 Serveur SINUMERIK OPC UA

Le serveur SINUMERIK OPC UA propose une interface de communication basée sur une norme indépendante des constructeurs. Les informations associées aux commandes SINUMERIK peuvent être échangées avec un client OPC UA à l'aide de cette interface de communication.

Le client ne fait pas partie de SINUMERIK ; il peut soit faire partie du logiciel standard, soit être développé en propre. À cet effet, une pile à télécharger est fournie par la Fondation OPC.

Certains constructeurs fournissent un kit de développement logiciel, destiné à concevoir un client OPC UA.

<span id="page-9-0"></span>1.2 Caractéristiques

## 1.2 Caractéristiques

Le serveur SINUMERIK OPC UA permet de communiquer avec SINUMERIK via OPC UA. Les fonctionnalités suivantes de la spécification OPC UA sont prises en charge par le serveur :

- Lire et écrire les variables SINUMERIK (NC, AP) et s'y abonner (se reporter au chapitre [Accès aux variables](#page-49-0) (Page [50](#page-49-0)))
- Transfert des programmes pièce (se reporter au chapitre [Système de fichiers](#page-74-0) (Page [75](#page-74-0)))
- Prise en charge des objets fichier et dossier
- Fourniture basée sur les événements des alarmes et des messages SINUMERIK issus de l'IHM, du NC et de l'AP (se reporter au chapitre [Alarmes](#page-60-0) (Page [61\)](#page-60-0))
- Méthodes de sélection des programmes pièce depuis le système de fichiers NC (se reporter au chapitre [Select](#page-81-0) (Page [82](#page-81-0))) et la gestion des outils (se reporter au chapitre [Gestion des](#page-85-0)  [outils](#page-85-0) (Page [86](#page-85-0)))
- Affichage multilingue de messages d'alarme et d'avertissement.

#### Paramètres de sécurité

Le serveur permet de communiquer de façon chiffrée ou non. Les options suivantes sont possibles :

- Aucun
- 128 bit Signature (Basic128Rsa15)
- 128 bit Signature et chiffrement (Basic128Rsa15)
- 256 bit Signature (Basic256Sha256)
- 256 bit Signature (Basic256)
- 256 bit Signature et chiffrement (Basic256Sha256)
- 256 bit Signature et chiffrement (Basic256)

#### IMPORTANT

#### Risque de sécurité en cas d'absence ou de faiblesse du codage

Pour des raisons de sécurité, lors des processus opérationnels, il convient de toujours utiliser une communication chiffrée.

En outre, le serveur SINUMERIK OPC UA dispose d'une gestion des utilisateurs, qui permet d'attribuer des droits d'accès à chaque utilisateur individuel (se reporter au chapitre [Gestion](#page-38-0)  [des utilisateurs](#page-38-0) (Page [39\)](#page-38-0)).

#### Voir aussi

[Gestion des certificats](#page-23-0) (Page [24](#page-23-0))

## <span id="page-10-0"></span>1.3 Configuration du système

#### Accessibilité du serveur

L'accessibilité du serveur varie selon les systèmes SINUMERIK particuliers. Les tableaux suivants montrent les dépendances des systèmes SINUMERIK :

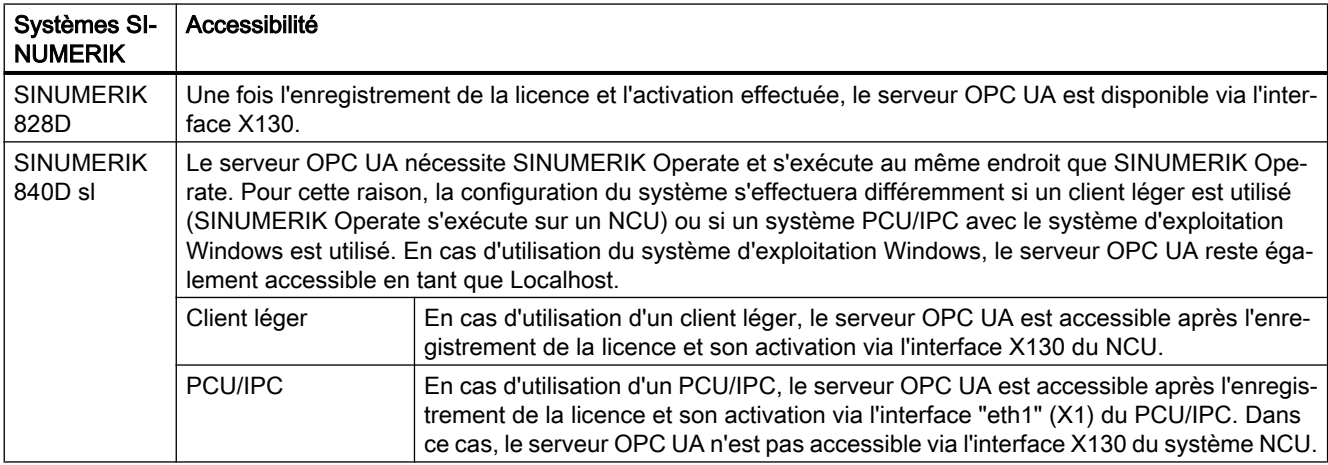

#### Scénario d'application

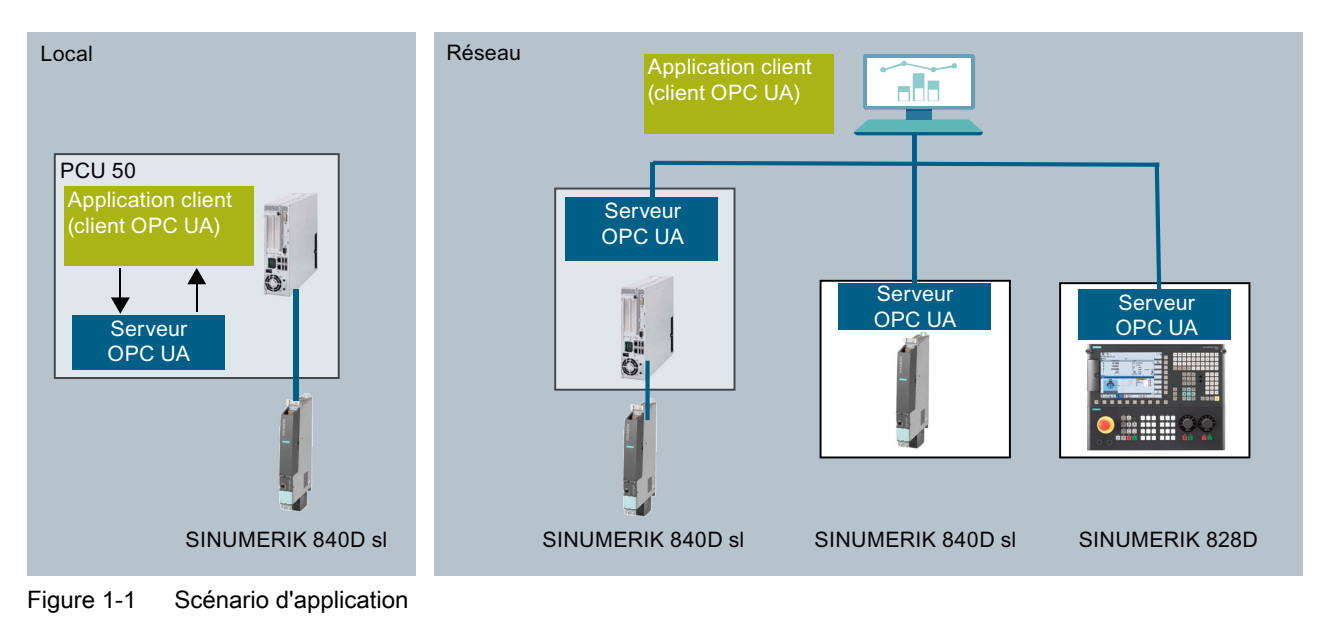

<span id="page-11-0"></span>1.4 Référence à la spécification OPC UA

## 1.4 Référence à la spécification OPC UA

Le serveur SINUMERIK OPC UA respecte les spécifications de la Fondation OPC [\(https://](https://opcfoundation.org/) [opcfoundation.org/](https://opcfoundation.org/)) V 1.0.3.

## <span id="page-12-0"></span>2.1 Consignes de sécurité élémentaires

#### 2.1.1 Consignes de sécurité générales

#### **ATTENTION**

#### Le non respect des consignes de sécurité et le manque de prise en compte des risques résiduels peuvent entraîner la mort

Le non respect des consignes de sécurité et des remarques relatives aux risques résiduels dans la documentation du matériel peut conduire à des accidents susceptibles d'entraîner la mort ou de causer des blessures graves.

- Respecter les consignes de sécurité figurant dans la documentation du matériel.
- Tenir compte des risques résiduels pour l'évaluation des risques.

### **ATTENTION**

#### Danger de mort lié à des dysfonctionnements de la machine suite à un paramétrage incorrect ou modifié

Un paramétrage incorrect ou modifié peut entraîner des dysfonctionnements sur les machines, susceptibles de provoquer des blessures, voire la mort.

- Protéger les paramètres contre l'accès non autorisé.
- Prendre les mesures appropriées pour palier aux défauts éventuels (p. ex. un arrêt ou une coupure d'urgence).

#### 2.1.2 Garantie et responsabilité pour les exemples d'application

Les exemples d'application sont sans engagement et n'ont aucune prétention d'exhaustivité concernant la configuration, les équipements et les éventualités de toutes sortes. Les exemples d'application ne constituent pas des solutions client spécifiques, mais ont uniquement pour objet d'apporter une aide dans la résolution de problèmes typiques.

L'utilisateur est seul responsable de la mise en œuvre des produits selon les règles de l'art. Les exemples d'application ne vous dispensent pas des obligations de précaution lors de l'utilisation, de l'installation, de l'exploitation et de la maintenance.

<span id="page-13-0"></span>2.1 Consignes de sécurité élémentaires

#### 2.1.3 Sécurité industrielle

#### **Remarque**

#### Sécurité industrielle

Siemens commercialise des produits et solutions comprenant des fonctions de sécurité industrielle (Industrial Security) qui contribuent à une exploitation sûre des installations, systèmes, machines et réseaux.

Pour garantir la sécurité des installations, systèmes, machines et réseaux contre les cybermenaces, il est nécessaire d'implémenter (et de préserver) un concept de sécurité industrielle global et moderne. Les produits et solutions de Siemens ne constituent qu'une partie d'un tel concept.

Il incombe au client d'empêcher tout accès non autorisé à ses installations, systèmes, machines et réseaux. Les systèmes, machines et composants doivent uniquement être connectés au réseau d'entreprise ou à Internet si et dans la mesure où c'est nécessaire et si des mesures de protection correspondantes (p. ex. utilisation de pare-feu et segmentation du réseau) ont été prises.

En outre, les recommandations de Siemens sur les mesures de protection correspondantes doivent être respectées. Plus d'informations sur la sécurité industrielle, voir :

Sécurité industrielle ([http://www.siemens.com/industrialsecurity\)](http://www.siemens.com/industrialsecurity)

Les produits et solutions Siemens font l'objet de développements continus pour être encore plus sûrs. Siemens vous recommande donc vivement d'effectuer des actualisations dès que les mises à jour correspondantes sont disponibles et de ne toujours utiliser que les versions de produit actuelles. L'utilisation de versions obsolètes ou qui ne sont plus prises en charge peut augmenter le risque de cybermenaces.

Pour être informé sur les mises à jour produit dès leur sortie, s'abonner au flux RSS Siemens Industrial Security sur :

Sécurité industrielle ([http://www.siemens.com/industrialsecurity\)](http://www.siemens.com/industrialsecurity)

Plus d'informations, voir sur Internet :

Manuel de configuration Industrial Security ([https://support.industry.siemens.com/cs/ww/fr/](https://support.industry.siemens.com/cs/ww/fr/view/108862708/en) [view/108862708/en](https://support.industry.siemens.com/cs/ww/fr/view/108862708/en))

2.1 Consignes de sécurité élémentaires

## **ATTENTION**

#### États de fonctionnement non sûrs suite à une manipulation du logiciel

Les manipulations des logiciels (p. ex. les virus, chevaux de Troie, logiciels malveillants, vers) peuvent provoquer des états de fonctionnement non sûrs de l'installation, susceptibles d'e causer la mort, des blessures graves et des dommages matériels.

- Les logiciels doivent être maintenus à jour.
- Intégrer les composants d'entraînement et d'automatisation dans un concept global de sécurité industrielle (Industrial Security) de l'installation ou de la machine selon l'état actuel de la technique.
- Tenir compte de tous les produits utilisés dans le système global de sécurité industrielle (Industrial Security).
- Il convient de protéger les données stockées sur les supports de mémoire amovibles contre les logiciels nuisibles avec les mesures de protection appropriées, par exemple avec un antivirus.
- Protéger le mécanisme d'entraînement contre toute modification non autorisée en activant la fonction variateur "Protection de savoir-faire".

<span id="page-15-0"></span>2.2 Remarques de sécurité OPC UA

## 2.2 Remarques de sécurité OPC UA

#### IMPORTANT

OPC UA fournit un accès en lecture/écriture aux données dans SINUMERIK. Cet accès peut également compromettre les données sécurisées.

● Il est possible de limiter cet accès aux données SINUMERIK grâce à des autorisations de lecture et d'écriture individuelles. Se reporter au chapitre [Gestion des utilisateurs](#page-38-0)  (Page [39\)](#page-38-0) et surtout au chapitre [Liste des droits](#page-42-0) (Page [43](#page-42-0)).

# <span id="page-16-0"></span>Configuration du serveur OPC UA

## 3.1 Conditions requises

#### IMPORTANT

#### Protection contre les risques liés à la sécurité

Pour protéger complètement les centrales et les systèmes industriels contre les cyberattaques, des mesures de sécurité doivent être appliquées simultanément à tous les niveaux (du niveau opérationnel jusqu'au terrain, du contrôle d'accès à la protection contre la copie). Par conséquent, avant de configurer le serveur OPC UA, appliquer le concept de protection "défense en profondeur" afin d'éviter tous les risques liés à la sécurité dans l'environnement d'exploitation.

Veiller à ne pas connecter le réseau d'entreprise à Internet sans des mesures de protection appropriées.

Des informations complémentaires sur le concept de défense en profondeur, sur les mesures de protection appropriées et sur la norme Industrial Security en général figurent dans Manuel de configuration - Industrial Security ([https://support.industry.siemens.com/cs/de/en/view/](https://support.industry.siemens.com/cs/de/en/view/108862708) [108862708](https://support.industry.siemens.com/cs/de/en/view/108862708)).

#### Conditions requises

- OPC UA requiert SINUMERIK Operate.
- OPC UA requiert une licence OPC UA (6FC5800-0AP67-0YBO).
- Veiller à ce que l'horloge de l'IHM soit correctement réglée, car c'est une condition préalable au chiffrement des communications.

<span id="page-17-0"></span>3.2 Option OPC UA

# 3.2 Option OPC UA

#### Configuration de l'option

1. Configurer l'option "Access MyMachine / OPC UA" via le groupe fonctionnel "Startup > Licenses".

| .inr                                                                     |         |                            | 12.06.14<br>12:03            |  |  |  |
|--------------------------------------------------------------------------|---------|----------------------------|------------------------------|--|--|--|
| <b>Licence : toutes les options</b>                                      |         |                            |                              |  |  |  |
| <b>Option</b>                                                            | activée | ۸<br>licenciée             | Apercu                       |  |  |  |
| Run MuHMI/WinCC<br>6FC5800-0AP61-0YB0                                    |         |                            | <b>Toutes les</b><br>options |  |  |  |
| <b>Run MyScreens</b><br>6FC5800-0AP64-0YB0                               |         |                            |                              |  |  |  |
| Run MyHMI / 36L solution partner<br>6FC5800-0AP65-0YB0                   |         |                            | Lic./Opt.<br>manquante       |  |  |  |
| Run MuHMI / 3GL (.NET)<br>6FC5800-0AP66-0YB0                             |         |                            | <b>Chercher</b>              |  |  |  |
| Access MyMachine / OPC UA<br>6FC5800-0AP67-0YB0                          | ☑       |                            |                              |  |  |  |
| <b>Execution from External Storage (EES)</b><br>6FC5800-0AP75-0YB0       | ☑       | ☑                          | Reset<br>(po)                |  |  |  |
| SINUMERIK PCU-Basesoftware /IPC<br>6FC5800-0AP86-0YB0                    |         | ▽                          | Export.dem.                  |  |  |  |
| SINUMERIK Operate / PC<br>6FC5800-0AP87-0YB0                             | ☑       |                            | de licence                   |  |  |  |
| SINUMERIK Operate / PCU<br>6FC5800-0AP88-0YB0                            |         |                            | Act. option<br>selon lic.    |  |  |  |
| SINUMERIK Operate / NCU<br>6FC5800-0AS00-0YB0                            | ⊽       |                            | «                            |  |  |  |
| Book duplegge E gues fonction add Zame gue                               |         | ⋝                          | Retour                       |  |  |  |
| Archive<br>Licen-<br><b>TALK</b><br>凰<br>0P<br>. Réseau l<br>MES.<br>ces |         | <b>Données</b><br>pivotem. |                              |  |  |  |

Figure 3-1 Configuration de l'option

#### <span id="page-18-0"></span>Vérification de l'horloge de l'IHM

Veiller à ce que l'horloge de l'IHM soit correctement réglée, car c'est une condition préalable au chiffrement des communications.

#### **Remarque**

Le certificat nécessaire pour sécuriser la communication OPC UA est automatiquement créé lors du premier démarrage. La date de début de la période de validité est définie sur la date actuelle. Sa période de validité est de 20 ans.

Si l'horloge du système SINUMERIK est ensuite modifiée et qu'elle se situe en dehors de la période de validité, la communication OPC UA sécurisée ne fonctionne pas (BadCertificateTimeInvalid).

#### Lancement de la boîte de dialogue de configuration OPC UA

- 1. Lancer la boîte de dialogue de configuration OPC UA via le groupe fonctionnel "Startup > Network".
- 2. Cliquer sur la touche programmable "OPC UA".

3. Cliquer sur la touche programmable "Setup". La boîte de dialogue Settings s'affiche. Cliquer ensuite sur la touche programmable "Change". Configurer les paramètres nécessaires pour la connexion, l'authentification et l'activation.

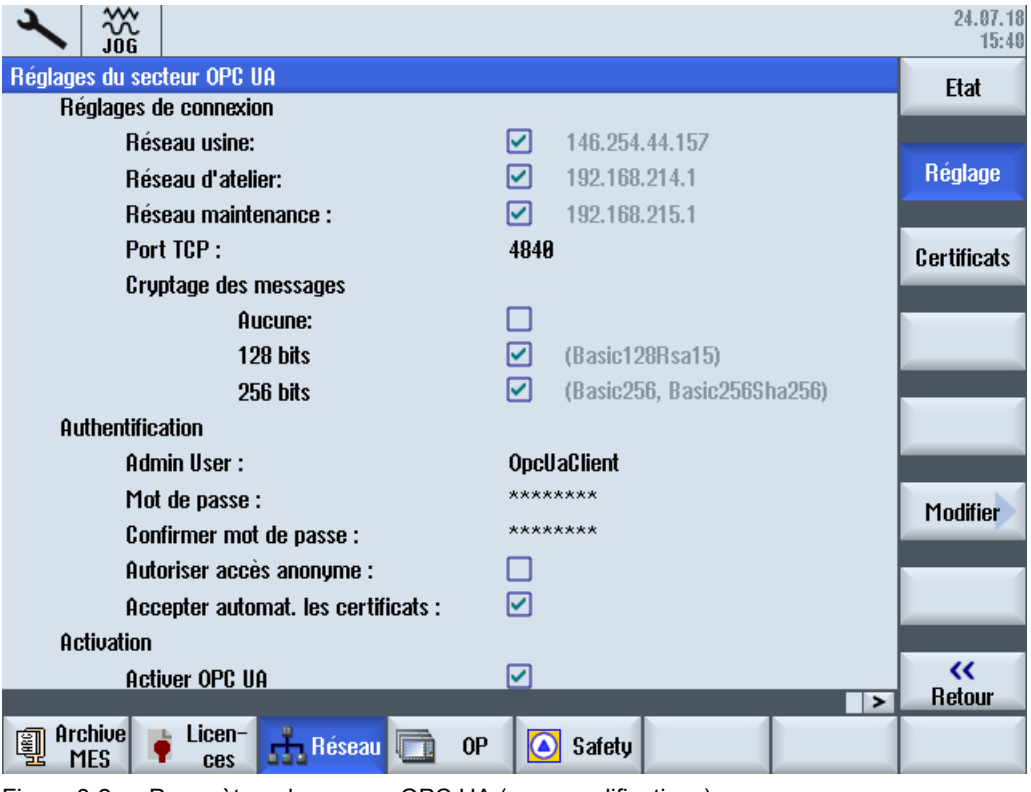

Figure 3-2 Paramètres du serveur OPC UA (avec modifications)

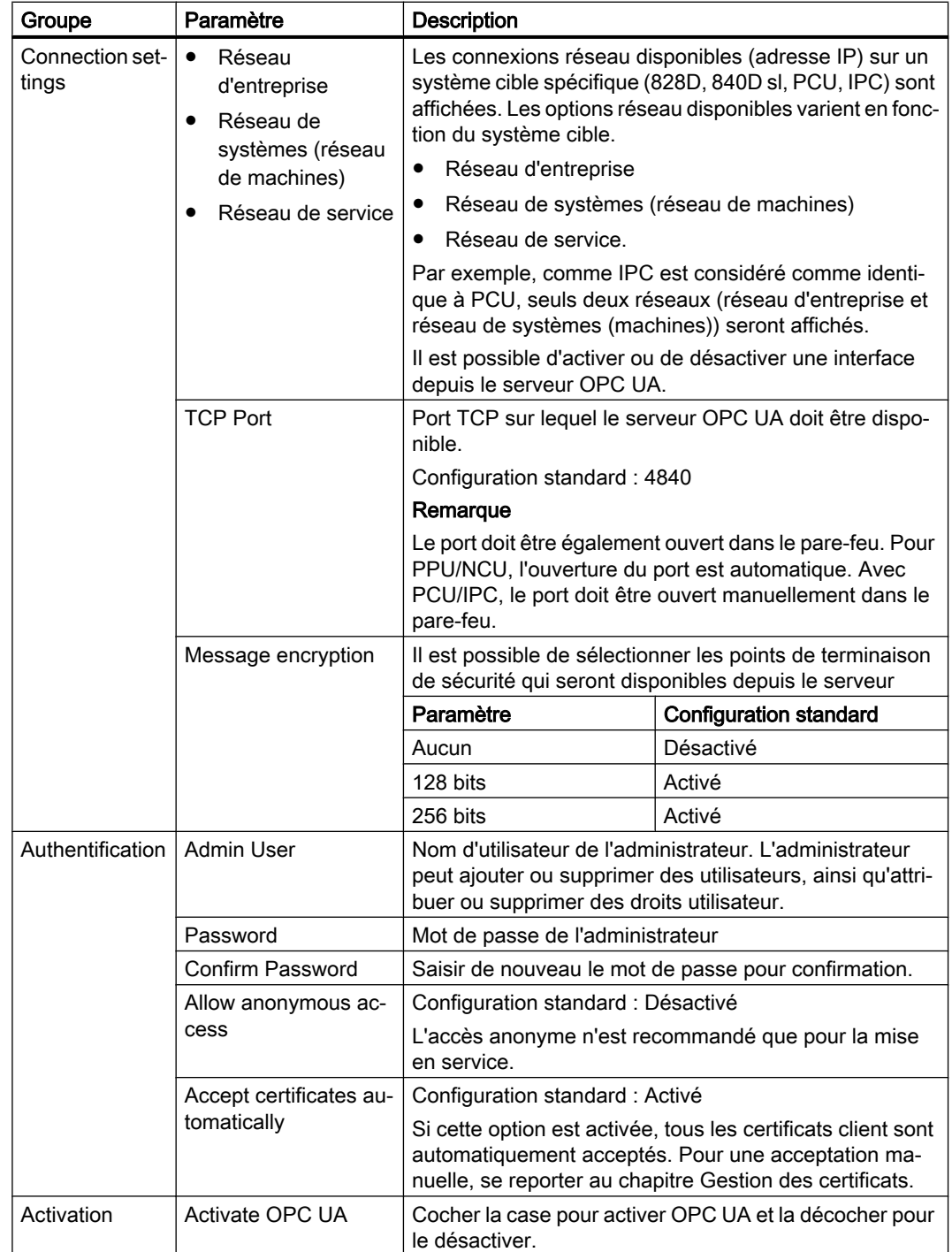

#### IMPORTANT

#### Risque de sécurité pour des raisons de manipulation et de reniflage des données

L'accès anonyme peut présenter un risque pour la sécurité. Par conséquent, l'accès anonyme doit être réservé exclusivement à la mise en service.

● En fonctionnement normal, l'authentification par nom d'utilisateur et mot de passe ou par certificats doit être utilisée (se reporter au chapitre Gestion des certificats).

#### IMPORTANT

#### Risque de sécurité pour des raisons de manipulation et de reniflage des données

Si aucun chiffrement des messages vers le client n'est établi, il existe un risque de manipulation et de reniflage des données. Par conséquent, il est fortement recommandé d'utiliser le chiffrement des messages vers le client.

Utiliser la norme de chiffrement la plus stricte possible (256 bits) afin de garantir une transmission sécurisée des messages.

#### Remarque

#### Attribution de mots de passe sécurisés

Respecter les consignes suivantes pour la création de nouveaux mots de passe :

- Lors de l'attribution de nouveaux mots de passe, veiller à ne pas utiliser de mots de passe faciles à deviner, par exemple des mots simples, des combinaisons de touches évidentes, etc.
- Les mots de passe doivent toujours contenir une combinaison de majuscules et de minuscules, ainsi que des chiffres et des caractères spéciaux. Les mots de passe doivent contenir au moins huit caractères. Le serveur ne prend pas en charge les mots de passe inférieurs à huit caractères. Les codes PIN doivent contenir une suite arbitraire de chiffres.
- Chaque fois que cela est possible, et si cela est pris en charge par les systèmes informatiques, un mot de passe doit toujours se composer d'une suite de caractères aussi complexe que possible.

En Allemagne, l'Office fédéral de la sécurité des technologies de l'information (BSI) ([https://](https://www.bsi.bund.de/SharedDocs/Downloads/DE/BSI/Grundschutz/International/GSK_15_EL_EN_Draft.pdf?__blob=publicationFile&v=2) [www.bsi.bund.de/SharedDocs/Downloads/DE/BSI/Grundschutz/International/](https://www.bsi.bund.de/SharedDocs/Downloads/DE/BSI/Grundschutz/International/GSK_15_EL_EN_Draft.pdf?__blob=publicationFile&v=2) GSK 15 EL\_EN\_Draft.pdf? blob=publicationFile&v=2) fournit des consignes supplémentaires pour la création de mots de passe sécurisés.

Des applications sont disponibles pour faciliter la gestion des mots de passe. À l'aide de ces applications, il est possible de chiffrer, d'enregistrer et de gérer les mots de passe et les codes secrets, mais également de créer des mots de passe sécurisés.

#### **Remarque**

Pour modifier ultérieurement le mot de passe administrateur, il est possible d'utiliser la méthode OPC UA "ChangeMyPassword" ou l'écran SINUMERIK Operate.

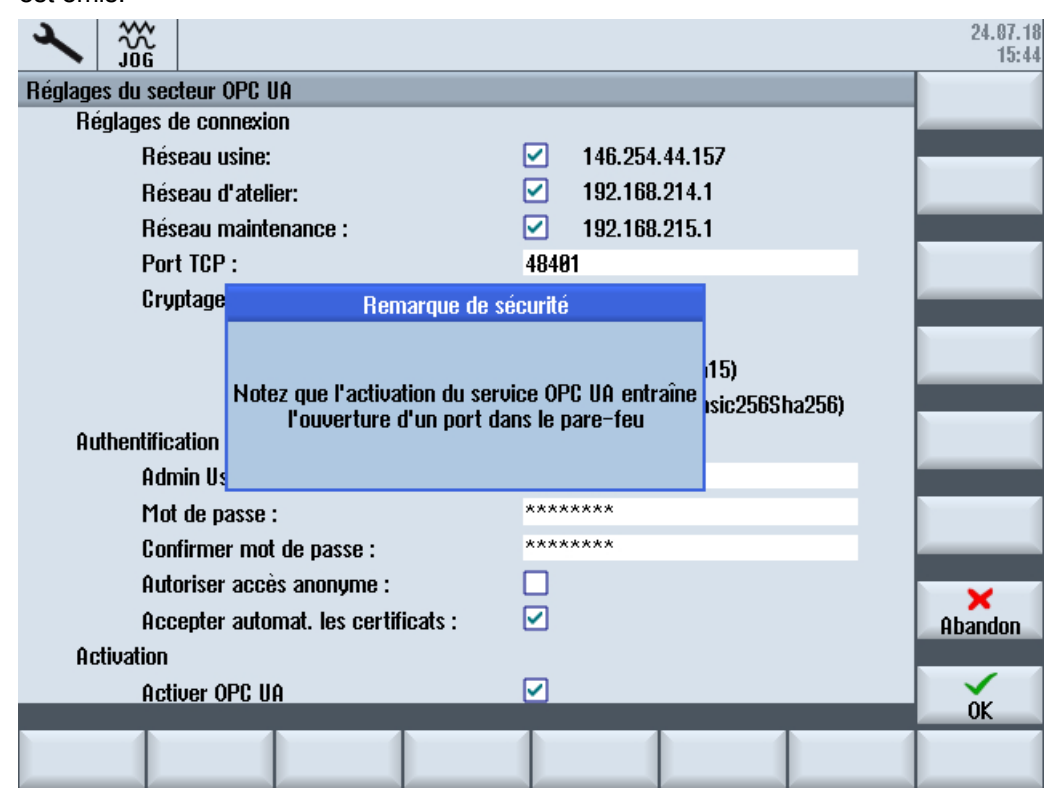

4. Cliquer ensuite sur "OK". En cas de saisie d'un port pour la première fois, un avis de sécurité est émis.

Figure 3-3 Avis de sécurité pour l'ouverture du port TCP

# Remarque

#### Ouverture de port sur IPC

Au premier démarrage du serveur OPC UA, un message Windows s'affiche et invite l'utilisateur à confirmer l'ouverture du port.

5. Si la configuration est terminée, un redémarrage est nécessaire pour activer les nouveaux réglages. Exécuter un redémarrage matériel sur les systèmes cible NCU et PPU. Un redémarrage de SINUMERIK Operate est nécessaire sur le PCU 50.

## <span id="page-23-0"></span>3.4 Gestion des certificats

#### 3.4.1 Vue d'ensemble

Pour établir une connexion sécurisée entre un serveur OPC UA et un client, il est nécessaire d'échanger les certificats entre partenaires de communication et de les accepter. L'échange s'effectue normalement automatiquement lors de la première tentative de connexion entre le client et le serveur. Néanmoins, il est également possible d'échanger manuellement les certificats avant que l'autre partenaire de communication soit disponible, par exemple pour faciliter une mise en service.

Pour accepter les certificats, il existe deux possibilités sur le serveur :

● Approbation automatique de nouveaux certificats

Si "Accept certificates automatically" est activé dans la boîte de dialogue de mise en service, les nouveaux certificats client sont automatiquement acceptés et aucune interaction manuelle n'est nécessaire pour établir une connexion sécurisée. C'est l'option la plus confortable, mais moins sûre que l'acceptation manuelle, puisque tous les certificats seront acceptés.

● Acceptation manuelle des certificats (recommandé) Si "Accept certificates automatically" est désactivé dans la boîte de dialogue de mise en service, les certificats doivent être acceptés manuellement pour établir une connexion sécurisée.

Cela permet à l'administrateur du serveur OPC UA de décider manuellement des clients pouvant établir ou non une connexion sécurisée avec le serveur SINUMERIK OPC UA.

Pour pouvoir gérer confortablement les certificats, la boîte de dialogue OPC UA propose une section certificat, accessible via la touche logicielle "Certificates".

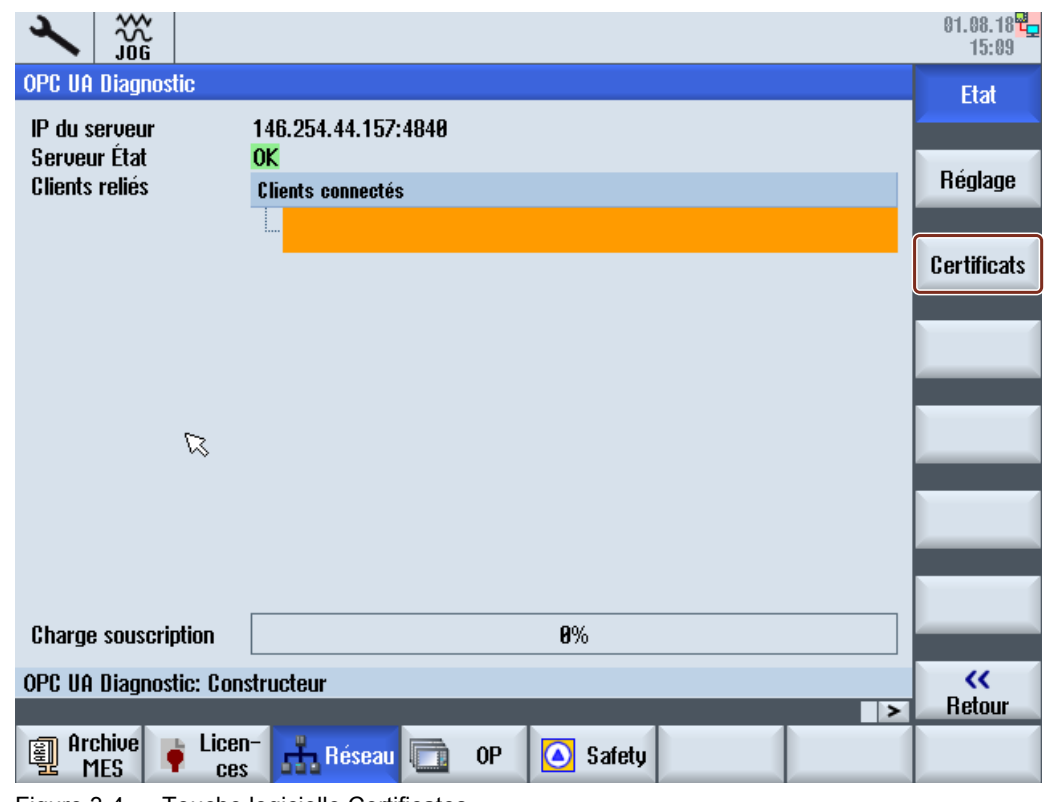

Figure 3-4 Touche logicielle Certificates

#### Opérations

La boîte de dialogue Certificate permet d'effectuer les opérations suivantes :

- Certificat de serveur
	- Renouvellement du certificat de serveur
	- Exportation du certificat de serveur actuel
- Certificats client
	- Liste des certificats acceptés actuels
	- Liste des certificats client refusés
	- Importation manuelle d'un certificat client
	- Effacement d'un certificat client
	- Accepter un certificat client refusé

#### <span id="page-25-0"></span>3.4.2 Certificats de serveur

#### Vue d'ensemble

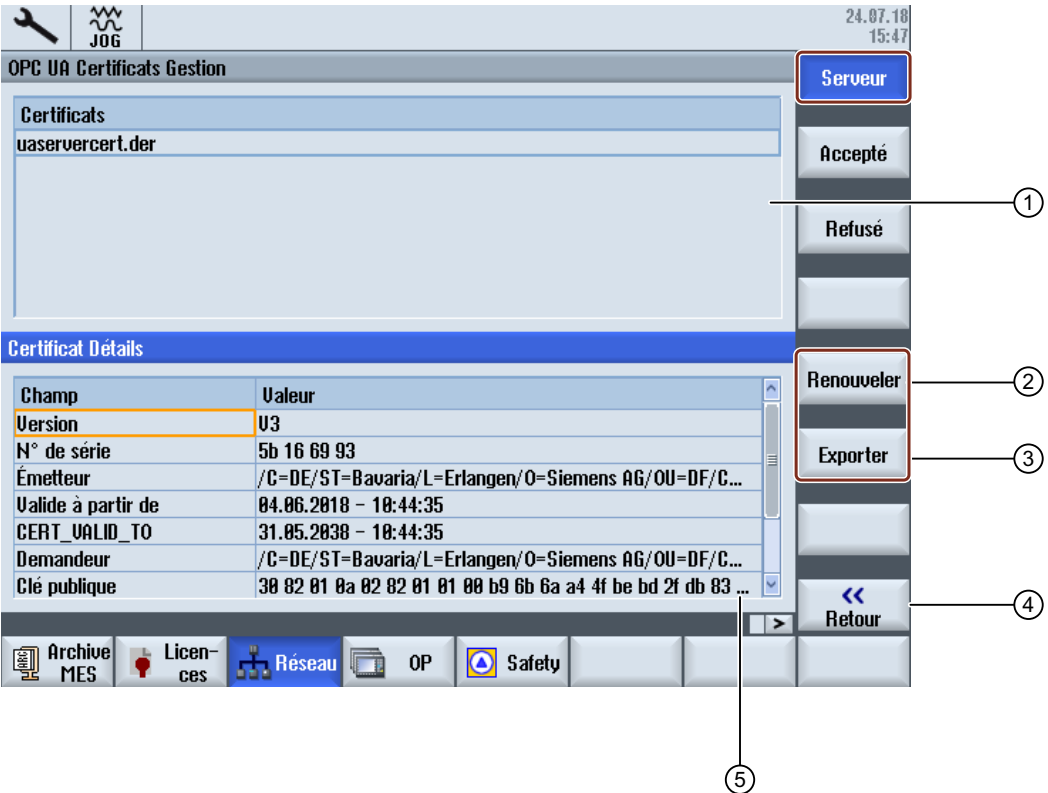

- ① Le nom du certificat de serveur OPC UA s'affiche dans la partie supérieure de l'écran.
- ② Il est possible de renouveler les certificats de serveur.
- ③ Il est possible d'exporter le certificat de serveur vers un dispositif USB.
- ④ Il est possible de quitter les boîtes de dialogue OPC UA.
- ⑤ Les détails du certificat de serveur s'affichent dans la partie inférieure de l'écran. Il est possible de faire défiler vers le bas pour voir d'autres attributs de certificat.

Figure 3-5 Certificat de serveur

#### Renouvellement des certificats de serveur

Si le certificat de serveur n'est plus valide ou expire bientôt, il est possible de renouveler le certificat de serveur. Avec le renouvellement, l'administrateur peut préciser les éléments suivants :

Date d'expiration du certificat / validité en années

#### Remarque

Avant d'utiliser cette boîte de dialogue, veiller à ce que la date et l'heure de SINUMERIK Operate soient correctement réglées, car le certificat sera valide à partir de la date actuelle dans SINUMERIK Operate au moment du renouvellement.

Mention de l'adresse IP et/ou du nom d'hôte dans le certificat de serveur

#### Remarque

De nombreux clients auront besoin de l'adresse IP dans le certificat pour la validation. Si le serveur est adressé via son nom d'hôte (par exemple car l'adresse IP du serveur OPC UA change fréquemment en raison d'une affectation dynamique par un serveur DHCP), il est recommandé d'inclure uniquement le nom d'hôte dans le certificat. Sinon, le certificat devra être renouvelé et échangé à chaque changement d'adresse IP.

Pour renouveler un certificat de serveur, procéder comme suit :

- 1. Cliquer sur la touche programmable "Renew". Une fenêtre pop-up s'affiche et propose deux façons de sélectionner une période :
	- Sélectionner le nombre d'années, le certificat de serveur sera valide sur la période
	- Indiquer une date précise, le certificat du serveur expirera à cette date

Indiquer également si l'adresse IP et/ou le nom d'hôte doivent être mentionnés dans le certificat de serveur.

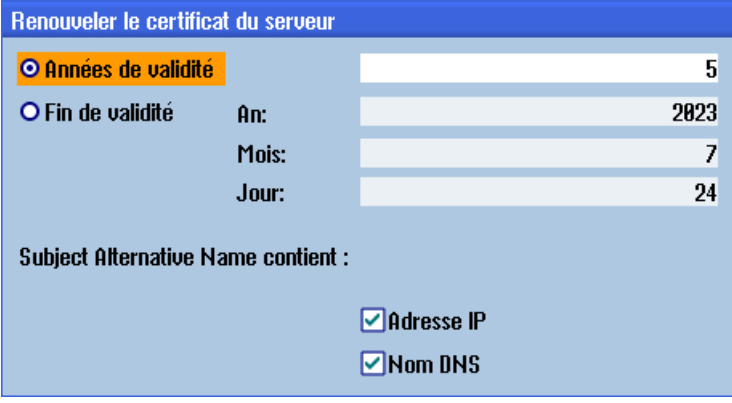

Figure 3-6 Renouveler un certificat de serveur

En cliquant sur la touche programmable "Cancel", toutes les saisies seront ignorées et la boîte de dialogue "Server" s'affichera à nouveau.

En cliquant sur la touche programmable "Ok", la saisie sera sauvegardée dans le système, le certificat en cours de validité sera supprimé et le nouveau certificat sera créé lors du lancement suivant de SINUMERIK Operate.

#### Exportation des certificats de serveur

Pour une préparation hors ligne de la connexion au serveur, il est possible d'exporter le certificat de serveur. Ensuite, le certificat peut être importé et approuvé du côté client.

1. Cliquer sur la touche programmable "Export".

Une fenêtre pop-up s'affiche pour indiquer le dispositif USB vers lequel exporter. Il est possible d'accéder à un emplacement sur le dispositif USB pour exporter le certificat de serveur OPC UA.

En cliquant sur la touche programmable "Cancel", toutes les saisies seront ignorées et la boîte de dialogue "Server" s'affichera à nouveau.

Cliquer sur la touche programmable "Ok" pour exporter le certificat.

#### <span id="page-28-0"></span>3.4.3 Certificats client

#### 3.4.3.1 Certificats acceptés

#### Vue d'ensemble

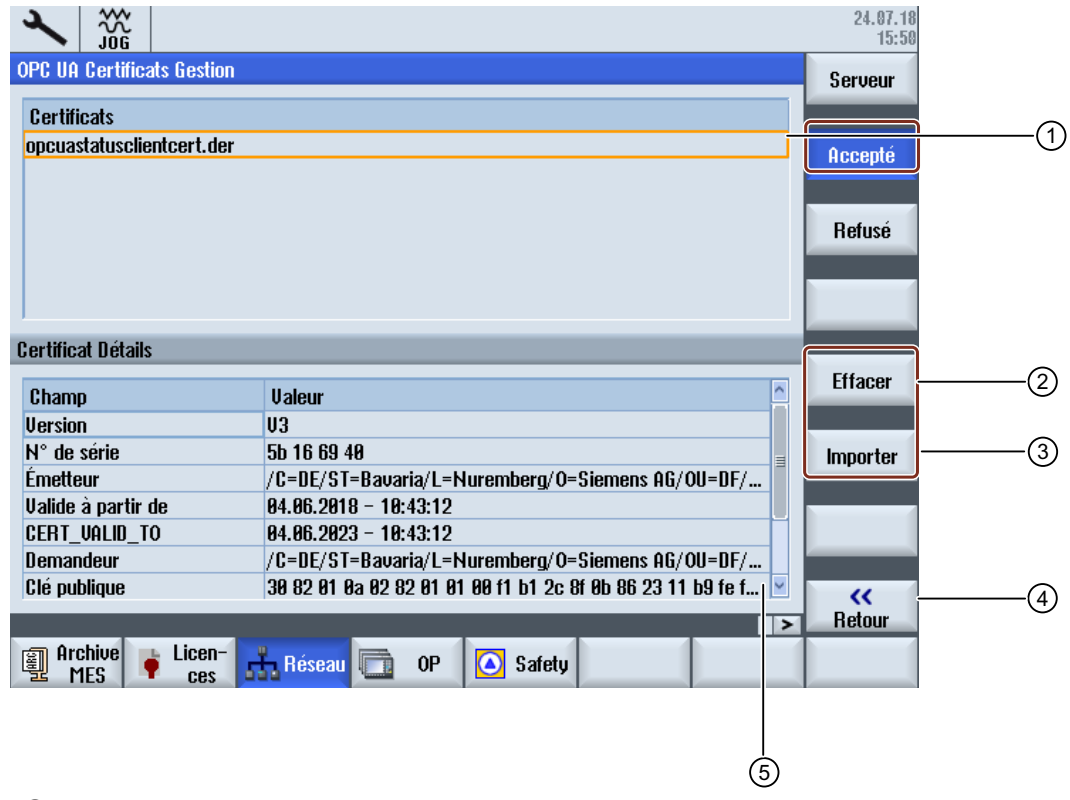

- ① Les certificats acceptés sont répertoriés dans la partie supérieure de l'écran. Il est possible de sélectionner un certificat à l'aide des touches fléchées (curseur haut/bas).
- ② Il est possible d'effacer les certificats acceptés.
- ③ Il est possible d'importer un certificat depuis un dispositif USB.
- ④ Il est possible de quitter les boîtes de dialogue OPC UA.
- ⑤ Les détails du certificat s'affichent dans la partie inférieure de l'écran. Pour afficher la partie inférieure de l'écran, utiliser la touche logicielle "Next window". Sur les écrans tactiles, toucher simplement l'écran.
- Figure 3-7 Certificat accepté

#### Effacement des certificats acceptés

1. Pour effacer manuellement un certificat client, sélectionner le certificat dans la liste accepté et cliquer sur la touche logicielle "Delete".

Une fenêtre pop-up s'affiche pour demander une confirmation de l'effacement :

| Supprimer le certificat                           |  |  |  |  |
|---------------------------------------------------|--|--|--|--|
| Supprimer le certificat opcuastatusclientcert.der |  |  |  |  |

Figure 3-8 Effacer un certificat

En cliquant sur la touche logicielle "Cancel", aucune action ne sera effectuée et la boîte de dialogue "Rejected" s'affichera à nouveau.

Cliquer sur la touche logicielle "Ok" pour effacer le certificat sélectionné.

#### **Remarque**

Après l'effacement du certificat client, plus aucune connexion avec le serveur OPC UA ne peut être établie par le client du certificat correspondant.

#### Importation de certificats

Pour préparer une connexion, un certificat client peut être importé avant d'établir une connexion. Avec l'importation, le certificat est automatiquement accepté.

1. Cliquer sur la touche logicielle "Import".

Une fenêtre pop-up s'affiche pour indiquer le dispositif USB depuis lequel importer. Il est possible d'accéder à un emplacement sur le dispositif USB pour importer un certificat dans un dossier accepté.

En cliquant sur la touche logicielle "Cancel", toutes les saisies seront ignorées et la boîte de dialogue "Trusted" s'affichera à nouveau.

Cliquer sur la touche logicielle "Ok" pour importer le certificat.

#### Remarque

Noter que seuls les certificats avec l'extension de fichier "\*.der" sont acceptés.

#### Remarque

Pour utiliser un certificat pour l'authentification, il doit non seulement être accepté, mais également connecté à un utilisateur à l'aide de la méthode "AddCertificateUser".

#### <span id="page-30-0"></span>3.4.3.2 Certificats refusés

#### Vue d'ensemble

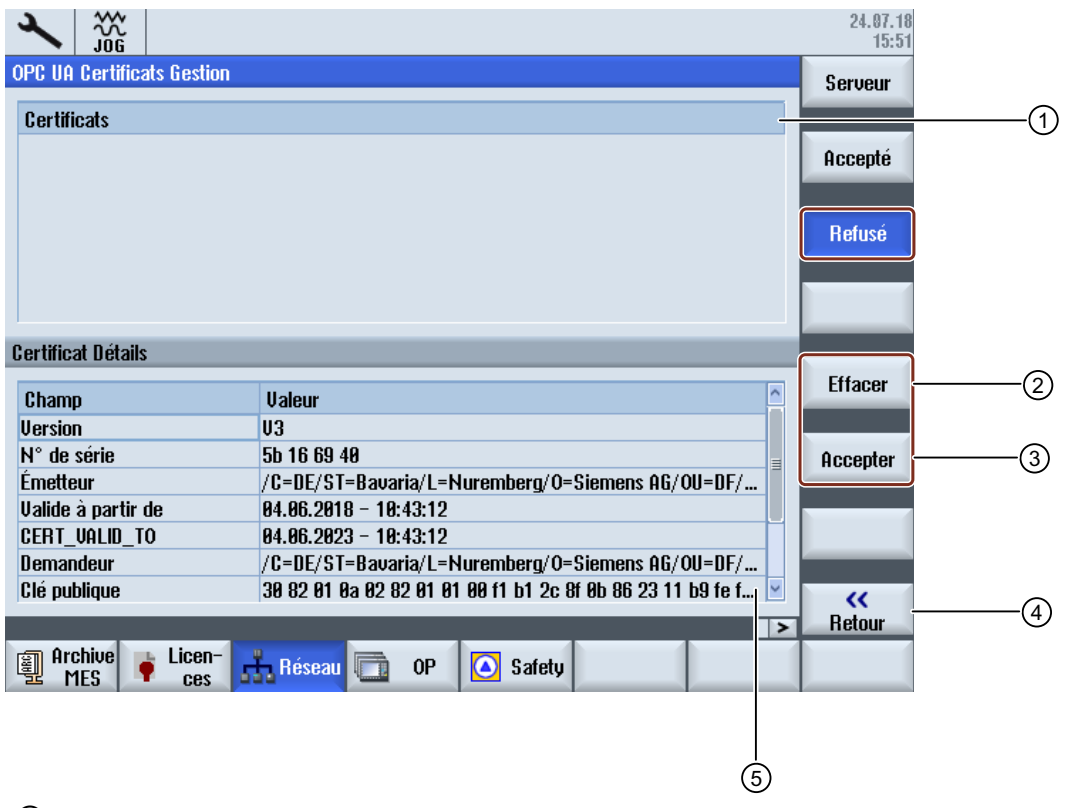

- ① Les certificats refusés sont répertoriés dans la partie supérieure de l'écran. Il est possible de sélectionner un certificat à l'aide des touches fléchées (curseur haut/bas).
- ② Il est possible d'effacer le certificat sélectionné.
- ③ Il est possible d'accepter le certificat sélectionné.
- ④ Il est possible de quitter les boîtes de dialogue OPC UA.
- ⑤ Les détails du certificat s'affichent dans la partie inférieure de l'écran. Pour afficher la partie inférieure de l'écran, utiliser la touche logicielle "Next window". Sur les écrans tactiles, toucher simplement l'écran.
- Figure 3-9 Certificat refusé

#### Effacement des certificats refusés

1. Pour effacer manuellement un certificat client, sélectionner le certificat dans la liste refusé et cliquer sur la touche logicielle "Delete".

Une fenêtre pop-up s'affiche pour demander une confirmation de l'effacement :

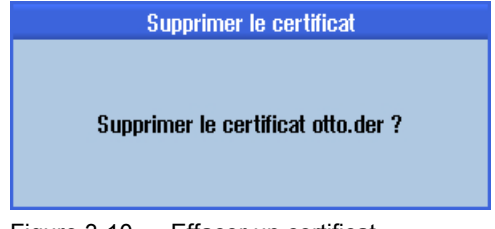

Figure 3-10 Effacer un certificat

En cliquant sur la touche logicielle "Cancel", aucune action ne sera effectuée et la boîte de dialogue "Trusted" s'affichera à nouveau.

Cliquer sur la touche logicielle "Ok" pour effacer le certificat sélectionné.

#### Acceptation de certificats refusés

Si le paramètre "Accept certificates automatically" est désactivé, les certificats automatiquement transférés par un client lors de la première tentative de connexion seront traités comme non acceptés et ils devront être acceptés manuellement avant que la connexion puisse être établie. Dans ce cas, le serveur signalera une erreur (BadSecurityChecksFailed) lors de la première tentative de connexion.

1. Pour accepter manuellement un certificat client, sélectionner le certificat dans la liste refuser et cliquer sur la touche logicielle "Trust". Une fenêtre pop-up s'affiche pour demander une confirmation de l'approbation du certificat.

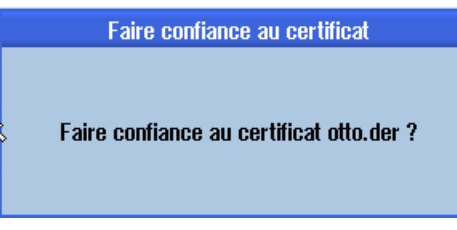

Figure 3-11 Accepter un certificat

En cliquant sur la touche logicielle "Cancel", la boîte de dialogue "Rejected" s'affichera à nouveau.

Cliquer sur la touche logicielle "Ok" pour accepter le certificat et le déplacer dans le dossier accepté.

## <span id="page-32-0"></span>3.5 Test de la connexion

#### **Exigences**

Pour tester la connexion, il est possible d'utiliser les "Sample Applications" de la Fondation OPC ([https://opcfoundation.org/developer-tools/specifications-unified-architecture/opc](https://opcfoundation.org/developer-tools/specifications-unified-architecture/opc-unified-architecture-for-cnc-systems/)[unified-architecture-for-cnc-systems/](https://opcfoundation.org/developer-tools/specifications-unified-architecture/opc-unified-architecture-for-cnc-systems/)), dans la rubrique "Developer Tools/Developer Kits/ Unified Architecture". Il est nécessaire de s'enregistrer auprès de la Fondation OPC pour y accéder.

#### Remarque

Il existe deux façons d'établir une connexion :

- Connexion non sécurisée
- Connexion avec la politique de sécurité "Basic128Rsa15" respectivement "Basic256" et le mode de sécurité "SignAndEncrypt"

SIEMENS recommande toujours de configurer une connexion sécurisée, puisque c'est la seule façon de garantir la confidentialité des données échangées.

#### Installation

Les "Sample Applications" installent en plus un service nommé "OPC UA Local Discovery Server". Pour tester localement la connexion OPC UA, c'est-à-dire en cas d'installation directement sur le PCU 50, il convient de désactiver au préalable ce service.

#### **Remarque**

Si le service "OPC UA Local Discovery Server" est activé, le serveur SINUMERIK OPC UA ne peut pas démarrer correctement car il bloque le port TCP 4840 requis.

Ce service n'a aucun effet si les "Sample Applications" sont installées sur un PC du réseau. Sa désactivation n'est alors pas nécessaire.

#### 3.5 Test de la connexion

|                                                                                                    | Services                                                                                                    |                                                                                                    |                                                                                                    |                                                                                       |                                          | $\circ$ $\circ$                                                               |   |
|----------------------------------------------------------------------------------------------------|----------------------------------------------------------------------------------------------------|----------------------------------------------------------------------------------------------------|----------------------------------------------------------------------------------------------------|---------------------------------------------------------------------------------------|------------------------------------------|-------------------------------------------------------------------------------|---|
|                                                                                                    | Action<br>View<br>File                                                                                                    | Help                                                                                                    |                                                                                                    |                                                                                       |                                          |                                                                               |   |
|                                                                                                    | T.                                                                                                    | 12<br>$  $ $  $<br><b>DT</b>                                                                                                    |                                                                                                    |                                                                                       |                                          |                                                                               |   |
|                                                                                                    | Services (Local)                                                                                                    | Services (Local)                                                                                                    |                                                                                                    |                                                                                       |                                          |                                                                               |   |
|                                                                                                    |                                                                                                    | OPC UA Local Discovery Server                                                                                                    | Name                                                                                                    | Description                                                                           | <b>Status</b>                            | Startup Type                                                                  |   |
|                                                                                                    |                                                                                                    | Description:<br>The Local Discovery Server allows UA<br>clients to discover UA servers running<br>on the local machine.                                                                                                    | C. MiniWeb<br>Multimedia Class Scheduler<br>Net.Tcp Port Sharing Service<br>Netlogon                                                                  | MiniWeb W<br>Enables rela<br>Provides abi<br>Maintains a                              | Started                                  | Disabled<br>Automatic<br>Disabled<br>Manual                                   |   |
|                                                                                                    | PC UA Local Discovery Server Properties (Local Computer)                                                                     | $-26-$                                                                                                    | Network Access Protection Age<br>C. Network Connections                                                                                               | The Networ<br>Manages o                                                               | Started                                  | Manual<br>Manual                                                              |   |
| General Log On Recovery                                                                                            | Dependencies                                                                                                    |                                                                                                    | Network List Service<br>C. Network Location Awareness                                                                                                 | Identifies th<br>Collects an                                                          | Started<br>Started                       | Manual<br>Automatic                                                           | Ξ |
| Service name:                                                                                                    | <b>LIALDS</b>                                                                                                    |                                                                                                    | Network Store Interface Service                                                                                                    | This service                                                                          | Started                                  | Automatic                                                                     |   |
| Display name:                                                                                                    | OPC UA Local Discovery Server                                                                                                |                                                                                                    | Offline Files                                                                                                    | The Offline                                                                           | Started                                  | Automatic                                                                     |   |
| Description:<br>Path to executable:<br>Startup type<br>Service status:<br>Start<br>from here.<br>Start parameters: | The Local Discovery Server allows UA clients to<br>Disabled<br>Help me configure service startup options,<br>Stopped<br>Stop | discover UA servers running on the local machine.<br>÷<br>C:\Program Files [x86]\Common Files\QPC Foundation\UA\Discovery\bin\c<br>۰<br>Pause<br>Resume<br>You can specify the start parameters that apply when you start the service | <b>ON OPC UA Local Discovery Server</b><br>C. Parental Controls<br><b>O</b> PCU DHCPD<br><b>OLPCU FTPD</b><br>CA PCU Hardware Service<br>PCU LOCALHWS | The Local D<br>This service<br>PCU-Base s<br>PCU-Base s<br>Supervises i<br>PCU-Base I | Started<br>Started<br>Started<br>Started | <b>Disabled</b><br>Manual<br>Automatic<br>Automatic<br>Automatic<br>Automatic |   |
|                                                                                                    | <b>OK</b>                                                                                                    | Cancel<br>Apply                                                                                                    |                                                                                                    |                                                                                       |                                          |                                                                               |   |

Figure 3-12 Désactivation du service "OPC UA Local Discovery Server" sur le PCU 50

#### Marche à suivre

1. Lancer le "Sample Client" OPC UA.

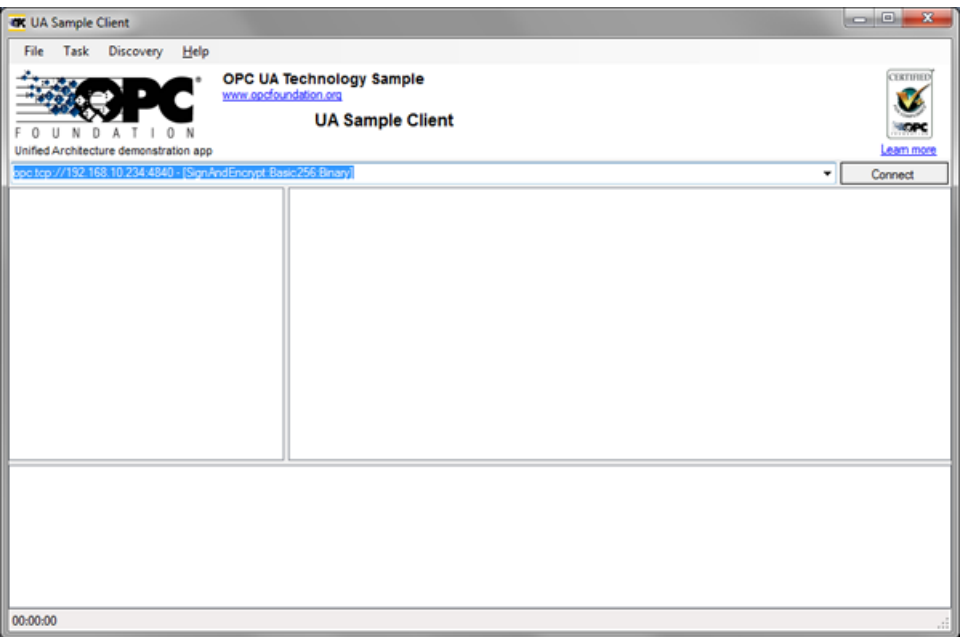

Figure 3-13 Fenêtre principale du Sample Client

- 2. Sélectionner l'élément "New" dans la liste déroulante. La fenêtre "Discover Servers" s'ouvre.
- 3. Saisir maintenant l'adresse IPv4 du système cible et cliquer sur le bouton "Discover".

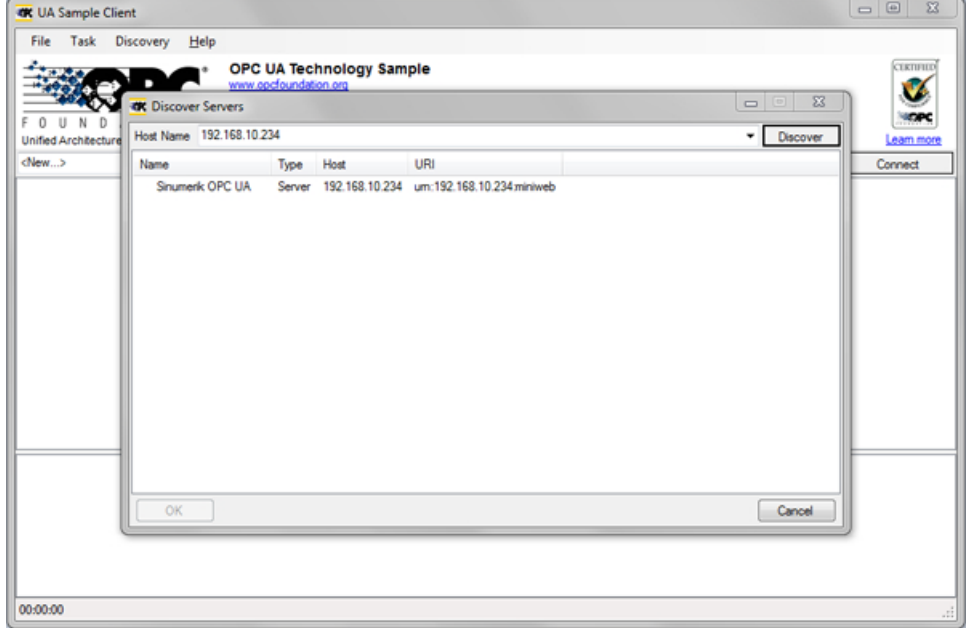

Figure 3-14 Détection des serveurs

4. Le serveur SINUMERIK OPC UA apparaît dans la liste. Sélectionner le serveur et confirmer avec "OK".

#### 3.5 Test de la connexion

- 5. Revenir à la fenêtre principale et cliquer sur le bouton "Connect".
- 6. Pour établir une connexion simple et non sécurisée, configurer les paramètres suivants. Après avoir cliqué sur "OK", saisir l'administrateur défini lors de la configuration OPC UA et le mot de passe associé. Confirmer les paramètres en cliquant sur "OK".

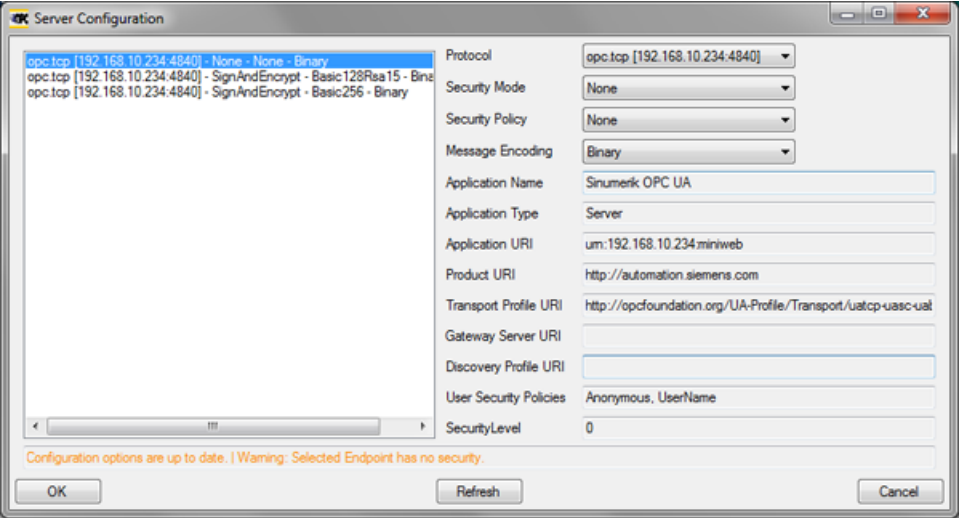

Figure 3-15 Configuration du serveur

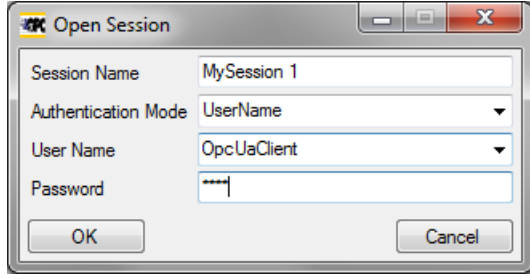

Figure 3-16 Identité de l'utilisateur
7. Confirmer le message demandant d'accepter le certificat transféré en cliquant sur "Yes".

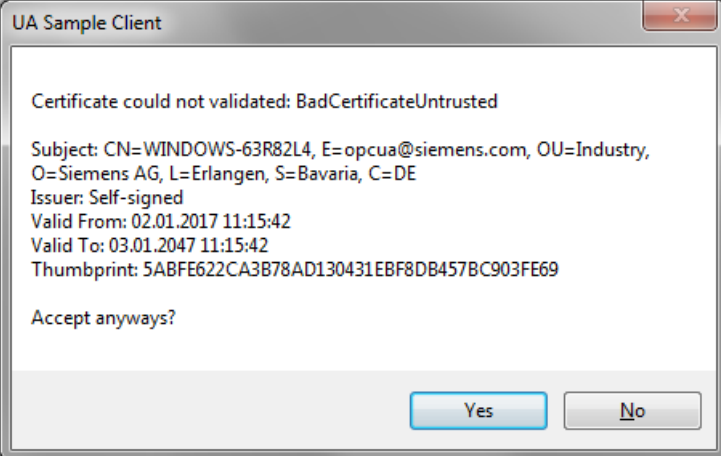

Figure 3-17 Certificat

La connexion au serveur SINUMERIK OPC UA est désormais établie et l'espace d'adressage disponible s'affiche.

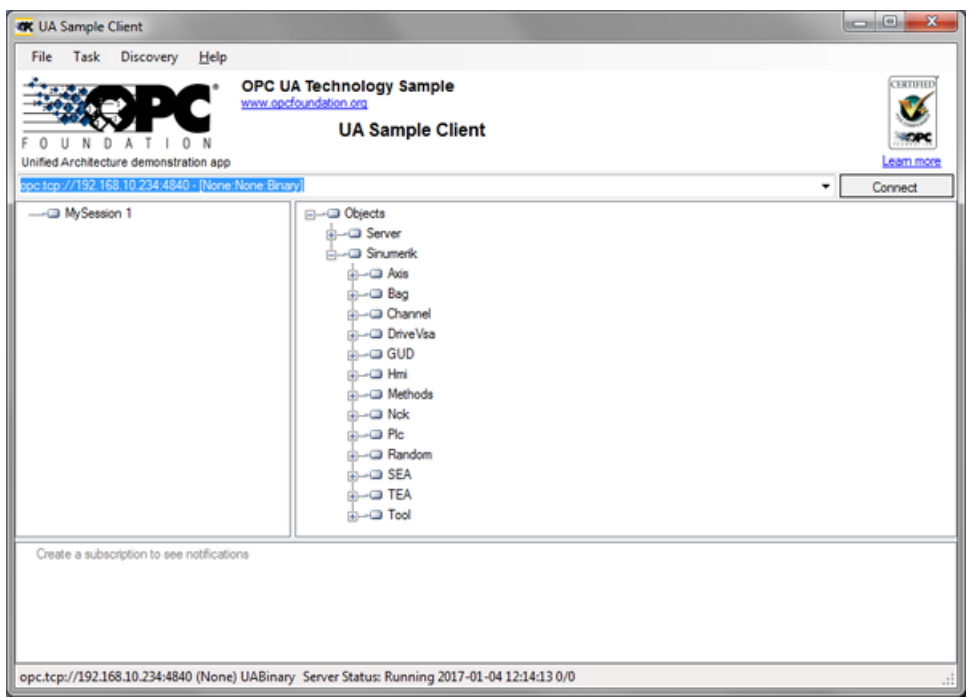

Figure 3-18 Espace d'adressage du serveur SINUMERIK OPC UA

8. Ensuite, se déplacer jusqu'à un nodeID (par exemple le paramètre R dans Sinumerik > Channel > Parameter > R) et cliquer avec le bouton droit sur l'élément correspondant. Il est désormais possible de tester différentes fonctions :

## 3.5 Test de la connexion

– Par exemple lire, écrire ou surveiller la configuration

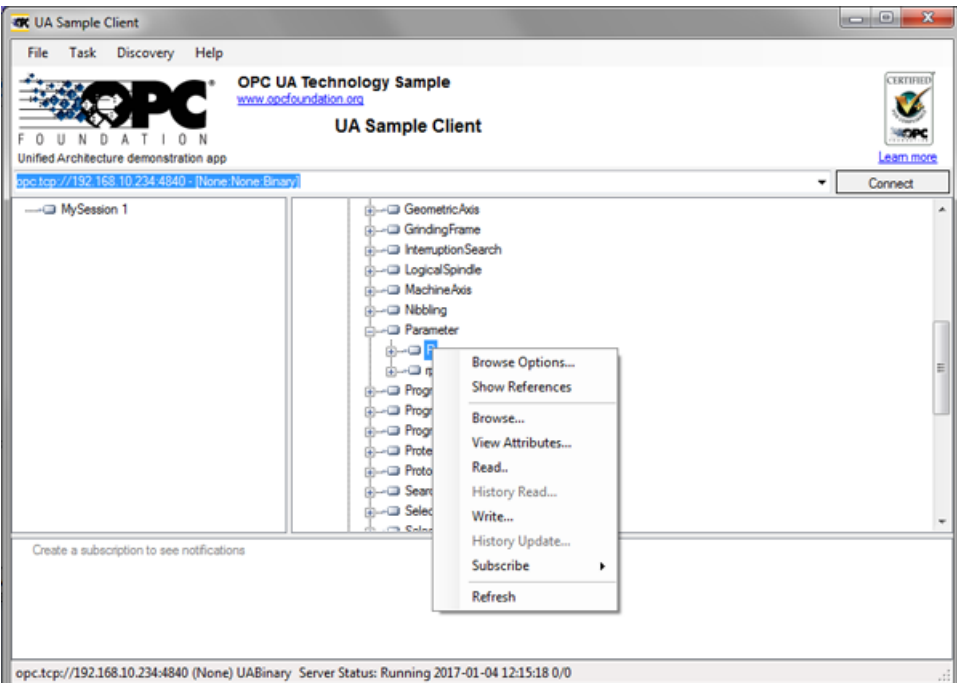

Figure 3-19 NodeID "Sinumerik > Channel > Parameter > R"

– Les attributs d'un nodeID peuvent être appelés via l'entrée "View Attributes". L'un de ces attributs est "Value", qui fournit la valeur correspondante de R1.

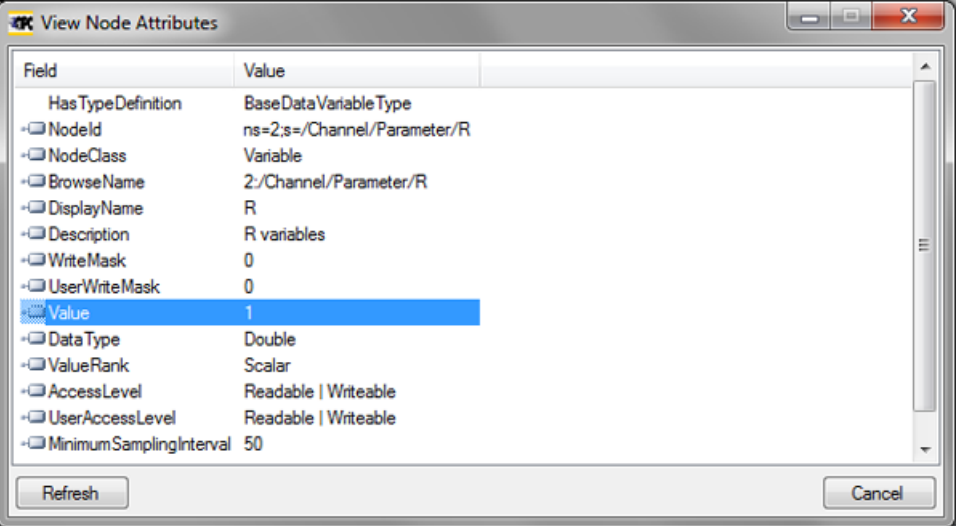

Figure 3-20 Affichage des attributs de nœud

# Gestion des utilisateurs

# 4.1 Vue d'ensemble

L'administrateur peut ajouter/supprimer des utilisateurs et des droits à l'aide des méthodes OPC UA fournies par le serveur. Par conséquent, une connexion avec un client générique doit être établie à l'aide des identifiants administrateur.

Les utilisateurs et les droits peuvent être attribués à l'aide des méthodes suivantes du serveur OPC UA :

- Ajouter des utilisateurs (AddUser, AddCertificateUser)
- Supprimer des utilisateurs (DeleteUser)
- Répertorier les utilisateurs (GetUserList)
- Modifier le mot de passe (ChangeMyPassword)
- Attribuer des droits d'accès (GiveUserAccess)
- Supprimer des droits d'accès (DeleteUserAccess)
- Répertorier les droits d'accès (GetMyAccessRights, GetUserAccessRights)

## IMPORTANT

#### Mauvais emploi des droits

L'administrateur est totalement responsable de la gestion des utilisateurs et de leurs droits d'accès. Toute erreur dans une procédure administrative peut conduire à un usage inapproprié des droits d'accès.

## Remarque

#### Connexion anonyme

Il est également possible d'établir une connexion anonyme lors de la mise en service, si ce paramètre est activé, mais aucune méthode ne sera disponible (réponse : "BadRequestNotAllowed").

## Remarque

#### Utilisateur anonyme

Les utilisateurs anonymes n'ont aucun droit d'accès (lecture/écriture) après l'installation. L'administrateur doit explicitement configurer ces droits.

#### **Remarque**

#### L'administrateur ne dispose que des droits en lecture

Noter que l'administrateur ne dispose que des droits en lecture définis par défaut. Les autres droits doivent être explicitement configurés.

4.1 Vue d'ensemble

#### Remarque

Il n'est possible d'ajouter ou de supprimer des utilisateurs/droits qu'avec une connexion en tant qu'administrateur. En cas d'appel des méthodes avec un utilisateur différent, le message "BadInvalidArgument" est envoyé.

# 4.2 Gestion des utilisateurs

Un nouvel utilisateur, créé avec la fonction "AddUser" ou "AddCertficateUser", ne dispose d'aucun droit. L'administrateur est responsable de la gestion des utilisateurs et des droits associés. Tous les utilisateurs doivent utiliser un mot de passe sécurisé.

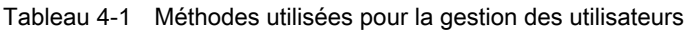

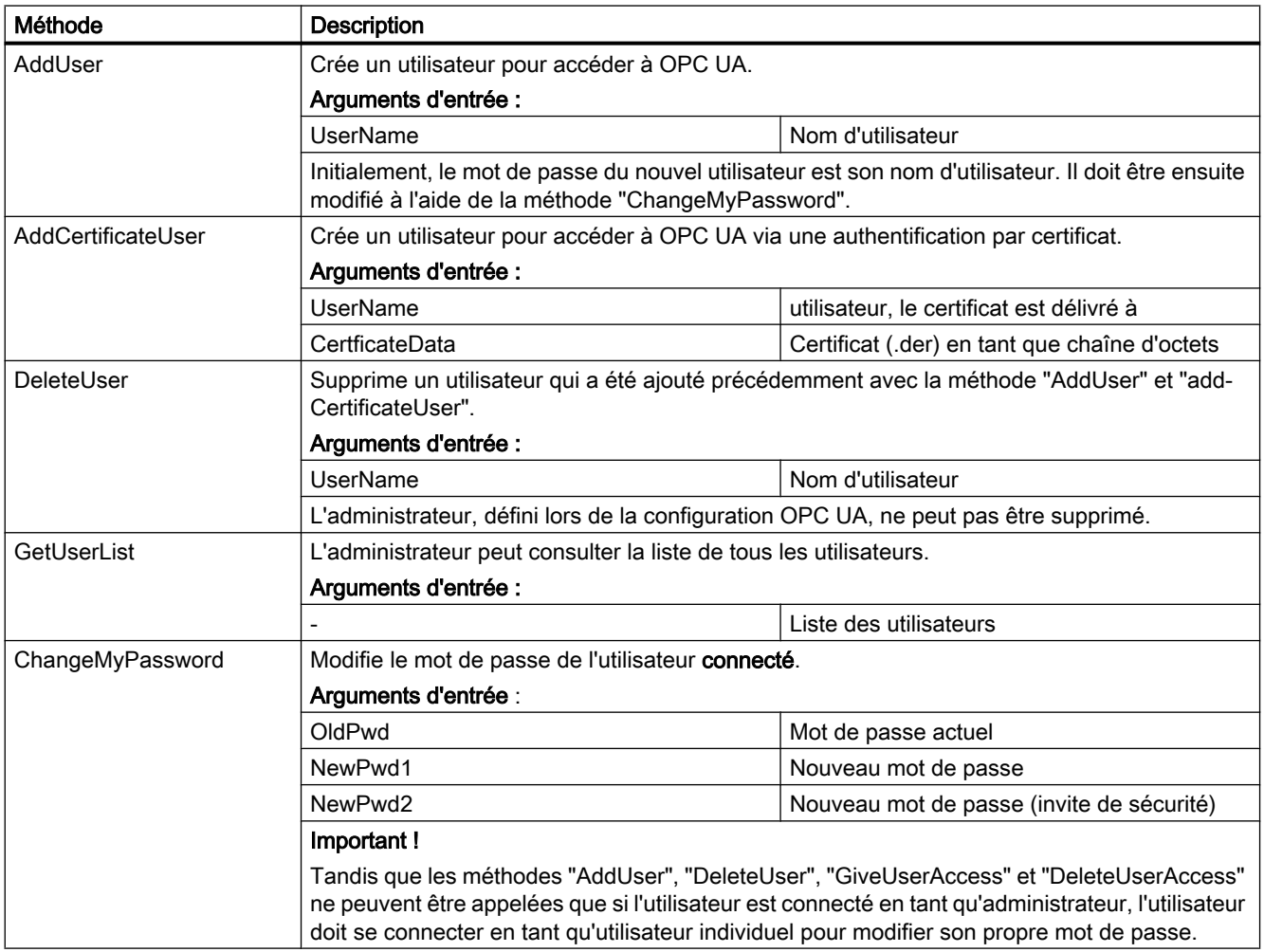

4.3 Gestion des droits

# 4.3 Gestion des droits

Après avoir configuré les composants OPC UA, l'administrateur dispose d'un accès en lecture à toutes les données ("SinuReadAll"), mais d'aucun accès en écriture. Ces droits doivent être configurés explicitement.

| Méthode                    | Description                                                                            |                                                                                                    |  |  |  |
|----------------------------|----------------------------------------------------------------------------------------|----------------------------------------------------------------------------------------------------|--|--|--|
| GetMyAccessRights          | L'utilisateur actuellement connecté peut consulter ses droits.<br>Arguments d'entrée : |                                                                                                    |  |  |  |
|                            |                                                                                        |                                                                                                    |  |  |  |
|                            |                                                                                        | <b>Droits</b>                                                                                                    |  |  |  |
| <b>GetUserAccessRights</b> | L'administrateur peut consulter les droits d'un autre utilisateur.                     |                                                                                                    |  |  |  |
|                            | Arguments d'entrée :                                                                   |                                                                                                    |  |  |  |
|                            | Nom d'utilisateur                                                                      | Droits                                                                                                    |  |  |  |
| Deletel IserAccess         | Supprime les droits d'accès spécifiés d'un utilisateur.                                |                                                                                                    |  |  |  |
|                            | Arguments d'entrée :                                                                   |                                                                                                    |  |  |  |
|                            | User                                                                                   | Utilisateur dont les droits doivent être<br>supprimés                                                                                                    |  |  |  |
|                            | Domaine                                                                                | Droits d'accès à supprimer sous la for-<br>me d'une chaîne.<br>Si un utilisateur veut supprimer plu-<br>sieurs droits, ceux-ci doivent être sé-<br>parés par un point-virgule. |  |  |  |
|                            | Pour les chaînes de domaine possibles, se reporter à "GiveUserAccess".                 |                                                                                                    |  |  |  |

Tableau 4-2 Méthodes utilisées pour la gestion des utilisateurs

# 4.4 Liste des droits

Ci-dessous se trouve la liste des droits attribués à un utilisateur :

4.4 Liste des droits

## Tableau 4-3 Liste des droits

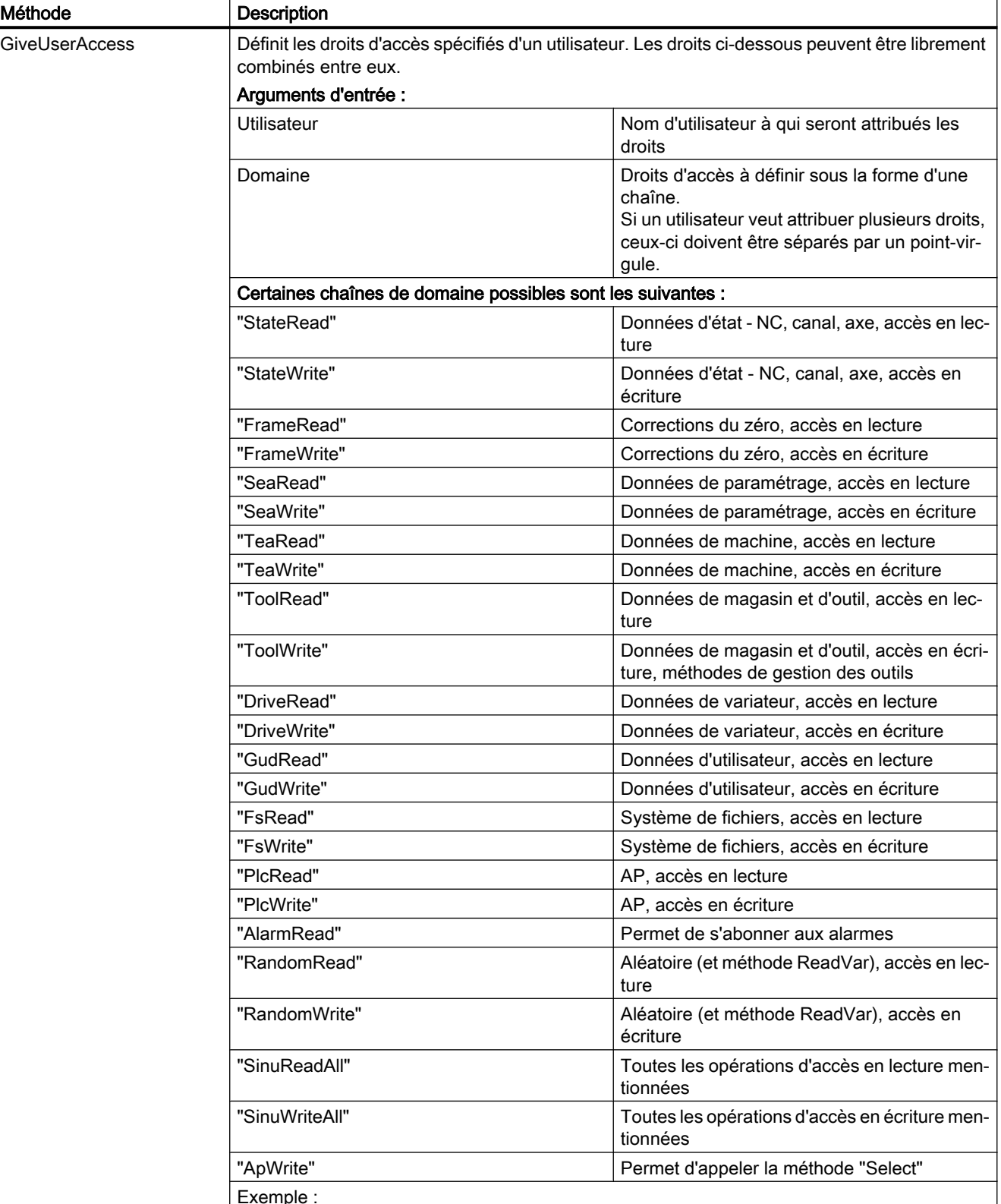

GiveUserAccess ("MyUser", "GudRead; PlcWrite")

4.4 Liste des droits

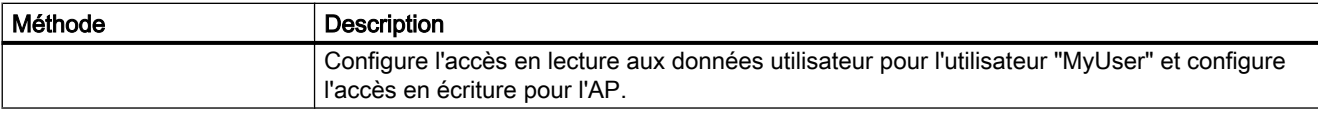

Gestion des utilisateurs

4.4 Liste des droits

# Fonctionnalité de la commune de la mondiale de la mondiale de la mondiale de la mondiale de la mondiale de la <br>Segles de la mondiale de la mondiale de la mondiale de la mondiale de la mondiale de la mondiale de la mondial

# 5.1 Vue d'ensemble

## Vue d'ensemble

Le serveur SINUMERIK OPC UA permet de communiquer avec SINUMERIK via OPC UA. Les fonctionnalités suivantes de la spécification OPC UA sont prises en charge par le serveur :

● Accès aux données :

Lire, écrire les variables SINUMERIK (NC, AP) et s'y abonner

#### ● Alarmes et conditions :

 Fourniture basée sur les événements des alarmes et des messages SINUMERIK issus de l'IHM, du NC et de l'AP

#### ● Méthodes :

Gestion des utilisateurs, transfert de fichiers, gestion des outils et sélection de programme

Ce chapitre décrit l'espace d'adressage du serveur SINUMERIK OPC UA et détaille la façon d'accéder à certaines valeurs SINUMERIK particulières, notamment parce que de nombreuses valeurs SINUMERIK sont stockées dans des tableaux ou des matrices.

En outre, il inclut une description de l'objet alarme SINUMERIK et de la façon d'obtenir les alarmes depuis le serveur.

La fin de ce chapitre explique aux utilisateurs comment transférer des fichiers depuis et vers le serveur à l'aide de deux méthodes pratiques.

5.2 Modèle d'espace d'adressage

# 5.2 Modèle d'espace d'adressage

## Modèle d'espace d'adressage

Pour naviguer dans le serveur OPC UA, l'espace d'adressage disponible est mappé sous le nœud "Sinumerik".

Les données utilisateur globales (GUD) se trouvent sous le nœud "/Sinumerik/GUD".

Les blocs AP (entrées, sorties, bit de mémoire, blocs de données) se trouvent sous le nœud "/Sinumerik/Plc".

Les données de machine se trouvent sous le nœud "/Sinumerik/TEA".

Les données de configuration se trouvent sous le nœud "/Sinumerik/SEA".

Respecter les consignes suivantes lors de la navigation :

● Dans l'espace d'adressage du NC, les variables affichées ne représentent toujours que le premier paramètre de l'unité correspondante.

#### Exemple :

les paramètres R se trouvent dans "Sinumerik > Channel > Parameter > R". L'identifiant correspondant est appelé "/Channel/Parameter/R", qui est finalement mappé sur "/Channel/ Parameter/R[u1, 1]". Pour accéder à d'autres paramètres, il convient de préciser l'indice correspondant entre crochets, par exemple "/Channel/Parameter/R[u2,56]".

Dans l'espace d'adressage de l'AP, les variables affichées représentent le format d'accès à étendre en conséquence.

#### Exemple :

la variable "/Plc/MB" se trouve dans l'espace d'adressage et est mappée sur "/Plc/MB0". Pour accéder aux autres octets, cette variable doit être étendue du nombre d'octets approprié, par exemple "/Plc/MB6".

● L'espace d'adressage du NC contient également les variables qui ne sont pas disponibles dans la configuration de machine correspondante. Ces variables renvoient "BadAttributeIdInvalid" comme valeur.

5.2 Modèle d'espace d'adressage

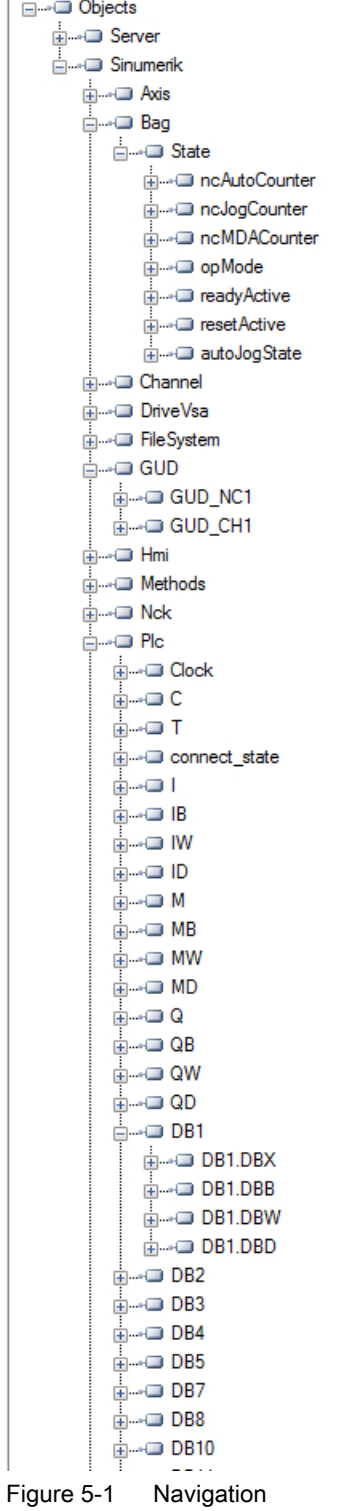

## 5.3 Accès aux variables

## 5.3.1 Chemins de variable pour les opérations d'accès NC

#### Remarque

Il convient de veiller à respecter la casse (majuscule/minuscule) du "nodeID". L'identifiant correspondant du "nodeID" fournit des informations sur la notation correcte.

#### Accès aux variables

Les chemins de variable pour l'accès au NC sont mémorisés dans l'espace d'adressage du serveur OPC UA de SINUMERIK Operate.

Il est possible d'obtenir des informations complémentaires dans les manuels de liste pour 840D sl et 828D "Variables NC et signaux d'interface" [\(https://support.industry.siemens.com/](https://support.industry.siemens.com/cs/de/de/view/109748365/en) [cs/de/de/view/109748365/en\)](https://support.industry.siemens.com/cs/de/de/view/109748365/en).

| Attribute                    | Value                     |  |  |
|------------------------------|---------------------------|--|--|
| ⊟∽NodeId                     | NodeId                    |  |  |
| - NamespaceIndex             | 2                         |  |  |
| i IdentifierType             | String                    |  |  |
| Identifier                   | :/Channel/Parameter/R     |  |  |
| <b>NodeClass</b>             | Variable                  |  |  |
| <b>BrowseName</b>            | 2, "/Channel/Parameter/R" |  |  |
| : DisplayName                | "en_us", "R"              |  |  |
| Description                  | "en us", "R"              |  |  |
| WriteMask                    | n                         |  |  |
| <b>UserWriteMask</b>         | n                         |  |  |
| ∃~ Value                     |                           |  |  |
| <sup></sup> SourceTimestamp  | 1/30/2014 3:17:25.822 PM  |  |  |
| - ServerTimestamp            | 1/30/2014 3:17:25.822 PM  |  |  |
| SourcePicoseconds            | 0                         |  |  |
| ⊱ ServerPicoseconds∃         | 0                         |  |  |
| <sup>i….</sup> Value         | 66                        |  |  |
| 日·· DataType                 | Double                    |  |  |
| NamespaceIndex               | n                         |  |  |
| <b>IdentifierType</b>        | Numeric                   |  |  |
| <sup>i…</sup> Identifier     | 11                        |  |  |
| ValueRank                    | $-1$                      |  |  |
| ArrayDimensions              | BadAttributeIdInvalid     |  |  |
| AccessLevel                  | Readable, Writeable       |  |  |
| UserAccessLevel              | Readable, Writeable       |  |  |
| :--- MinimumSamplingInterval | 50                        |  |  |
| Historizing                  | false                     |  |  |

Figure 5-2 Identifiant du paramètre R

Les variables NC ne représentent toujours que le premier paramètre de la zone de données NC correspondante (canal, zone TO, groupe de mode).

#### Exemple

La syntaxe du paramètre R est la suivante : R[Canal,Paramètre]

Les paramètres R se situent sous l'identifiant "/Channel/Parameter/R", qui peut être éventuellement mappé sur "/Channel/Parameter/R[u1, 1]". Pour accéder à d'autres

paramètres, il convient d'étendre l'identifiant en conséquence, par exemple "/Channel/ Parameter/R[u2, 56]".

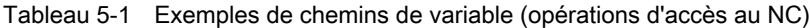

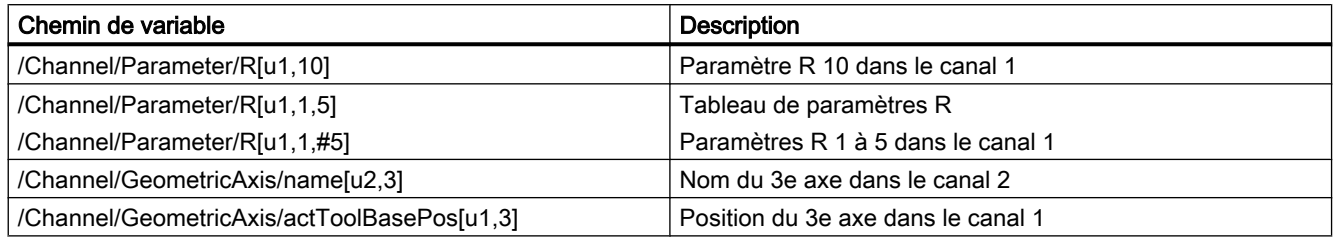

#### Remarque

Noter que, avec l'accès par tableau, seuls 149 paramètres maximum sont autorisés dans une seule opération d'accès (par exemple /Channel/Parameter/R[u1, 1, #149]).

## 5.3.2 Chemins de variable pour les opérations d'accès au GUD

Les variables GUD sont disponibles dans le serveur OPC UA, sous le nœud "/Sinumerik/GUD".

Les variables GUD affichées ne représentent toujours que le premier paramètre (pour les tableaux GUD) du premier canal NC (pour les variables dépendantes du canal). Pour accéder à un paramètre différent d'un tableau GUD ou à un autre canal, il convient d'étendre l'identificateur en fonction de l'accès au NC.

Les tableaux GUD sont indexés à 1 pour l'accès et cet accès est toujours à une dimension. Cela signifie que l'index doit être calculé pour les tableaux à plusieurs dimensions.

#### Exemple 1 : Tableau à une dimension, tableau GUD global NC

Fichier "UGUD.DEF"

DEF NCK INT ARRAY[2] M17

L'accès s'effectue comme suit :

 $ARRAY[0] \rightarrow /NC/$  N NC GD3 ACX/ARRAY[1]  $ARRAY[1]$   $\rightarrow$  /NC/\_N\_NC\_GD3\_ACX/ARRAY[2]

#### Exemple 2 : Tableau à deux dimensions, tableau GUD dépendant du canal

Fichier "UGUD.DEF"

DEF CHAN INT ABC[3,3] M17

#### L'accès s'effectue comme suit :

 $ABC[0,0] \rightarrow/NC/NCG$  N CH GD3 ACX/ABC[u1, 1]  $ABC[0.1]$   $\rightarrow$  /NC/ $NCH$  GD3 ACX/ABC[u1, 2]  $ABC[0.2] \rightarrow /NC/\sqrt{N}$   $CH$   $GD3$   $ACX/ABC[u1, 3]$  $ABC[1.0]$  → /NC/ N CH GD3 ACX/ABC[u1, 4]  $ABC[1.1]$  →  $/NC/\overline{N}$ CH\_GD3\_ACX/ABC[u1, 5]  $ABC[1.2]$   $\rightarrow$  /NC/\_N\_CH\_GD3\_ACX/ABC[u1, 6]  $ABC[2.0]$  → /NC/ N CH GD3 ACX/ABC[u1, 7]  $ABC[2.1]$  →  $/NC/\overline{N}$ CH\_GD3\_ACX/ABC[u1, 8]  $ABC[2.2]$   $\rightarrow$  /NC/ N CH GD3 ACX/ABC[u1, 9]

## 5.3.3 Chemins de variable pour les opérations d'accès à l'AP

Les variables AP sont disponibles dans le serveur OPC UA, sous le nœud "/Sinumerik/PLC".

Dans l'espace d'adressage de l'AP, les variables affichées représentent le format d'accès à étendre en conséquence.

#### Exemple

La syntaxe des variables AP est la suivante : "/Plc/MB"

Cette variable doit être étendue du nombre d'octets approprié, par exemple "/Plc/MB6".

#### Remarque

Sur SINUMERIK 828D, il n'est possible d'accéder qu'aux blocs de données client librement définis de DB9000.

## Formats d'accès

Les différents formats d'accès sont présentés dans le tableau suivant. Ils doivent être préfixés avec "/Plc/".

#### Remarque

Le type de données est converti pendant l'accès via l'interface d'accès aux données OPC UA. Se reporter au tableau ci-dessous pour la conversion des types de données.

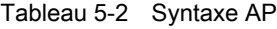

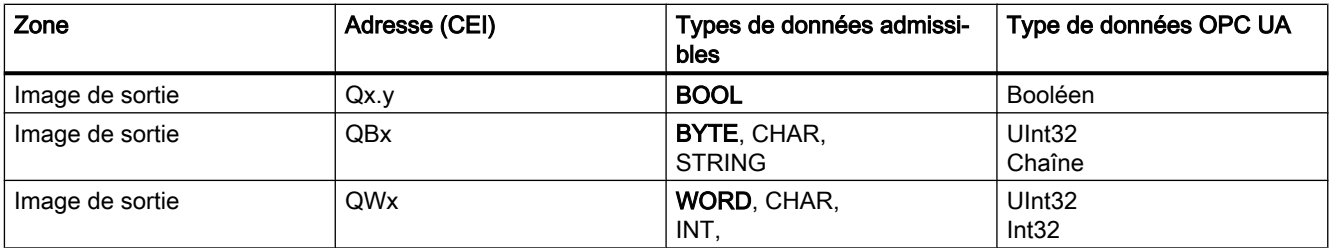

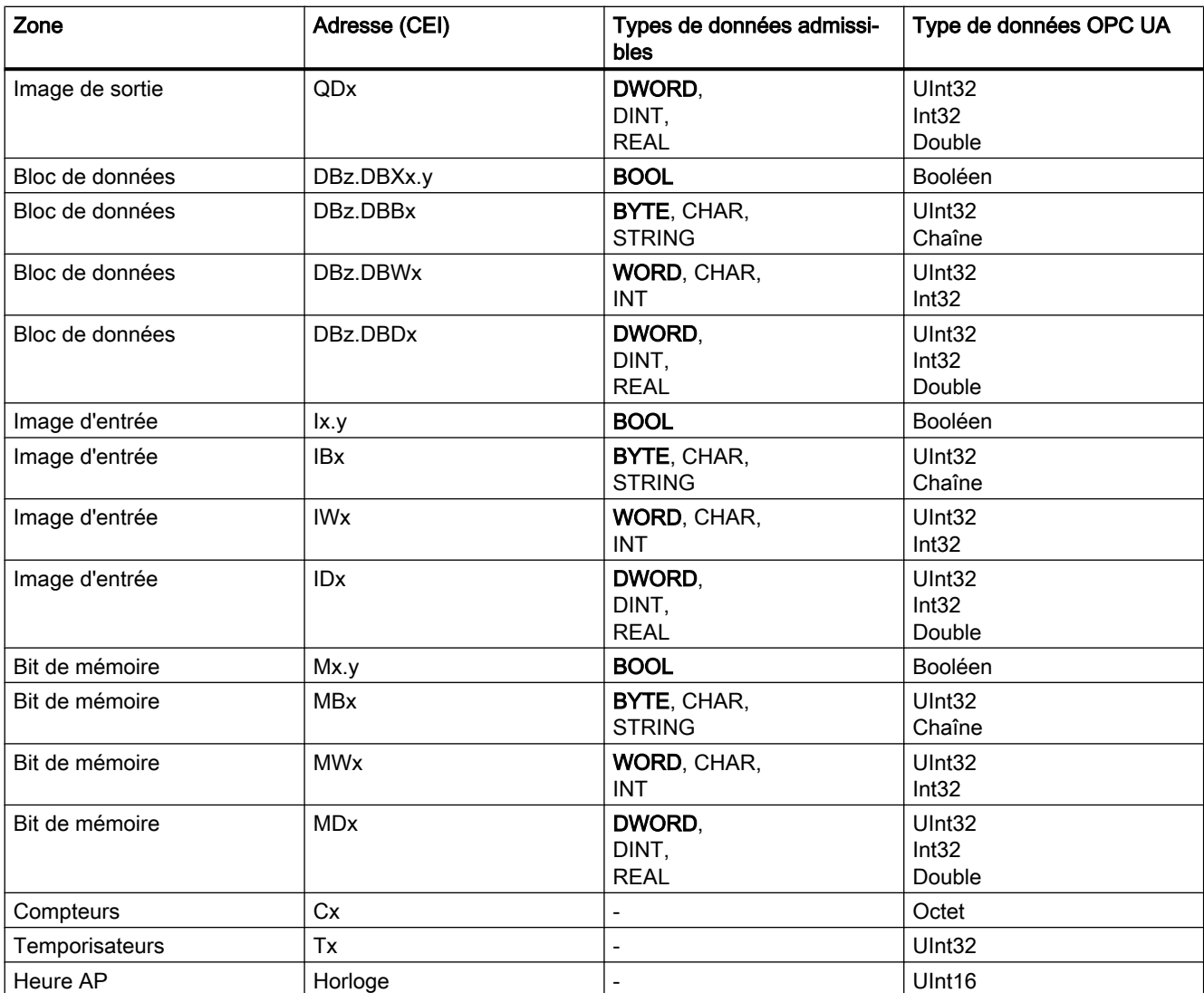

Remarques concernant le tableau :

- "x" correspond au décalage d'octet, "y" au numéro du bit dans l'octet et "z" au numéro du bloc de données.
- Le type de données en caractères gras est le type de données par défaut et n'a pas besoin d'être spécifié. Les spécifications DB2.DBB5.BYTE et DB2.DBB5 sont équivalentes.
- Des crochets sont utilisés pour accéder aux tableaux, par exemple "/Plc/DB5.DBW2:[10]" (tableau de mots d'une longueur 10).
- L'accès aux tableaux STRING ("/Plc/DB123.DBB0:STRING[5]") n'est pas pris en charge.

## Exemples de chemins de variable (opérations d'accès à l'AP)

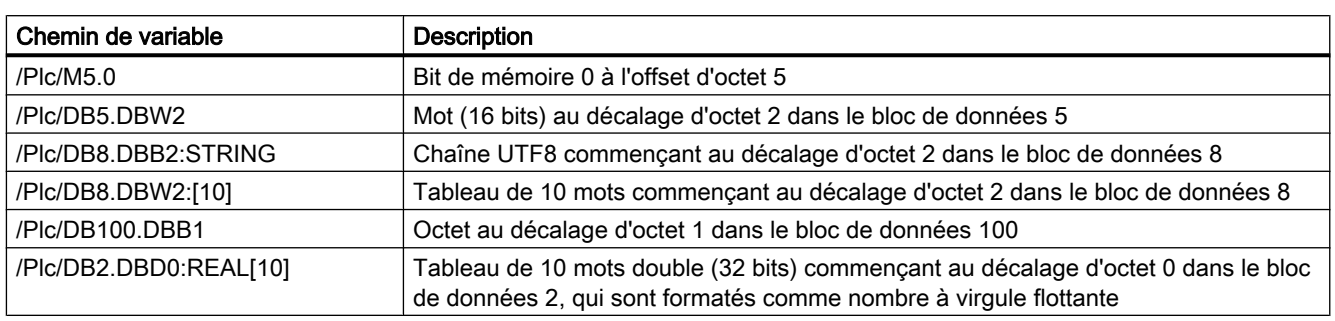

Tableau 5-3 Exemples de chemins de variable (opérations d'accès à l'AP)

#### **Remarque**

- Les temporisateurs ne peuvent être que lus. Un temporisateur est actif s'il contient une valeur différente de 0.
- Si le type de données CHAR ou STRING est utilisé en conjonction avec un accès octet, les caractères UTF8 sont lus, mais si le type de données est utilisé en conjonction avec un accès mot, ce sont les caractères UTF16 qui sont lus.
- Les variables de type STRING contiennent la longueur maximale dans le premier octet et la longueur réelle dans le deuxième octet. Lorsque les chaînes sont écrites, la longueur réelle est adaptée en conséquence. La longueur maximale n'est pas modifiée.
- Pour le type de données STRING en conjonction avec un accès octet (par exemple "/Plc/ DB99.DBB0:STRING"), la longueur de chaîne maximale est de 255 caractères. En raison du formatage UTF8, pour certains caractères (par exemple pour le "µ"), deux octets sont nécessaires, de façon à ce que la longueur de chaîne maximale soit réduite en conséquence.
- Seuls les tableaux à une dimension sont pris en charge.

## 5.3.4 Chemins de variable pour les données de machine et de paramétrage

Les chemins de variable pour les données de machine et les données de configuration sont mémorisés dans l'espace d'adressage du serveur OPC UA de SINUMERIK Operate, sous les nœuds "/Sinumerik/TEA" et "/Sinumerik/SEA". Veiller à respecter la casse (majuscule/ minuscule) du "nodeID". L'identifiant correspondant du "nodeID" fournit des informations sur la notation correcte.

Les variables de machine et de paramétrage affichées représentent toujours seulement le premier paramètre de la zone de données correspondante (canal, axe).

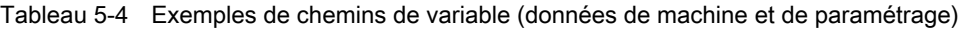

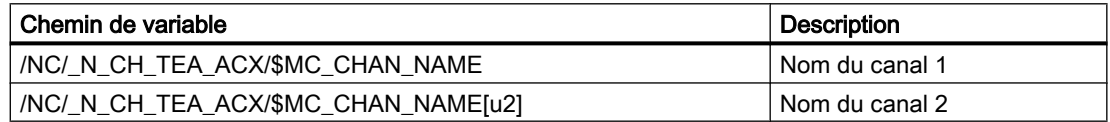

Les tableaux de données de machine sont indexés à 1 pour l'accès.

## 5.3.5 Chemins de variable pour la configuration 1:N (système cible PCU uniquement)

Par défaut, les données sont accessibles sur le NCU, qui est visualisé par SINUMERIK Operate. Le passage à un autre NCU dans SINUMERIK Operate entraîne une situation dans laquelle le serveur SINUMERIK OPC UA examine également la valeur du NCU désormais actif.

Si l'accès est configuré sur un NCU particulier, le NodeId doit être étendu avec un préfixe :

## /Random@<NCUName><NodeId> Exemples de chemins de variable (constellation 1:N)

## Exemples de chemins de variable (constellation 1:N)

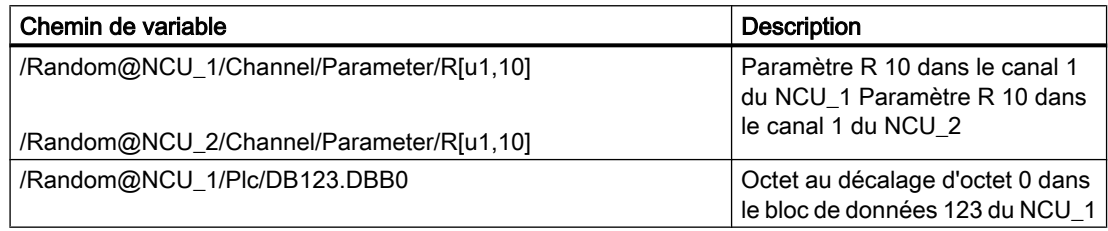

## Remarque

Les noms de NCU sont répertoriés dans le fichier "MMC.ini".

Saisie :

[GLOBAL]

NcddeMachineNames=NCU1,NCU2

```
Fonctionnalité
```

|                                                                                                    | $   \times$ |
|----------------------------------------------------------------------------------------------------|-------------|
| mmc.ini - Editor                                                                                                    |             |
| Datei Bearbeiten Format Ansicht ?                                                                                                    |             |
| [Global]                                                                                                    |             |
| NcddeMachineNames=net,NCU840D_1,NCU840D_2                                                                                                    |             |
| NcddeDefaultMachineName=NCU840D_1                                                                                                    |             |
|                                                                                                    |             |
| INCU840D 1                                                                                                    |             |
| AUDRESSO=192.168.10.224,LINE=14,NAME=/NC,SAP=040d,PROFILE=CLT1 CP L4 INT                                                                                                   |             |
| ADDRESS1=192.168.10.224,LINE=14,NAME=/PLC,SAP=0202,PROFILE=CLT1 CP L4 INT                                                                                                  |             |
| ADDRESS2=192.168.10.224,LINE=14,NAME=/CP,SAP=0502,PROFILE=CLT1 CP L4 INT                                                                                                   |             |
| ADDRESS10=192.168.10.224,LIME=14,NAME=/DRIVE 00 000,SAP=0201,SUBMET=0000-00000000:000,PROFILE=CLT1 CP L4 INT                                                               |             |
| ADDRESS11=192.168.10.224,LINE=14,NAME=/DRIVE 03 003,SAP=0900,PROFILE=CLT1 CP L4 INT<br>ADDRESS12=192.168.10.224,LINE=14,NAME=/DRIVE 03 010,SAP=0A00,PROFILE=CLT1 CP L4 INT |             |
| ADDRESS13=192.168.10.224,LINE=14,NAME=/DRIVE 03 011,SAP=0B00,PROFILE=CLT1 CP L4 INT                                                                                        |             |
| ADDRESS14=192.168.10.224,LINE=14,NAME=/DRIVE 03 012,SAP=0C00,PROFILE=CLT1 CP L4 INT                                                                                        |             |
| ADDRESS15=192.168.10.224,LINE=14,NAME=/DRIVE 03 013,SAP=0D00,PROFILE=CLT1 CP L4 INT                                                                                        |             |
| ADDRESS16=192.168.10.224,LINE=14,NAME=/DRIVE 03 014,SAP=0E00,PROFILE=CLT1 CP L4 INT                                                                                        |             |
| ADDRESS17=192.168.10.224,LINE=14,NAME=/DRIVE 03 015,SAP=0F00,PR0FILE=CLT1 CP L4 INT                                                                                        |             |
|                                                                                                    |             |
| NCU840D 21                                                                                                    |             |
| ADDRESSO-192.168.10.222,LINE=14,NAME=/NC,SAP=040d,PROFILE=CLT1 CP L4 INT                                                                                                   |             |
| ADDRESS1=192.168.10.222,LINE=14,NAME=/PLC,SAP=0202,PROFILE=CLT1 CP L4 INT                                                                                                  |             |
| ADDRESS2=192.168.10.222,LINE=14,NAME=/CP,SAP=0502,PROFILE=CLT1 CP_L4_INT                                                                                                   |             |
| ADDRESS10=192.168.10.222.LINE=14.NAME=/DRIVE 00 000.SAP=0201.SUBNET=0000-00000000:000.PROFILE=CLT1 CP L4 INT                                                               |             |
| ADDRESS11=192.168.10.222,LINE=14,NAME=/DRIVE 03 003,SAP=0900,PROFILE=CLT1 CP L4 INT                                                                                        |             |
| ADDRESS12=192.168.10.222,LINE=14,NAME=/DRIVE 03 010,SAP=0A00,PROFILE=CLT1 CP L4 INT                                                                                        |             |
| ADDRESS13=192.168.10.222,LINE=14,NAME=/DRIVE 03 011,SAP=0B00,PROFILE=CLT1 CP L4 INT                                                                                        |             |
| ADDRESS14=192.168.10.222,LINE=14,NAME=/DRIVE 03 012,SAP=0C00,PROFILE=CLT1 CP L4 INT                                                                                        |             |
| ADDRESS15=192.168.10.222,LINE=14,NAME=/DRIVE 03 013,SAP=0D00,PROFILE=CLT1 CP L4 INT                                                                                        |             |
| ADDRESS16=192.168.10.222,LINE=14,NAME=/DRIVE 03 014,SAP=0E00,PROFILE=CLT1 CP L4 INT                                                                                        |             |
| ADDRESS17=192.168.10.222,LINE=14,NAME=/DRIVE 03 015,SAP=0F00,PR0FILE=CLT1 CP L4 INT                                                                                        |             |
|                                                                                                    |             |
|                                                                                                    |             |

Figure 5-3 Noms de NCU avec 1:N

## 5.3.6 Recherche des variables OPC UA

Pour plus d'informations à propos de la documentation sur les variables, se reporter à : Variables NC et signaux d'interface ([https://support.industry.siemens.com/cs/de/de/view/](https://support.industry.siemens.com/cs/de/de/view/109748365/en) [109748365/en\)](https://support.industry.siemens.com/cs/de/de/view/109748365/en)

## Exemple 1 : Recherche d'une variable OPC UA dans la documentation sur les variables

Pour trouver la variable "opMode" dans le dossier "/Bag/State".

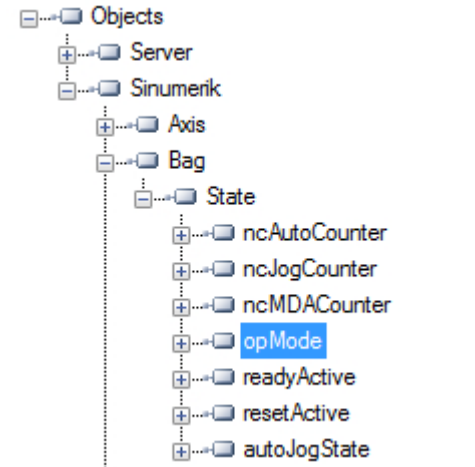

## 1. Se reporter au document mentionné ci-dessus. Rechercher "opMode".

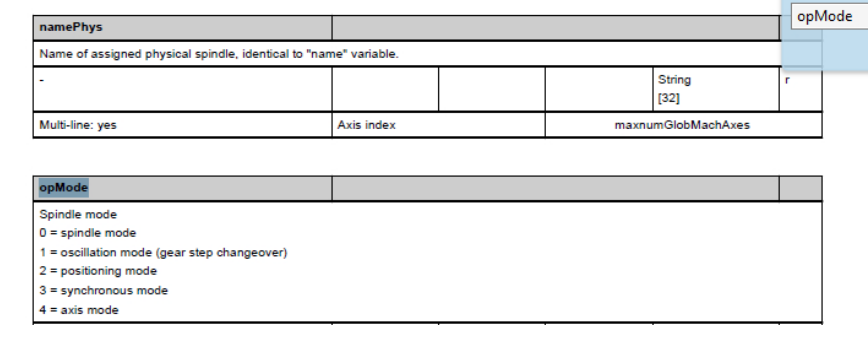

## Exemple 2 : Recherche d'une variable OPC UA présente dans différents dossiers de la documentation sur les variables

L'objectif est de trouver la variable "cuttEdgeParam" qui apparaît dans les dossiers "/Channel/ Compensation" et "/Tool/Compensation".

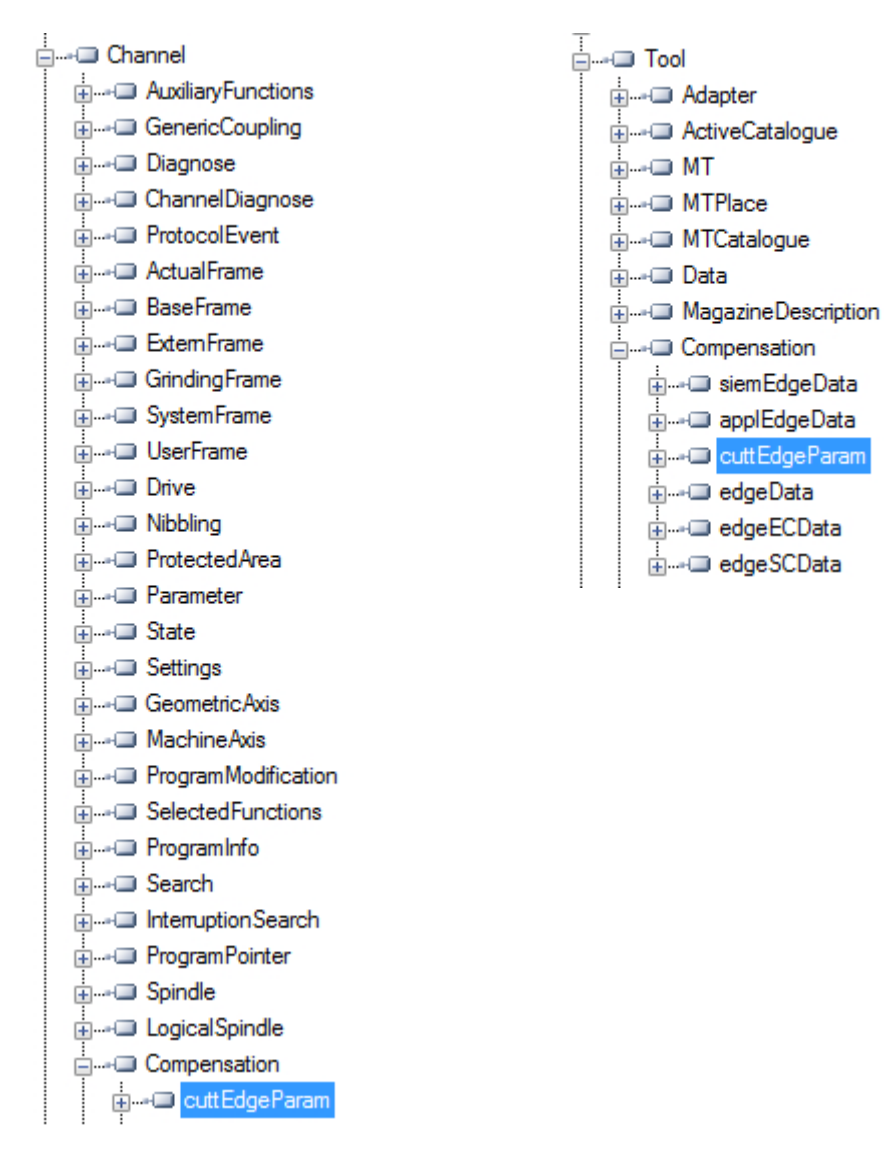

1. Le début de chaque chapitre des sections de variable énumère les informations "OEM-MMC: LinkItem" en spécifiant "/ToolCompensation/".

#### 3.7.2 Area T, Block TO: Tool edge data: Offset data

**OEM-MMC: Linkitem** /ToolCompensation/...

The data module TO is organized as a 2-dimensional variable array.

2. Se reporter au document et rechercher "ChannelCompensation", puis naviguer manuellement jusqu'au paramètre requis "cuttEdgeParam".

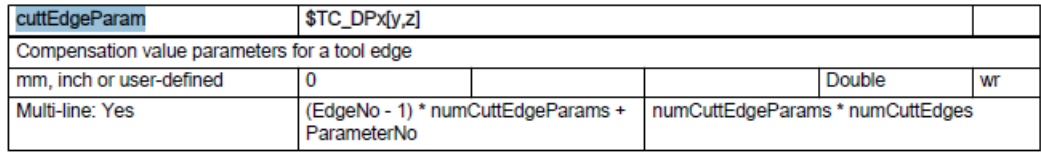

## Exemple 3 : Recherche d'une variable dans la documentation sur le client OPC UA

L'objectif est de trouver la variable "cuttEdgeParam" dans la section de données Tool Edge.

1. Au début de chaque chapitre de la documentation sur les variables figurent les informations "OEM-MMC: LinkItem" spécifiant ici "/ToolCompensation/".

#### 3.7.2 Area T, Block TO: Tool edge data: Offset data

**OEM-MMC: Linkitem** /ToolCompensation/...

The data module TO is organized as a 2-dimensional variable array.

2. Par conséquent, la variable "cuttEdgeParam" se trouve donc dans l'arborescence OPC UA du dossier "Tool", sous-dossier "Compensation".

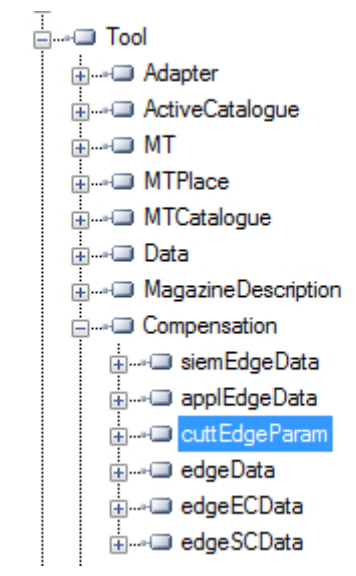

## 5.3.7 Éléments surveillés

Un client OPC UA peut s'abonner à une sélection de nœuds importants et laisser le serveur surveiller ces éléments. C'est seulement en cas de modification, par exemple de leurs valeurs, que le serveur informera le client de ces modifications. Ce mécanisme réduit énormément la quantité de données transférées. Outre la réduction de la bande passante, ce mécanisme présente d'autres avantages et constitue le mécanisme recommandé pour "lire" les informations d'un serveur UA.

Un client peut s'abonner à différents types d'informations fournies par un serveur OPC UA. Le but d'un abonnement est de regrouper ces sources d'informations, appelées éléments surveillés, en constituant un élément d'information appelé notification.

Un abonnement est composé d'au moins un élément surveillé, qui doit être créé dans le contexte d'une session et qui peut être transféré vers une autre session. Pour créer une session, un canal sécurisé entre le client et le serveur doit être établi.

Il existe deux types de "modifications" auxquelles un client peut s'abonner lors de l'ajout d'éléments surveillés à l'abonnement :

- abonnement aux modifications de données des valeurs de variable (attribut Value d'une variable)
- abonnement aux événements d'objets (attribut EventNotifier d'un Object)

#### Intervalle de publication

Les clients définissent des MonitoredItems pour s'abonner aux données et aux événements. Chaque MonitoredItem identifie l'élément à surveiller et l'abonnement à utiliser pour envoyer des notifications. L'élément à surveiller peut être n'importe quel attribut de nœud.

Les notifications sont des structures de données qui décrivent l'occurrence de modifications de données et d'événements. Elles sont empaquetées dans des NotificationMessages pour le transfert au client. L'abonnement envoie régulièrement des NotificationMessages selon un intervalle de publication spécifié par l'utilisateur, et le cycle au cours duquel ces messages sont envoyés s'appelle un cycle de publication." (Voir OPC UA Part 4 - Services 1.03 Specification.pdf [\(https://opcfoundation.org/\)](https://opcfoundation.org/))

## Intervalle d'échantillonnage

Chaque MonitoredItem créé par le client se voit attribuer un intervalle d'échantillonnage hérité de l'intervalle de publication de l'abonnement, ou défini spécifiquement pour remplacer cette fréquence. [...] L'intervalle d'échantillonnage indique la fréquence la plus élevée à laquelle le serveur doit échantillonner sa source sous-jacente pour les modifications de données. (Se reporter à OPC UA Part 4 - Services 1.03 Specification.pdf [\(https://opcfoundation.org/](https://opcfoundation.org/)))

#### Voir aussi

[Caractéristiques techniques](#page-104-0) (Page [105\)](#page-104-0)

## 5.4.1 Vue d'ensemble

N'importe quel client OPC UA prenant en charge les alarmes et conditions et connecté au serveur SINUMERIK OPC UA peut s'abonner aux alarmes pour obtenir les notifications d'alarme.

Tous les clients OPC UA abonnés aux alarmes SINUMERIK reçoivent une alarme dès que cette fonction est activée. En outre, si l'alarme devient inactive, l'état de l'alarme correspondante sera mis à jour automatiquement.

Les alarmes et conditions prennent en charge l'abonnement à toutes les alarmes actives et en cours du système SINUMERIK. Tous les messages du programme pièce ne sont pas pris en charge comme faisant partie des alarmes et conditions, mais il est possible de les recevoir en utilisant l'accès aux données. Le serveur OPC UA enverra toutes les alarmes fournies par le service AlarmService SINUMERIK :

- Alarmes IHM
- Alarmes NCK, y compris les alarmes du variateur
- Alarmes du tampon de diagnostic
- Alarmes AP (FC10)
- Alarmes Alarm S(Q) (SFC17/18, PDiag, HiGraph, S7-Graph) avec résultats de l'analyse des critères.

L'affichage multilingue des messages d'alarme et d'avertissement est pris en charge et la langue d'alarme requise peut être sélectionnée lors de la création de session dans le client OPC UA. Si la langue souhaitée n'est pas prise en charge, la langue anglaise par défaut est prise en charge.

L'objet alarme SINUMERIK est du type "CNCAlarmType", qui est défini dans la spécification Companion "Modèle d'information OPC UA pour les systèmes CNC ([http://opcfoundation.org/](http://opcfoundation.org/UA/CNC/) [UA/CNC/\)](http://opcfoundation.org/UA/CNC/)".

## 5.4.2 S'abonner / se désabonner des alarmes

## S'abonner aux alarmes

L'objet événement d'alarme SINUMERIK est connecté au nœud SINUMERIK. Pour recevoir les alarmes, un abonnement d'événement doit être placé dans le nœud SINUMERIK. L'exemple suivant décrit la façon de recevoir les alarmes à l'aide du client de la Fondation OPC UA :

1. Ouvrir "Quickstart Alarm Condition Client".

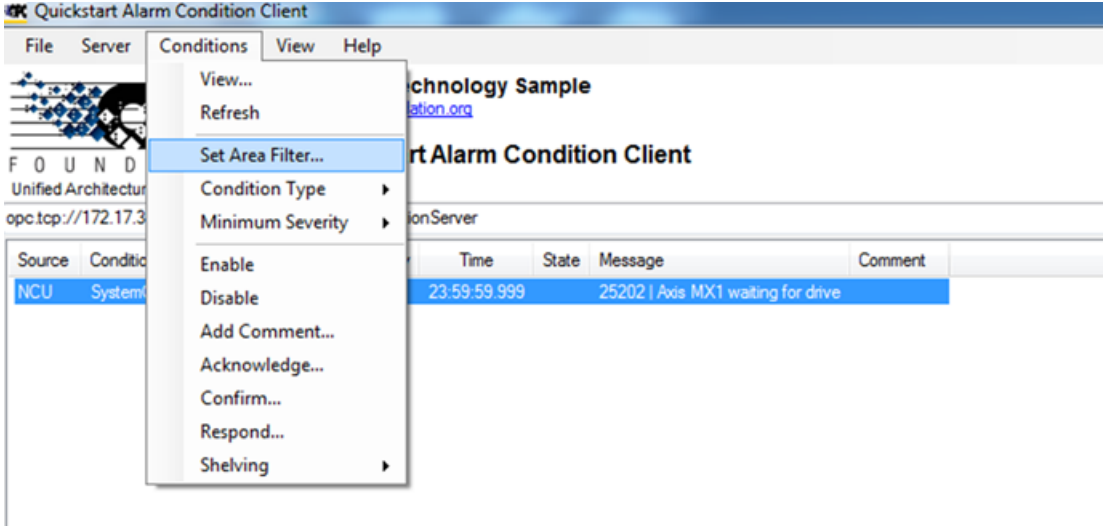

Figure 5-4 Alarm Condition Client

2. Cliquer sur "Conditions > Set Area Filter…". La fenêtre "Select Area" s'affiche.

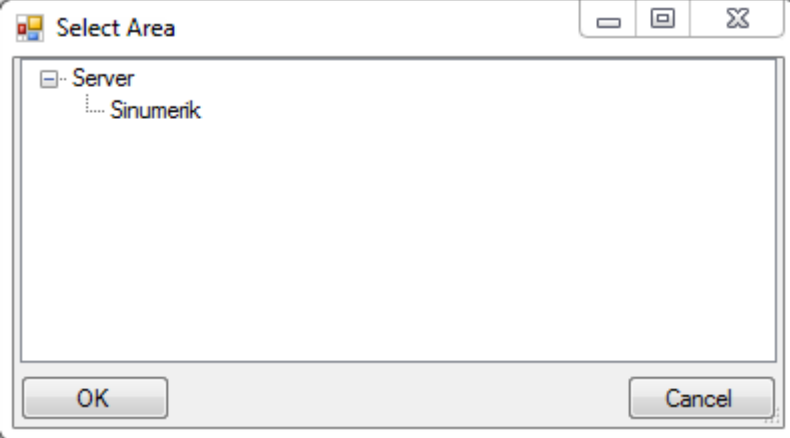

Figure 5-5 La fenêtre Select Area

- 3. Sélectionner "Sinumerik".
- 4. Cliquer sur "OK".

Les alarmes s'affichent à l'écran.

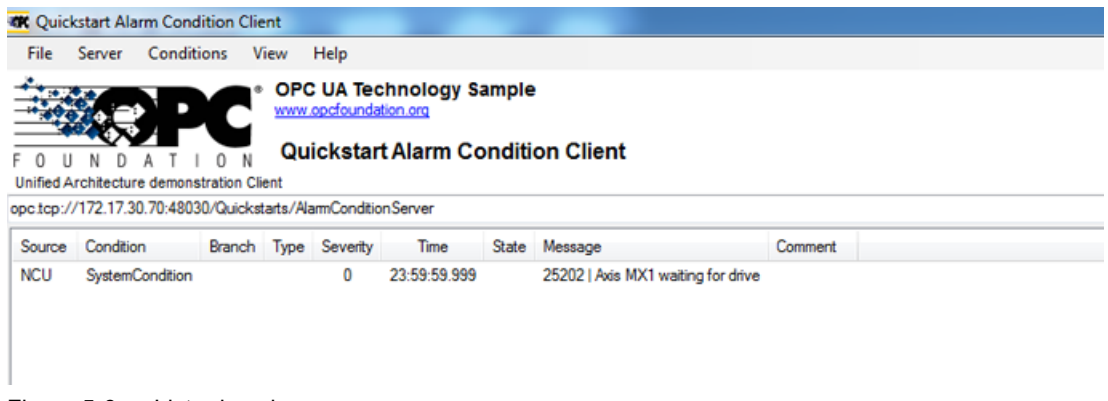

Figure 5-6 Liste des alarmes

#### Se désabonner des alarmes

- 1. Cliquer sur "Conditions > Set Area Filter…". La fenêtre "Select Area" s'affiche.
- 2. Cliquer avec le bouton droit sur "Sinumerik" et sélectionner "Remove Monitored Item" pour désabonner ce serveur du Quickstart Alarm Condition Client.

## 5.4.3 Description de la séquence des alarmes

Le serveur OPC UA envoie automatiquement un objet "CNCAlarmType" au client OPC UA contenant la seule alarme qui vient d'être déclenchée.

Le serveur OPC UA renvoie automatiquement un objet "CNCAlarmType" avec le même contenu que lors du déclenchement de l'alarme correspondante, à l'exception d'un changement d'état.

Pour obtenir toutes les alarmes actives, le client doit s'abonner au nœud Sinumerik.

## 5.4.4 Objet alarme SINUMERIK

## 5.4.4.1 Description

Chaque variable ou objet présent dans l'espace d'adressage d'un serveur OPC UA est appelé un nœud. Chaque nœud dispose d'un ID de nœud unique, d'un nom symbolique, des informations d'adressage contenues dans le modèle d'adresse et d'autres attributs.

Les événements ne sont pas visibles par eux-mêmes comme des nœuds dans l'espace d'adressage. Ils ne peuvent être reçus que via des objets. Certains objets ne peuvent pas signaler des événements. C'est l'attribut EventNotifier qui indique si un objet peut signaler des événements. Seuls les objets dont cet attribut a été activé peuvent être spécifiés dans les éléments d'événement surveillés et reçus dans les événements des clients.

L'objet serveur sert de notificateur racine, c'est-à-dire que son attribut EventNotifier doit être activé pour fournir des événements. Toutefois, l'objet serveur n'est pas autorisé à s'abonner

aux événements. Seul le nœud objet "Sinumerik" est accessible et peut s'abonner aux événements.

## 5.4.4.2 Alarmes et messages d'événement OPC UA

#### Accéder aux alarmes

Un droit d'accès utilisateur est requis pour s'abonner aux événements de l'objet Sinumerik. Le droit d'accès utilisateur avec l'autorisation d'accès doit être configuré sur "SinuReadAll" ou sur "AlarmRead". Le droit d'accès est accordé à l'aide de l'appel de méthode "GiveUserAccess" comme illustré ci-dessous.

| <b>□…□ Objects</b>                             | $\mathbf{x}$<br>$ -$<br><b>WK</b> Call Methods. GiveUserAccess |                                      |  |                                                                    |        |
|------------------------------------------------|----------------------------------------------------------------|--------------------------------------|--|--------------------------------------------------------------------|--------|
| ட்⊶ <b>ப் Server</b>                           |                                                                |                                      |  |                                                                    |        |
| in - Sinumerik                                 | Name                                                           |                                      |  | Data Type Value Description                                        |        |
| <b>E</b> - ■ Axis                              | - <b>I</b> User                                                | String                               |  | user                                                               |        |
| ia – <b>Bag</b>                                | - <sup>1</sup> Realm String                                    |                                      |  | allowed values: \"StateRead\",\"StateWrite\", \"FrameRead\", \"Fri |        |
| <b>E</b> -- Channel                            | ∢                                                              | m.                                   |  |                                                                    | Þ      |
| <b>DriveVsa</b>                                |                                                                |                                      |  |                                                                    |        |
| <b>Ele</b> System                              |                                                                | This method has no output arguments. |  |                                                                    |        |
| <b>A</b> — <b>a</b> GUD                        |                                                                |                                      |  |                                                                    |        |
| <b>A</b> --- <b>□ Hmi</b>                      | Call                                                           |                                      |  |                                                                    | Cancel |
| i → Methods                                    |                                                                |                                      |  |                                                                    |        |
| ட்⊶ <b>— AddUser</b>                           |                                                                |                                      |  |                                                                    |        |
| <b>E</b> AddCertificateUser                    |                                                                |                                      |  |                                                                    |        |
| <b>E</b> D Change My Password                  |                                                                |                                      |  |                                                                    |        |
| <b>Election</b> CopyFileFromServer             |                                                                |                                      |  |                                                                    |        |
| <b>E</b> DepyFileToServer                      |                                                                |                                      |  |                                                                    |        |
| க்⊶⊟ DeleteUser                                |                                                                |                                      |  |                                                                    |        |
| <b>DeleteUserAccess</b>                        |                                                                |                                      |  |                                                                    |        |
| <b>E</b> --- GetMyAccessRights                 |                                                                |                                      |  |                                                                    |        |
| Film Get UserAccess Rights                     |                                                                |                                      |  |                                                                    |        |
| <b>E</b> - <b>GetUserList</b>                  |                                                                |                                      |  |                                                                    |        |
| <b>EDIGIVE UserAccess</b>                      |                                                                |                                      |  |                                                                    |        |
| <b>E</b> ReadVar                               |                                                                |                                      |  |                                                                    |        |
| <b>Dividio WriteVar</b>                        |                                                                |                                      |  |                                                                    |        |
| <b>Elehandling</b>                             |                                                                |                                      |  |                                                                    |        |
| <b>E</b> -D ToolManagement<br><b>A</b> → ■ Nek |                                                                |                                      |  |                                                                    |        |
|                                                |                                                                |                                      |  |                                                                    |        |

Figure 5-7 Droits d'accès aux alarmes

Si le client n'a pas l'accès avec "SinuReadAll" ou "AlarmRead" et si l'utilisateur essaie de s'abonner aux événements, le serveur renverra le code d'erreur avec "BadUserAccessDenied".

## Types d'événement

L'objet alarme SINUMERIK est du type "CNCAlarmType", qui est défini dans la spécification Companion "Modèle d'information OPC UA pour les systèmes CNC ([http://opcfoundation.org/](http://opcfoundation.org/UA/CNC/) [UA/CNC/\)](http://opcfoundation.org/UA/CNC/)".

La racine hiérarchique de la provenance est BaseEventType. Les types d'alarmes et conditions sont disponibles sous ConditionType. Les types d'événement spécifiques à l'application, tels que CncAlarmType, peuvent provenir de là. Le type CncAlarmType étend le type DiscreteAlarmType.

Une alarme est composée de plusieurs machines à l'état imbriqué ou parallèle. La surveillance peut être généralement activée ou désactivée. Si la surveillance est activée, l'alarme peut être

active ou inactive. L'acquittement, la confirmation et les commentaires des alarmes ne sont actuellement pas pris en charge.

Le type de base de tous les objets condition est le type condition. Il provient de BaseEventType. Tous les mécanismes de traitement des alarmes, même sans les objets condition, sont contenus dans l'espace d'adressage.

Si un objet condition change un ou plusieurs états, le serveur envoie au client un événement avec les champs d'événement requis. Par conséquent, seules les alarmes dont un changement d'état se produit après l'établissement de la connexion seront envoyées. Pour recevoir toutes les alarmes actuellement actives, il est possible d'utiliser la méthode d'actualisation.

## **CncAlarmType**

Le type CNCAlarmType, qui est défini dans la spécification Companion "Modèle d'information OPC UA pour les systèmes CNC", provient du type DiscreteAlarmType, qui est défini par la Fondation OPC.

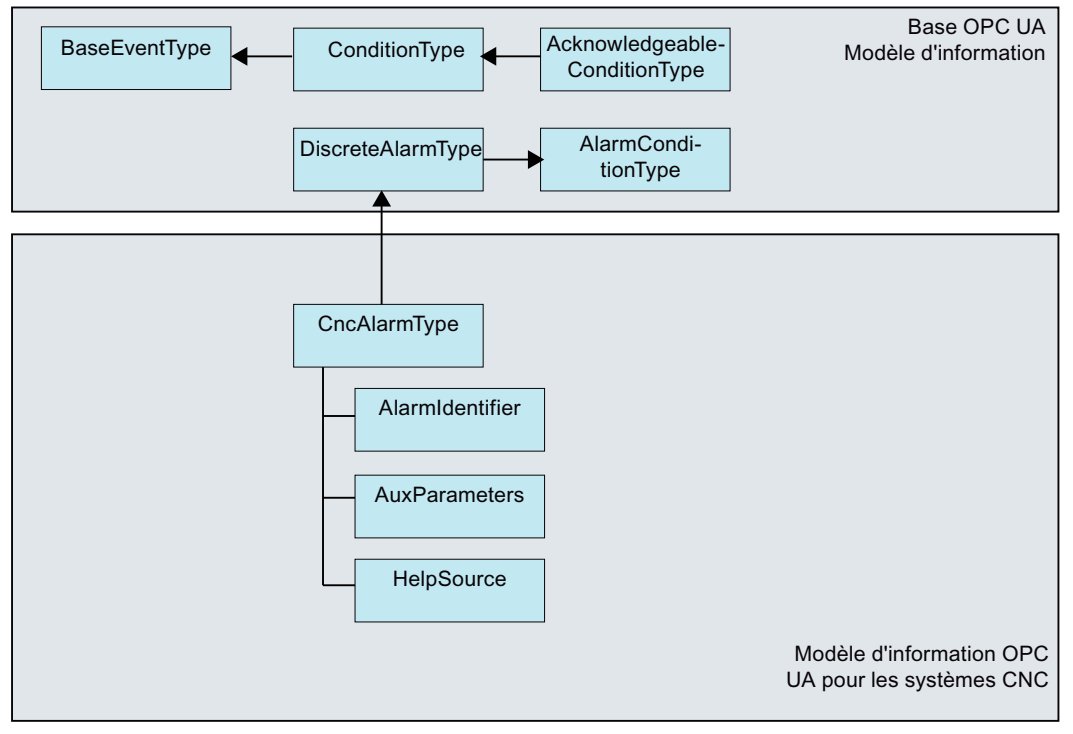

Figure 5-8 Modèle d'information OPC UA pour les systèmes CNC

## Description de CncAlarmType

Puisque CncAlarmType provient d'un nombre de types comme l'illustre la Figure 5-8, il ne contient pas seulement les trois attributs AlarmIdentifier, AuxParameters et HelpSource, mais également tous les autres attributs qui sont hérités des objets.

## Attributs de BaseEventType

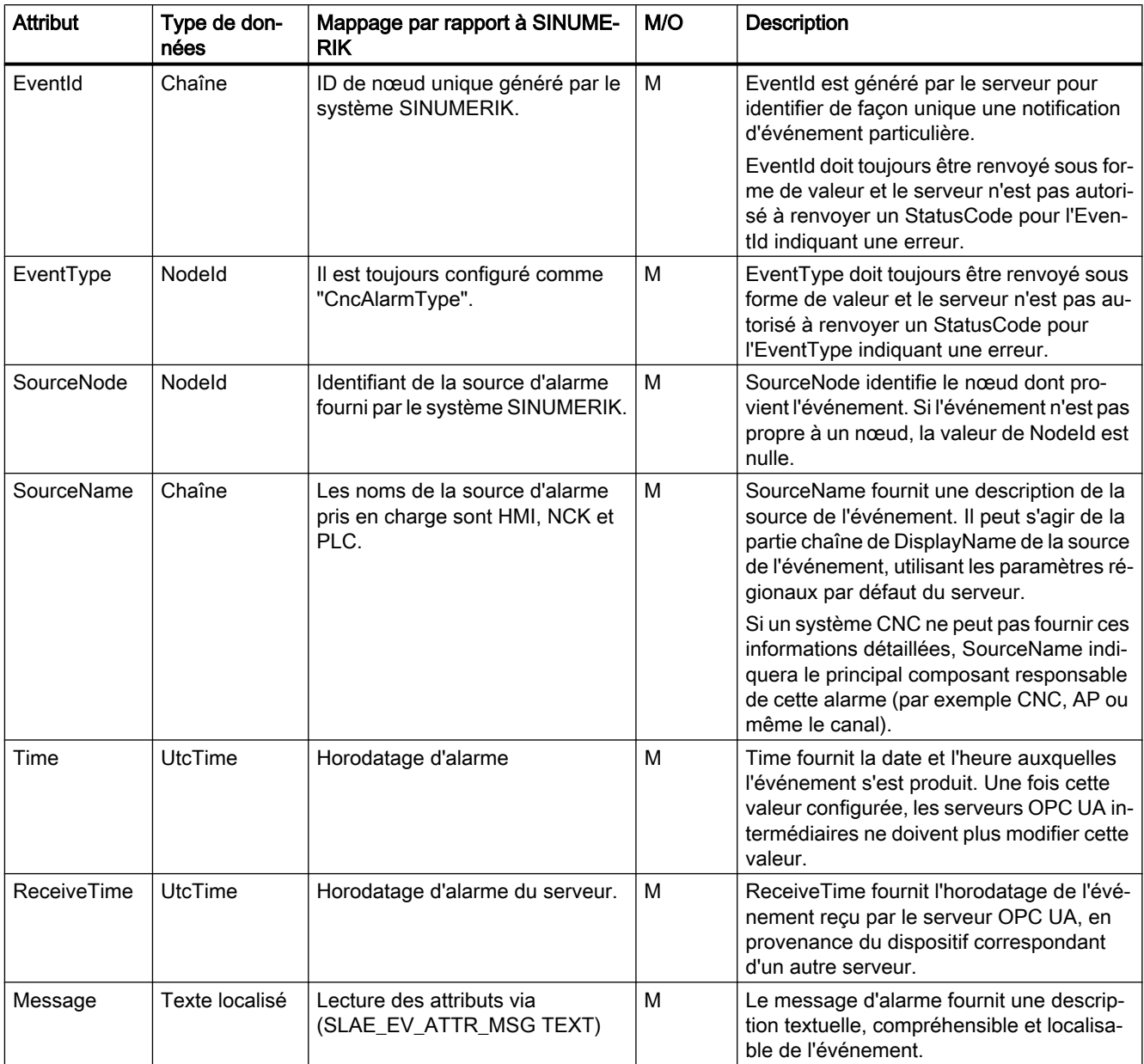

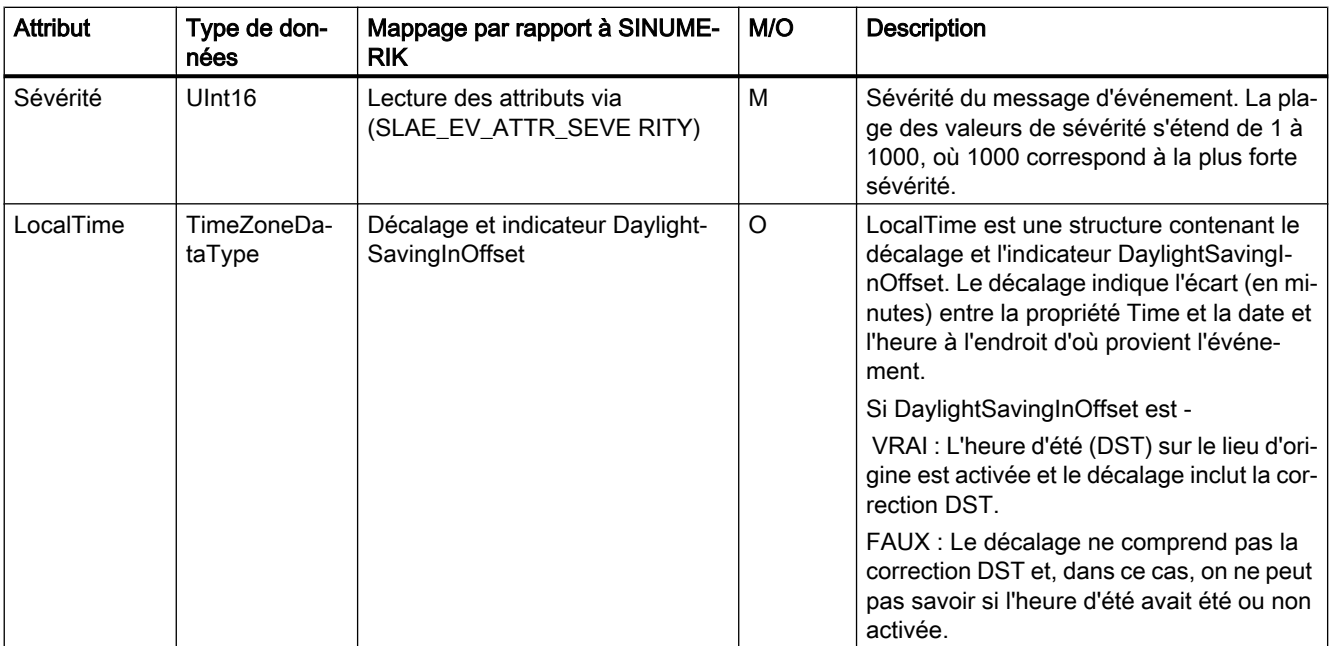

## Sévérité des alarmes

Le système SINUMERIK utilise trois niveaux de sévérité (par exemple information, avertissement et erreur). Le tableau ci-dessous répertorie les valeurs du système SINUMERIK et leur mappage sur le serveur/client OPC UA :

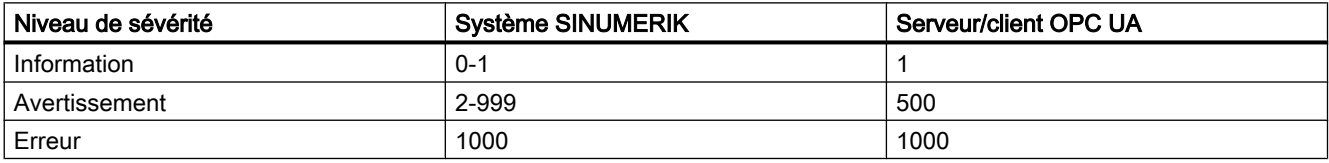

## Attributs supplémentaires de ConditionType

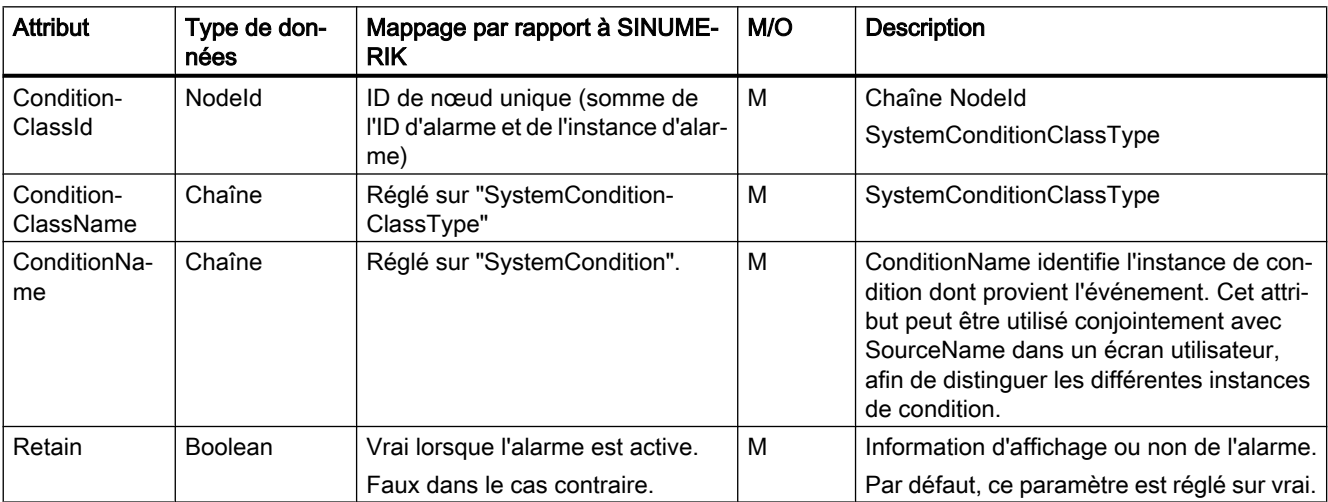

## Fonctionnalité

## 5.4 Alarmes

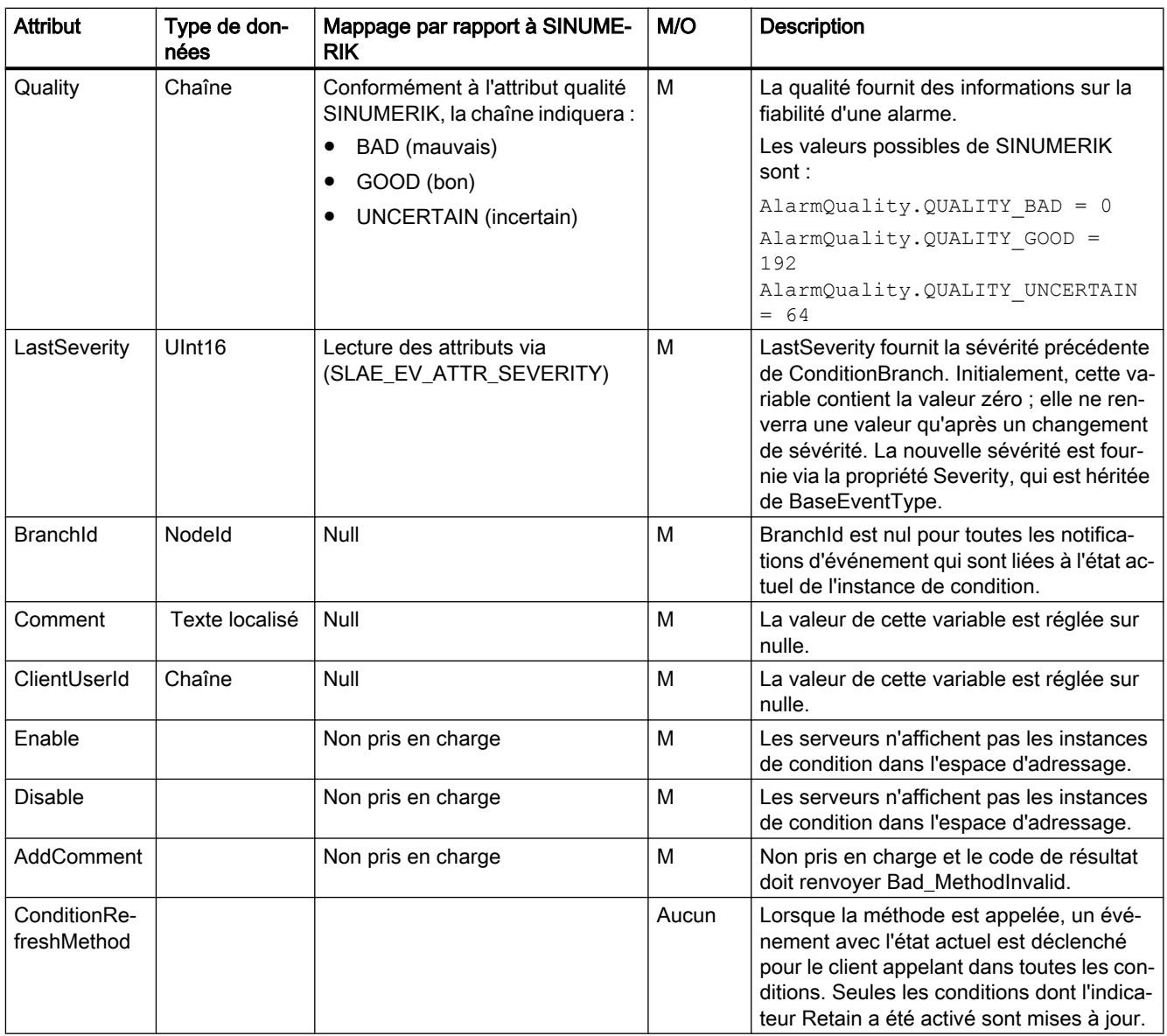

# Attributs supplémentaires d'AcknowledgeableConditionType

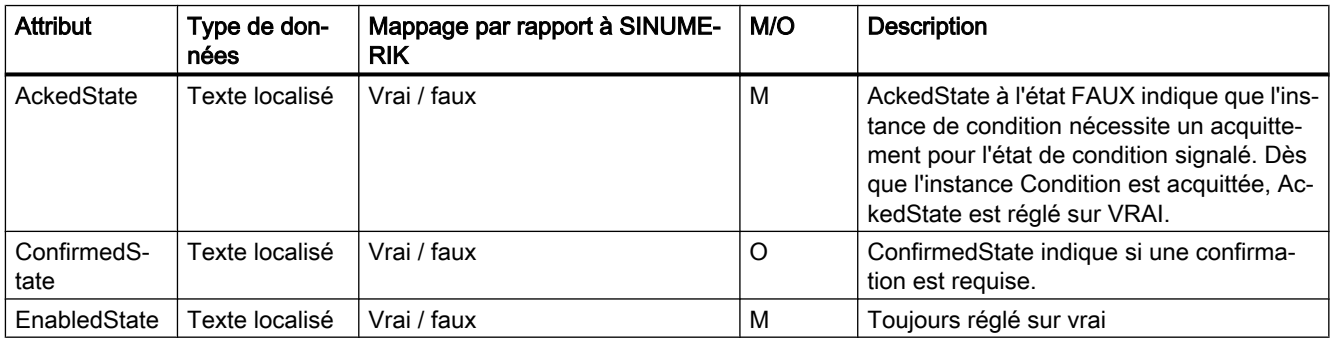

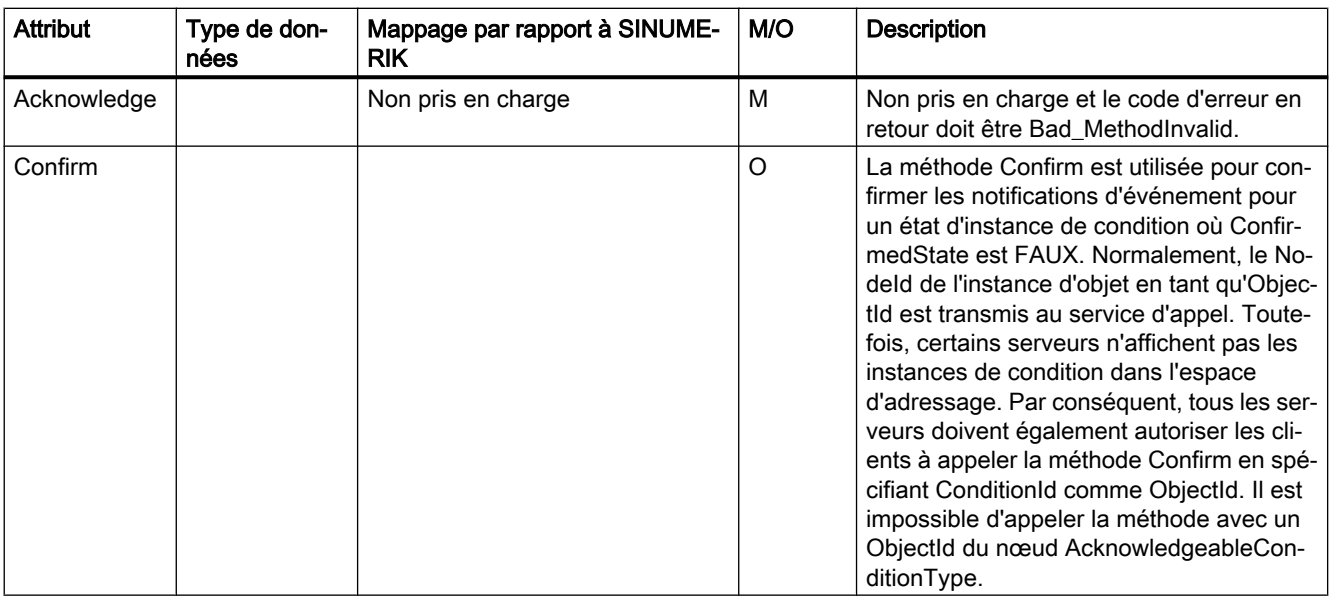

## Attributs supplémentaires de CncAlarmType

CNCAlarmType est défini dans la spécification VDW Companion "Modèle d'information OPC UA pour les systèmes CNC".

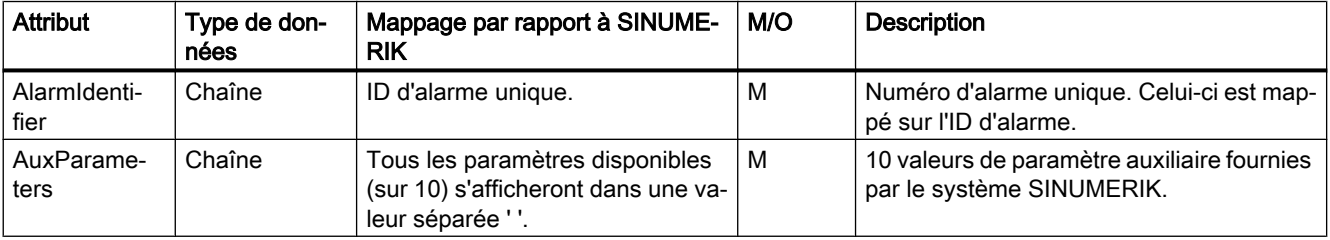

## 5.4.5 Langue des alarmes

## 5.4.5.1 Spécification de langue OPC UA

Le serveur OPC UA dispose d'un type de données intégré "LocalizedText" pour stocker les textes d'alarme spécifiques à une langue. Ce type de données définit une structure contenant une chaîne dans une traduction spécifique aux paramètres régionaux indiqués dans l'identifiant des paramètres régionaux. Les éléments sont décrits dans le tableau ci-dessous :

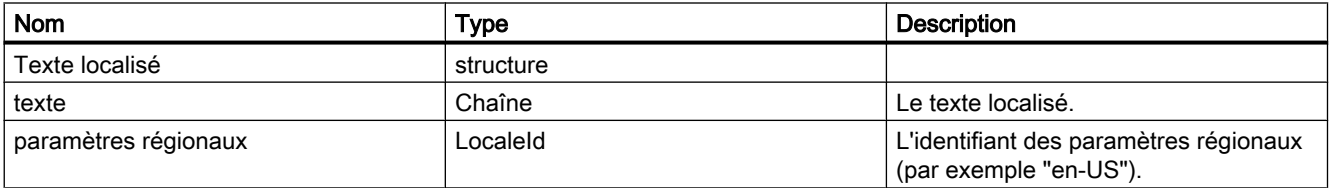

Le paramètre "LocaleId" est un type de données simple sous la forme d'une chaîne constituée d'un composant langue et d'un composant pays/région comme spécifié dans la norme IEEE 754-1985 (<http://standards.ieee.org/findstds/interps/index.html>), norme IEEE pour l'arithmétique binaire à virgule flottante. Le composant <pays/région> est toujours précédé d'un trait d'union.

Le format de la chaîne LocaleId est indiqué ci-dessous :

#### <langue>[-<pays/région>]

- <langue> est le code ISO 639 à deux lettres pour une langue
- <pays/région> est le code ISO 3166 à deux lettres pour un pays/une région

Pour plus d'informations, se reporter à la spécification OPC UA Part 3 - Address Space Model 1.03 Specification.pdf

## 5.4.5.2 Spécification de langue SINUMERIK

Le système SINUMERIK prend actuellement en charge les 31 langues mentionnées cidessous. Ces langues sont identifiées par une abréviation à 3 lettres, dans le respect des conventions Microsoft.

#### Remarque

Dans la liste des langues mentionnées, toutes les langues ne sont pas toujours prises en charge.

## 5.4.5.3 Mappage de SINUMERIK LanguageID sur OPC UA LocaleID

Mappage de SINUMERIK LanguageID sur LocaleId spécifique à OPC UA pour chacune des langues prises en charge.

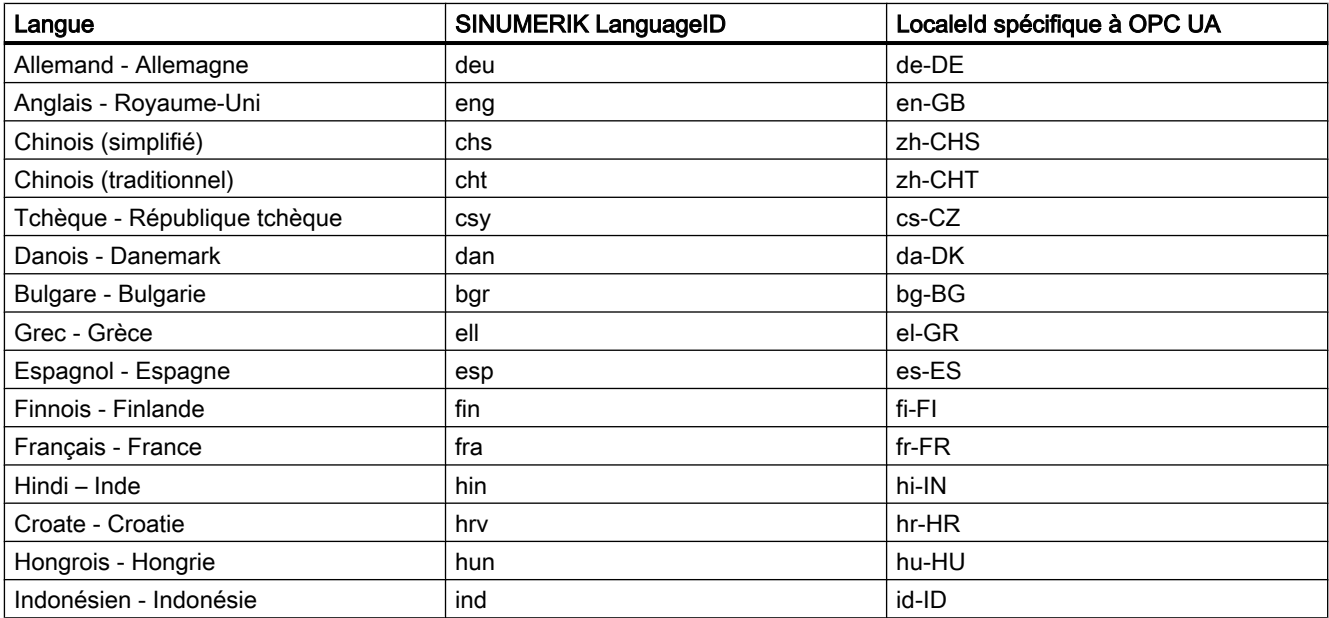

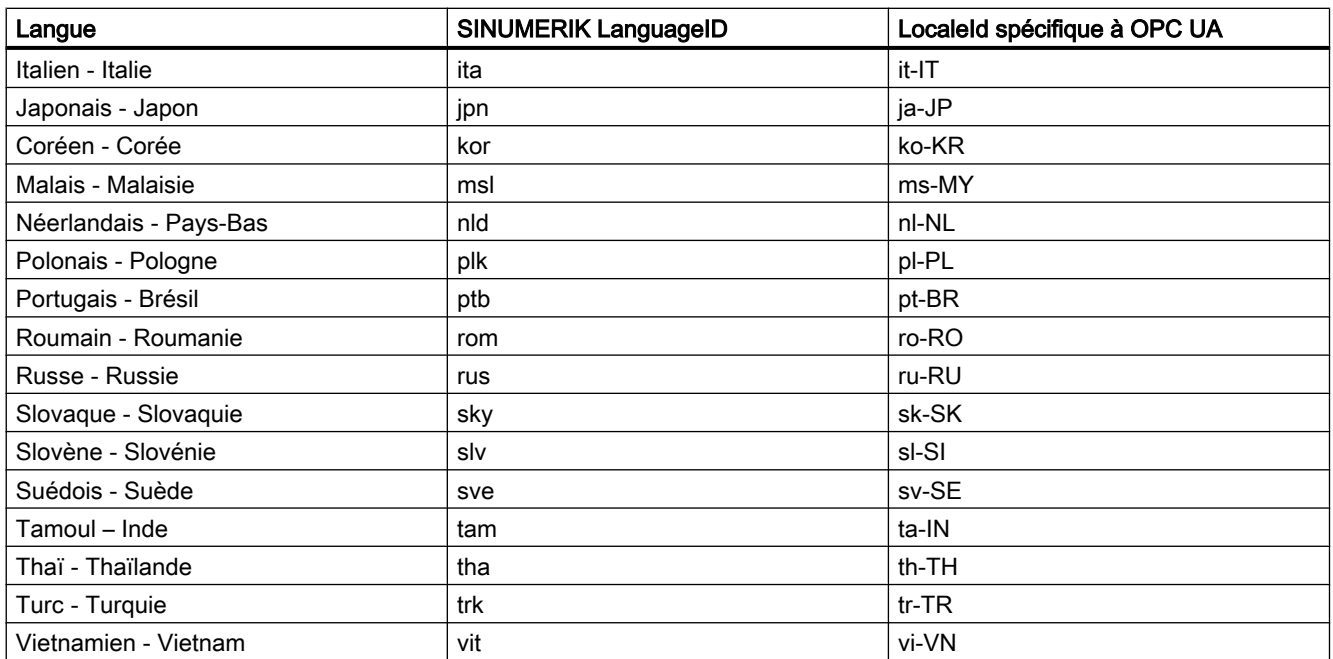

Dans la liste ci-dessus, le "LocaleId spécifique à OPC UA" est utilisé par le client OPC UA pour se connecter au serveur.

## 5.4.6 Contraintes des alarmes et conditions OPC UA

Voici les fonctionnalités qui ne sont pas prises en charge par cette version :

- Acquittement et confirmation des alarmes.
- Messages du programme pièce
- Seul le texte d'alarme est disponible dans la langue locale. Tous les autres attributs ne sont disponibles qu'en anglais.

## 5.4.7 Alarmes et conditions OPC UA du client

## Interface utilisateur

La figure et le tableau ci-dessous décrivent un exemple d'interface utilisateur du client UaExpert, qui permet d'accéder facilement à l'information de l'espace de nom d'un serveur OPC UA.

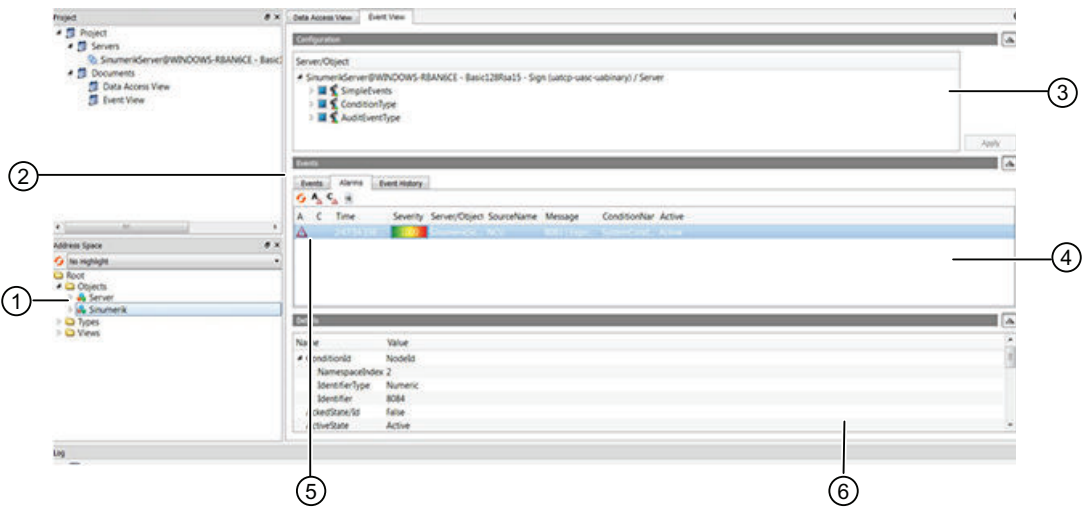

① Instances d'alarme/événement :

L'utilisateur doit s'abonner à ces instances (par glisser-déposer ou par configuration).

- ② Vue des abonnements aux alarmes/événements
- ③ Fenêtre de message
- ④ Affiche les événements reçus avec des champs d'événement préconfigurés. Les champs d'évé‐ nement standard sont les suivants :
	- Dans l'onglet Events : Time, ReceiveTime, Severity, SourceName, Message, EventType et **SourceNode**
	- Dans l'onglet Alarms : AcknowledgeState, Time, Severity, SourceName, Message, ConditionName, ActiveState et Retain Flag
- ⑤ Dans la première colonne de l'onglet Alarms, un symbole indique si un événement a déjà été acquitté. (Drapeau rouge : non acquitté, coche verte : acquitté)
- ⑥ Pour l'événement actuellement sélectionné dans la liste des événements (4), tous les champs d'événement affichent des informations sur cet événement.

Figure 5-9 Interface utilisateur client UaExpert
5.4 Alarmes

#### 5.4.8 Alarmes multilingues et conditions OPC UA du client

Le client OPC UA doit explicitement fournir le "LocaleId" spécifique à la langue OPC UA pour modifier les textes d'alarme. Un exemple de changement de la langue du client est donné cidessous en utilisant un client de stack de l'OPC UA foundation.

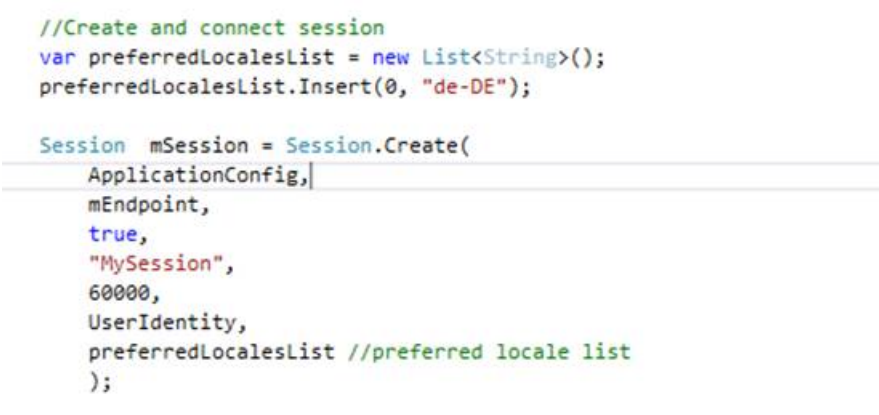

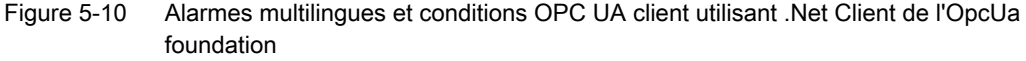

Dans le cas d'un client UaExpert, procéder comme suit :

- 1. Ouvrir la fenêtre "Configure UaExpert" sous l'onglet "Settings" du client.
- 2. Fournir le "LocaleId" spécifique à OPC UA comme valeur du paramètre "General.LocaleId".
- 3. Puis se connecter au serveur.

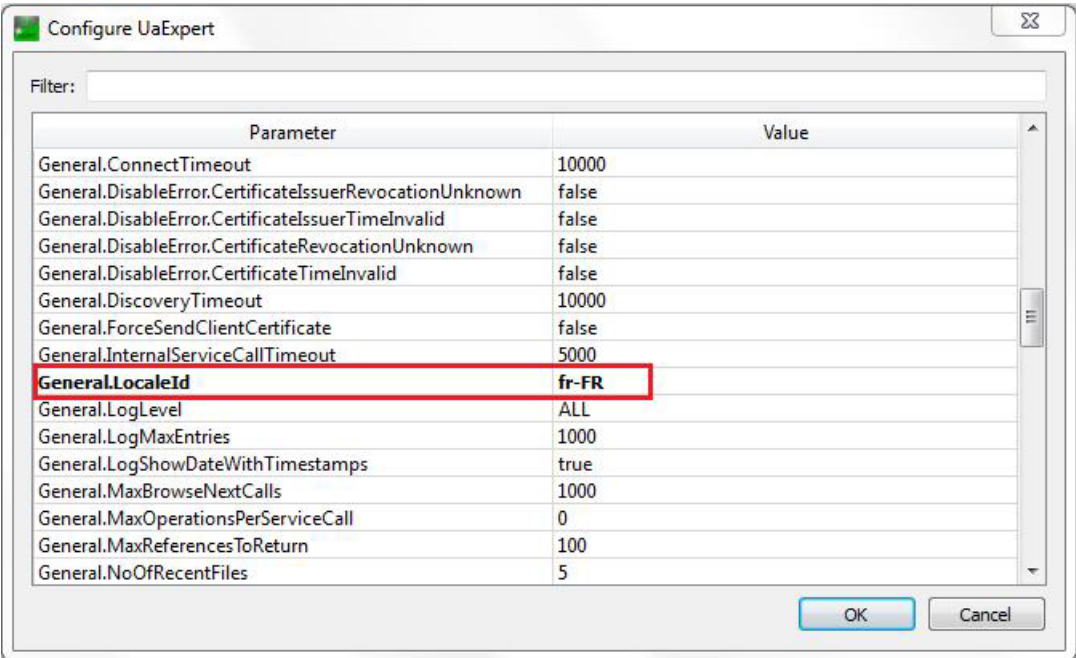

Figure 5-11 Interface utilisateur client pour changer la langue de session

5.4 Alarmes

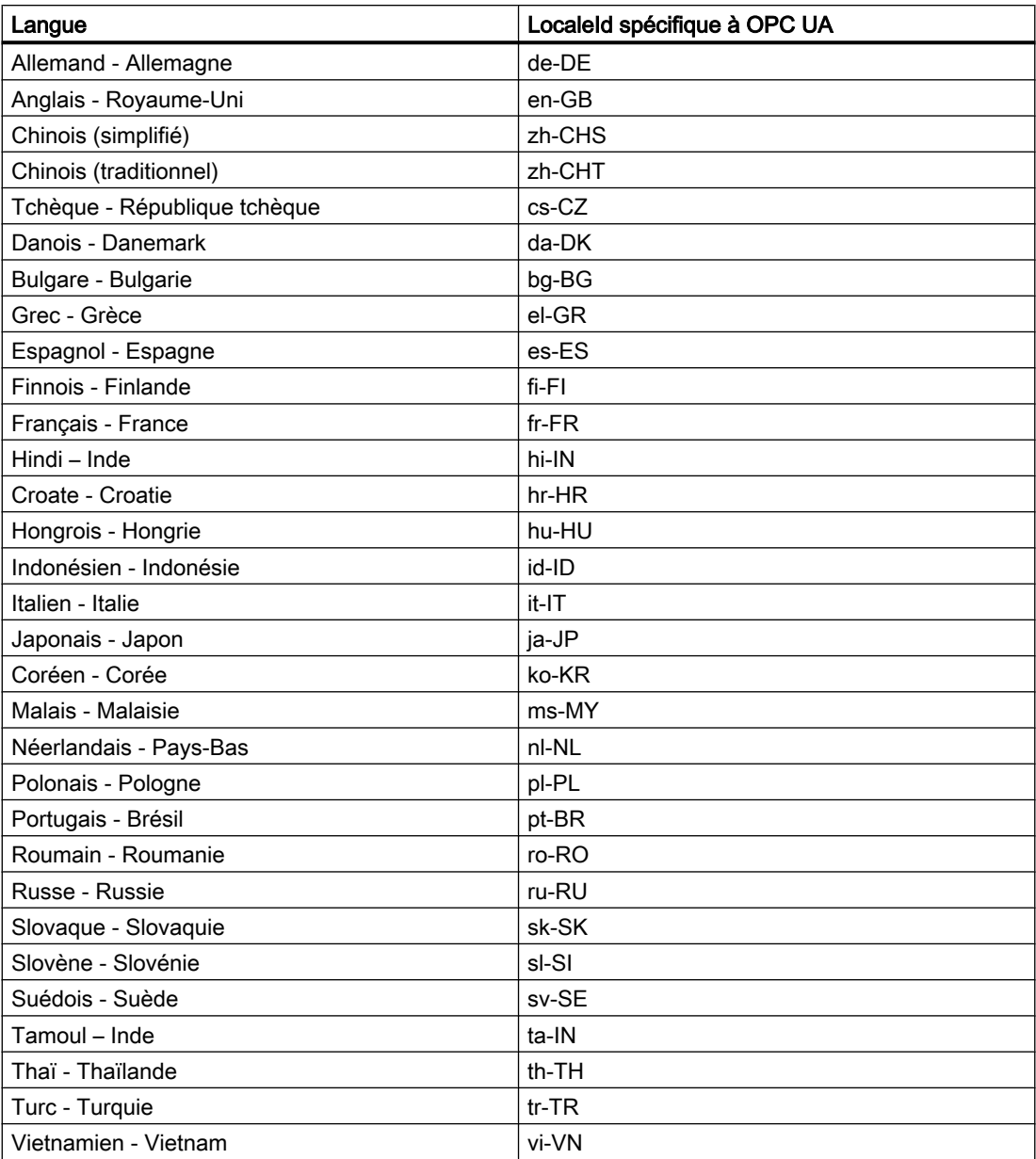

# 5.5 Système de fichiers

#### 5.5.1 Vue d'ensemble

Le serveur SINUMERIK OPC UA propose deux méthodes pour copier un programme pièce NC depuis un client OPC UA vers le serveur SINUMERIK et vice versa.

En outre, les objets dossier et fichier OPC UA standard sont pris en charge.

#### Opérations

Cela permet à un client OPC UA d'utiliser les opérations suivantes dans la partie du système de fichiers SINUMERIK :

- 1. Créer des fichiers/répertoires
- 2. Copier des fichiers/répertoires
- 3. Déplacer des fichiers/répertoires
- 4. Supprimer des fichiers/répertoires
- 5. Renommer des fichiers/répertoires

#### Système de fichiers

Le système de fichiers OPC UA standard est placé dans le dossier SINUMERIK et l'arborescence du NCU se présente comme suit :

- 1. Part Programs
- 2. Sub Programs
- 3. Work Pieces

Fonctionnalité

5.5 Système de fichiers

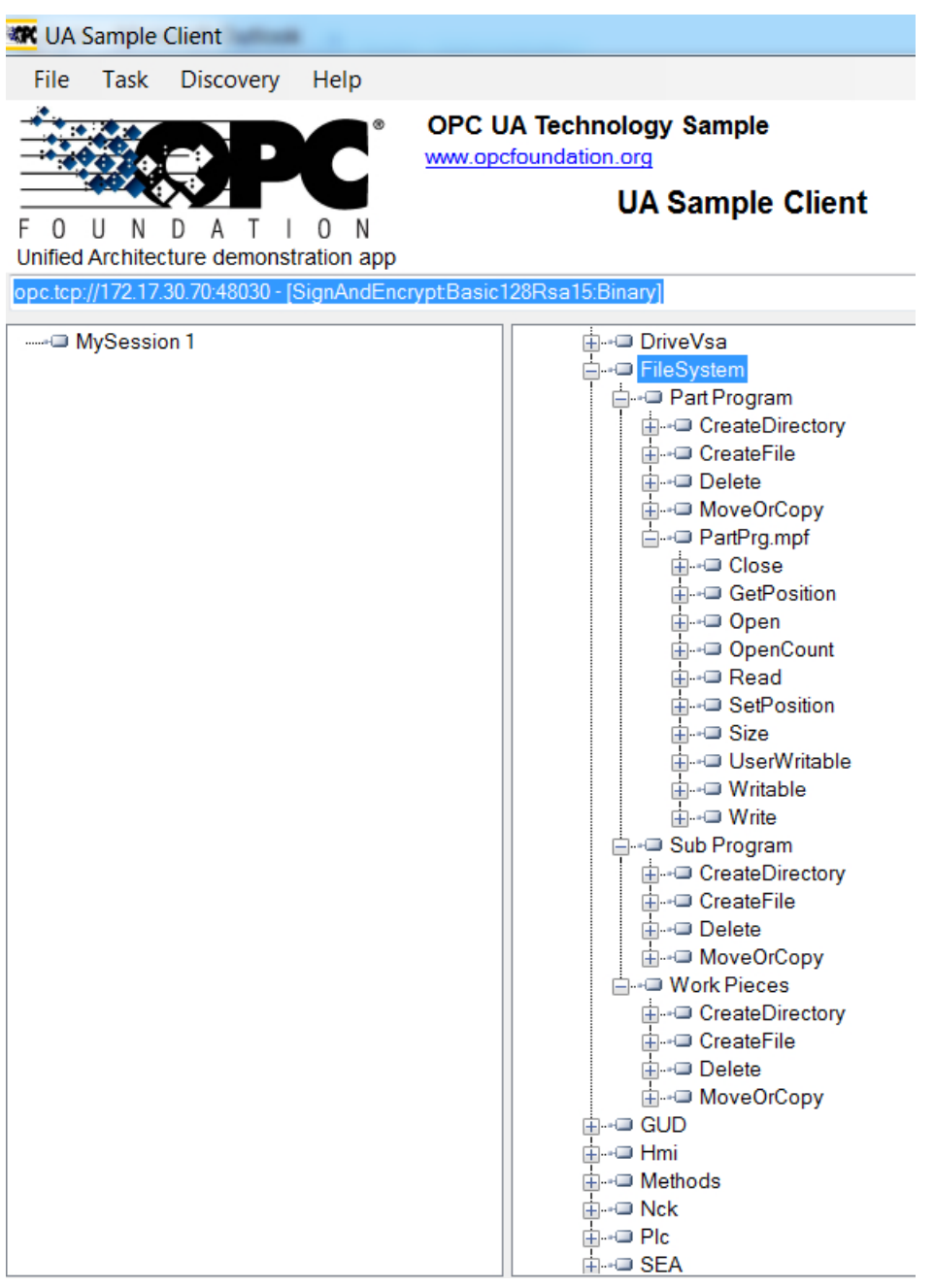

Figure 5-12 Le système de fichiers

#### 5.5.2 Droits d'accès aux fichiers

Le serveur OPC UA permet au client OPC UA de prendre en charge le transfert de fichiers entre le client et le serveur.

Les deux méthodes CopyFileToServer et CopyFileFromServer, ainsi que les méthodes du système de fichiers standard, nécessitent les droits d'accès suivants :

- FsRead
- FsWrite

L'utilisateur doit disposer des droits d'accès correspondants pour accéder à ces fichiers sur le serveur. Les droits d'accès sont attribués par la méthode "GiveUserAccess". Les droits d'accès suivants peuvent être attribués pour le système de fichiers (se reporter également au chapitre [Liste des droits](#page-42-0) (Page [43](#page-42-0))) :

- FsRead pour les méthodes du système de fichiers standard comme Open, GetPosition et Read.
- FsWrite pour les méthodes du système de fichiers standard comme CreateDirecotry, CreateFile, Delete, MoveOrCopy, Write, SetPosition et Close.

Fonctionnalité

5.5 Système de fichiers

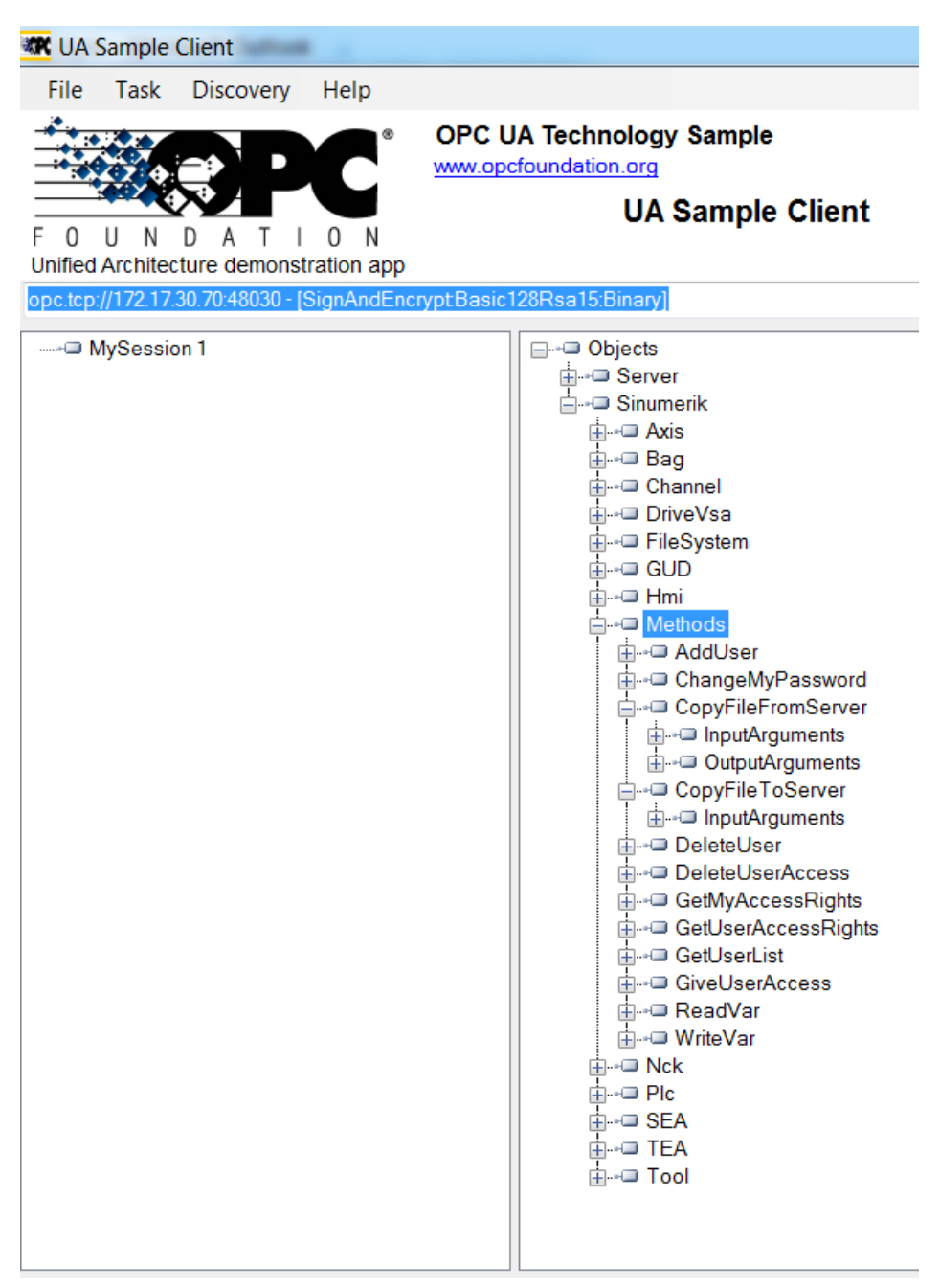

Figure 5-13 Méthode standard

#### 5.5.3 Prise en charge du système de fichiers standard

#### Méthodes standard pour le transfert de fichiers

Le serveur SINUMERIK OPC UA prend en charge "FileType" / "FolderType" comme indiqué dans la Partie 5 de la spécification OPC UA, qui permet la manipulation des fichiers et des dossiers via OPC UA. Les dossiers "Part Programs", "Sub Programs" et "Work Pieces" sont du type "FolderType", qui contient les méthodes suivantes :

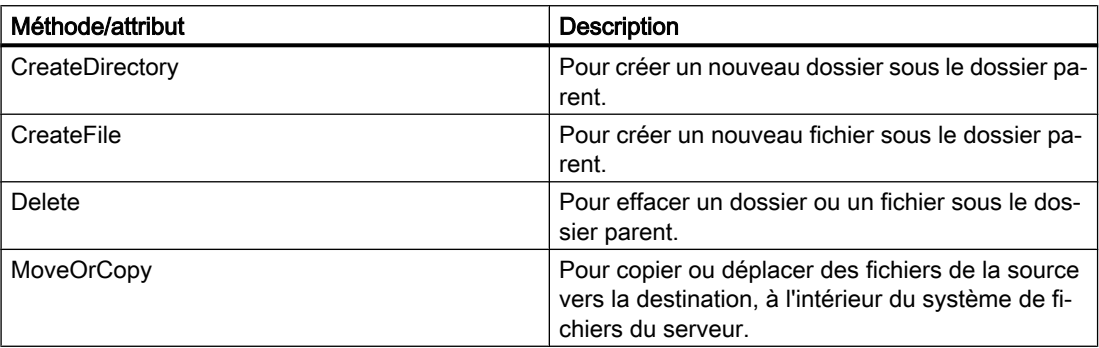

Il est possible de créer, effacer, déplacer ou copier des dossiers et des fichiers à l'aide des méthodes ci-dessus. Lors de la création d'un nouveau dossier avec "CreateDirectory", un nouveau nœud est créé avec "FolderType" et le nom fourni par l'utilisateur dans le client OPC UA. Ce dossier contient l'ensemble des méthodes et attributs spécifiés dans le tableau ci-dessus.

Le nœud dans l'espace d'adressage, sous lequel la méthode "CreateDirectory" est appelée, est le nœud "parent" du nouveau nœud de dossier.

Ici, les fichiers sont disponibles avec les extensions .mpf, .spf et .wpf, respectivement sous les dossiers Part Programs, Sub Programs et Work Pieces de SINUMERIK. Chacun de ces fichiers sera du type "FileType" et sera composé des méthodes et des propriétés suivantes :

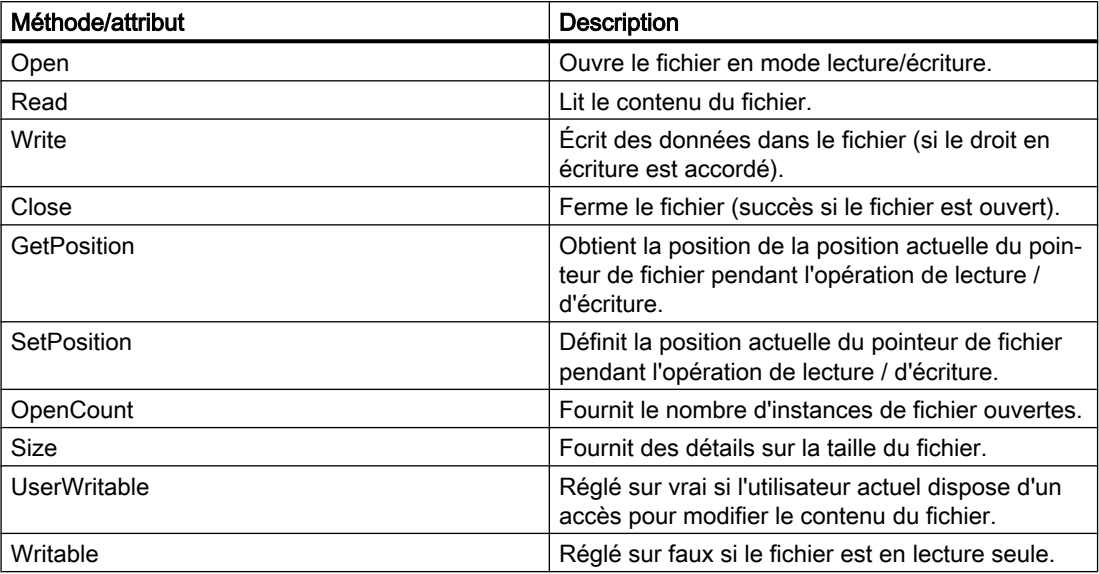

Chaque fois que l'utilisateur crée un fichier à l'aide de la méthode "CreateFile", un nouveau nœud sera créé avec le type "FileType" et un nom fourni par l'utilisateur. Ce fichier contient également toutes les méthodes et tous les attributs spécifiés dans le tableau ci-dessus. Le nœud dans l'espace d'adressage, sous lequel la méthode "CreateFile" est appelée, est le nœud "parent" du nouveau nœud de fichier. Pour plus d'informations sur les méthodes décrites, consulter Typedefinition dans la Partie 5 de la spécification OPC UA.

#### Remarque

#### Aucune extension multiple prise en charge

Les méthodes "CreateFile", "CopyFileToServer", "CopyFileFromServer" et "MoveOrCopy" ne prendront pas en charge les fichiers avec extension multiple (par exemple test.mpf.mpf).

#### Méthodes prises en charge pour le transfert de fichiers

En plus du système de fichiers standard, deux méthodes supplémentaires sont disponibles pour transférer facilement des fichiers entre serveur et client.

| ⊟…⊸⊟ Objects                               |
|--------------------------------------------|
| ⊞ -□ Server                                |
| <b>E</b> +□ Sinumerik                      |
| <br>⊞⊶⊟ Axis                               |
| ⊞⊶⊟ Bag                                    |
| ⊞ ⊶⊟ Channel                               |
| ⊞ → DriveVsa                               |
| <b>El</b> - <del>■</del> FileSystem        |
| ⊞⊶⊞ GUD                                    |
| ⊞…⊸⊟ Hmi                                   |
| ⊪⊶⊟ Methods                                |
| <b>E</b> - ■ AddUser                       |
| ni  - a AddCertificateUser                 |
| ia -- i ChangeMyPassword                   |
| <b>E</b> DepyFileFromServer                |
| <b>E</b> DepyFileToServer                  |
| <b>E</b> + DeleteUser                      |
| <b>E</b> --- <sup>1</sup> DeleteUserAccess |
| <b>E</b> -- GetMyAccessRights              |
| <b>E</b> --- GetUserAccessRights           |
| <b>E</b> GetUserList                       |
| <b>E</b> ---□ GiveUserAccess               |
| ⊞ ⊶⊟ ReadVar                               |
| ⊞ ⊶⊟ WriteVar                              |
| 1…D Filehandling<br>E                      |
| <u>nie – Select</u>                        |
| <b>E</b> DepyFileFrom Server               |
| <b>E</b> DepyFileToServer                  |
| ToolManagement                             |
| ⊞⊶⊟ Nek                                    |
| ⊞⊶⊟ Plo                                    |
| ⊞⊶⊟ SEA                                    |
| ⊞⊶⊟ TEA                                    |
| ⊞ --⊟ Tool                                 |
| ட்⊶⊟ Random                                |

Figure 5-14 Méthodes pour le transfert de fichiers

- 1. CopyFileFromServer :
	- Permet de copier un fichier du serveur SINUMERIK OPC UA vers l'emplacement du client.
	- L'utilisateur doit fournir le nom du fichier avec le chemin complet à copier.
	- Une fois le transfert de fichier terminé, un message approprié s'affiche.

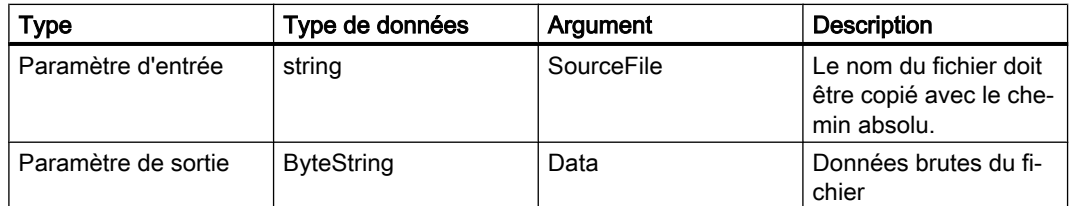

- 2. CopyFileToServer :
	- Permet de copier un fichier client vers la cellule mémoire SINUMERIK NC spécifiée.
	- L'utilisateur doit sélectionner le fichier à transférer et indiquer l'emplacement sur le serveur.

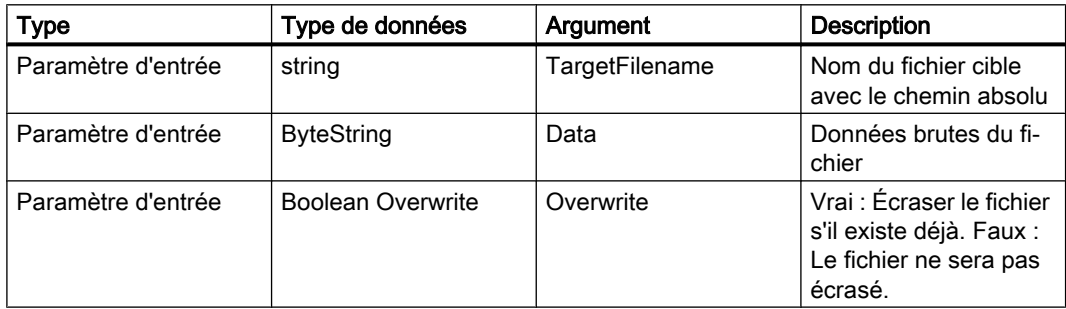

Pour des raisons de sécurité, seuls les dossiers suivants sont accessibles :

- Part Programs
- Sub Programs
- Work Pieces

Par exemple :

Le chemin complet des fichiers peut être indiqué comme suit :

- Sinumerik/FileSystem/Part Program/partprg.mpf
- Sinumerik/FileSystem/Sub Program/subprg.spf
- Sinumerik/FileSystem/Work Pieces/wrkprg.wpf

5.6 Select

### 5.6 Select

#### 5.6.1 Vue d'ensemble

La méthode "Select", disponible sous "Methods > Filehandling" dans l'espace d'adressage, permet de sélectionner un programme pièce depuis le système de fichiers NC. Il est possible d'appeler cette méthode et de sélectionner le fichier à exécuter en fournissant l'identifiant de nœud du fichier dans l'espace d'adressage et le numéro de canal.

Cette méthode ne permet que de sélectionner le programme à exécuter et pas de démarrer l'exécution du programme lui-même.

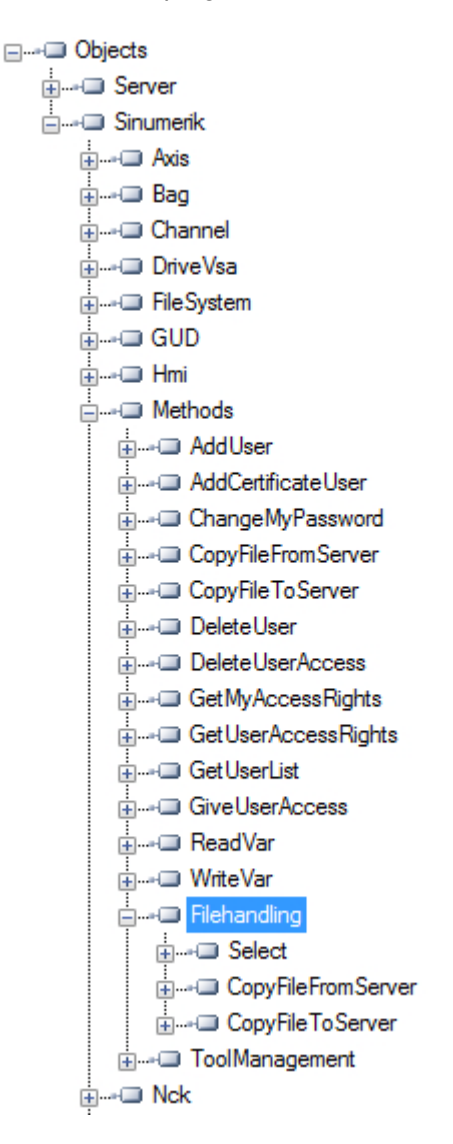

5.6 Select

#### 5.6.2 Description

Il est possible de sélectionner le fichier du programme pièce à exécuter depuis le système de fichiers NC. Dans le cadre de la fonctionnalité du système de fichiers, le système de fichiers NC est exposé dans l'espace d'adressage OPC UA.

Il existe deux valeurs d'entrée à saisir pour appeler la méthode "Select".

- Identifiant de nœud du fichier à sélectionner pour exécution.
- Numéro de canal.

Chaque fichier de programme pièce dans le système de fichiers est associé à un identifiant de nœud dans l'espace d'adressage OPC UA, saisi en entrée. Un seul programme pièce peut être sélectionné pour un canal. Dans le cas contraire, une erreur s'affiche.

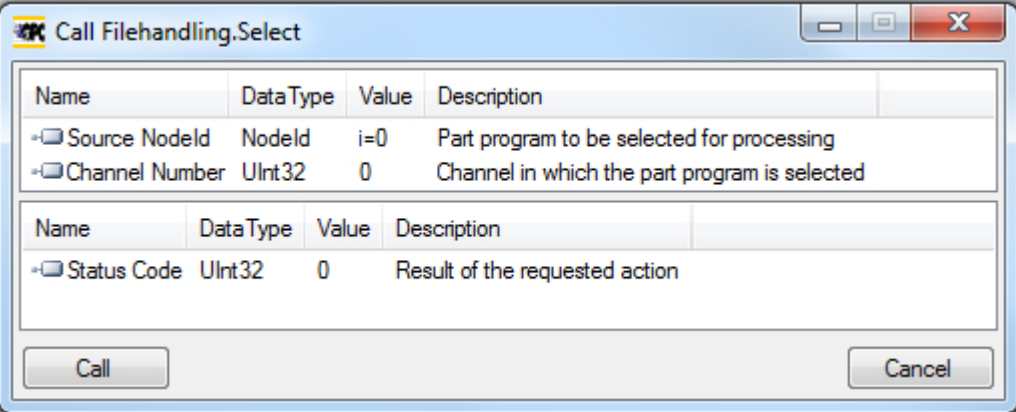

Le code d'état est un paramètre de sortie qui indique le code d'erreur en cas d'échec.

#### 5.6.3 Arguments d'entrée et de sortie

La signature de la méthode "Select" est la suivante :

Select ( [in] string SourceFileNodeId, [in] int32 ChannelNumber, [out] int32 Status Code)

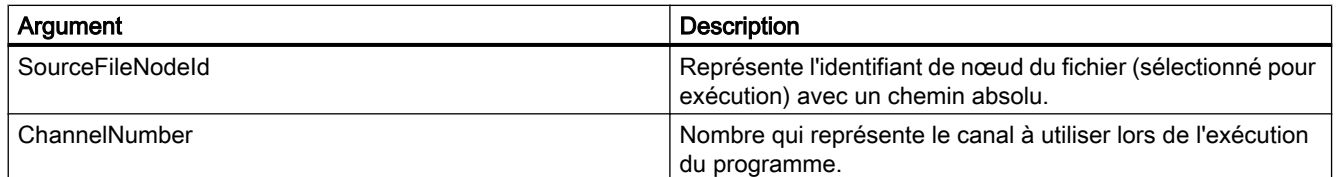

5.6 Select

#### Conditions requises

- Le canal à utiliser lors de l'exécution du programme doit être à l'état "Reset".
- L'utilisateur avec un droit d'accès "ApWrite" peut appeler la méthode "Select". Si l'utilisateur ne dispose pas d'un accès "ApWrite" et essaie d'appeler la méthode "Select", celle-ci échoue et le serveur renvoie l'état OPC UA "BadUserAccessDenied".

#### Remarque

Le droit d'accès est accordé à l'utilisateur par la méthode "GiveUserAcces".

#### Code d'état de l'appel de méthode

Le tableau suivant détaille les valeurs et la description de l'état d'appel de la méthode "Select". En tant que partie intégrante de l'argument de sortie, le code de résultat (valeur) s'affiche dans le client OPC UA.

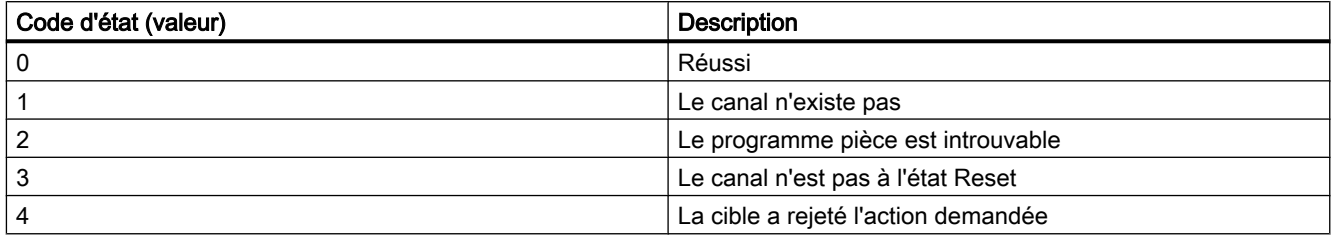

#### **Remarque**

#### Aucune restriction de fichier

Noter qu'un fichier avec n'importe quelle extension peut être sélectionné via la méthode OPC UA "Select". OPC UA ne restreint pas la sélection de fichiers à une extension de fichier particulière.

Il est impossible de sélectionner des listes de travaux.

#### État OPC UA

Le tableau suivant détaille les valeurs et la description de l'état d'appel de la méthode OPC UA :

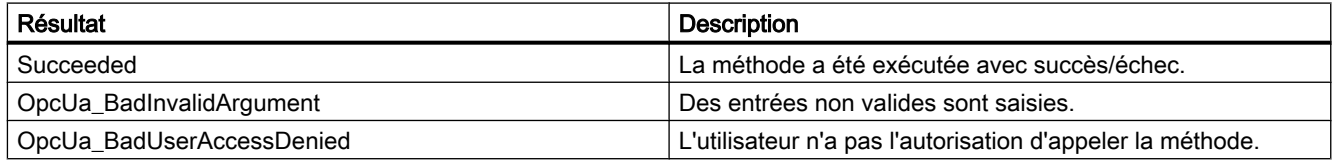

#### 5.6.4 Exemple d'appel

#### Marche à suivre

- 1. Rechercher le NodeID du programme pièce particulier à sélectionner (par exemple "NC\_PROG1.MPF").
- 2. Parcourir le nœud "File System" jusqu'à atteindre le fichier concerné.

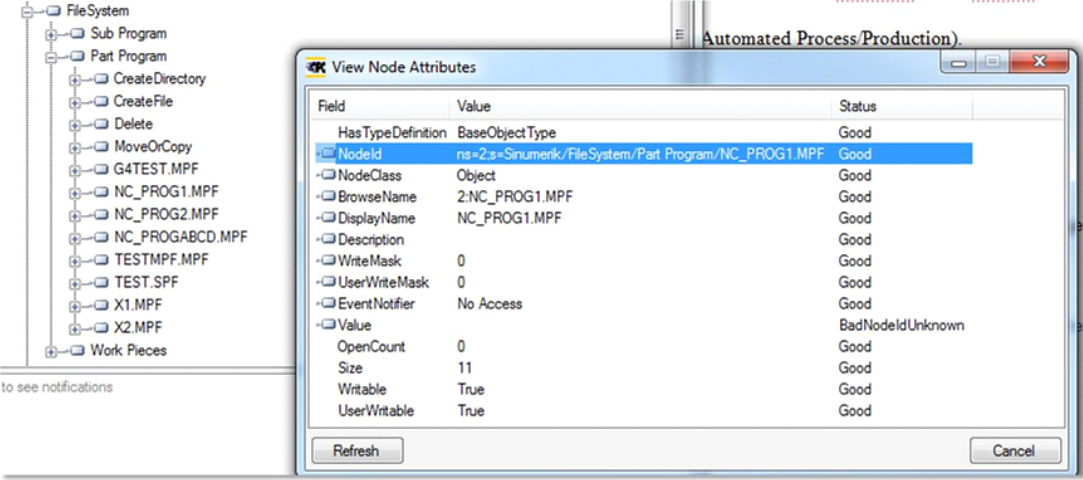

Figure 5-15 Recherche de NodeID

3. Préciser le NodeID et le numéro de canal dans l'appel de méthode.

| X<br>łш<br><b>KK</b> Call Filehandling.Select          |           |       |       |                                                                                             |  |        |  |  |  |
|--------------------------------------------------------|-----------|-------|-------|---------------------------------------------------------------------------------------------|--|--------|--|--|--|
| Name<br><b>DataType</b>                                |           |       | Value | Description                                                                                 |  |        |  |  |  |
| -⊟ Source Nodeld<br>Nodeld<br>-Channel Number Ulnt32 0 |           |       | i=0   | Part program to be selected for processing<br>Channel in which the part program is selected |  |        |  |  |  |
| Name                                                   | Data Type | Value |       | <b>Description</b>                                                                          |  |        |  |  |  |
| --□ Status Code UInt32                                 |           | - 0   |       | Result of the requested action                                                              |  |        |  |  |  |
| Call                                                   |           |       |       |                                                                                             |  | Cancel |  |  |  |

Figure 5-16 Arguments de la méthode Select

Le programme pièce particulier sera sélectionné.

5.7 Gestion des outils

# 5.7 Gestion des outils

#### 5.7.1 Description

Le serveur OPC UA prend en charge la création et la suppression des outils et des tranchants. Les méthodes pour cette opération sont disponibles dans le dossier "Sinumerik > Methods > ToolManagement". Voici les quatre méthodes présentes dans le dossier "ToolManagement" :

- CreateTool
- DeleteTool
- CreateCuttingEdge
- DeleteCuttingEdge

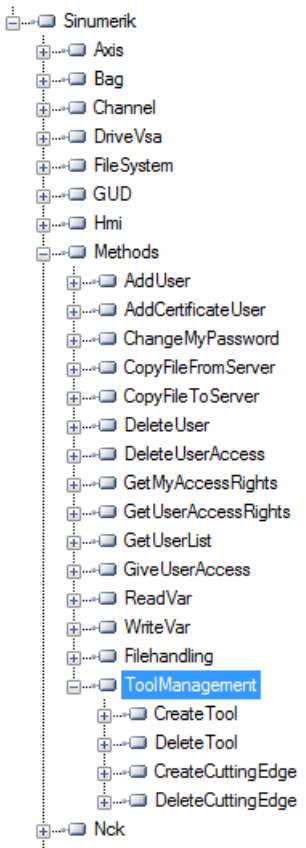

#### Exemples d'appel

Pour les exemples d'appel des méthodes fournies, se reporter aux captures d'écran illustrées du client OpcFoundation.

#### Conditions requises

L'utilisateur avec un droit d'accès "ToolWrite" peut appeler des méthodes "ToolManagement". Si l'utilisateur ne dispose pas d'un accès "ToolWrite" et essaie d'appeler des méthodes "ToolManagement", celles-ci échouent et le serveur renvoie l'état OPC UA "BadUserAccessDenied".

#### Remarque

Le droit d'accès est accordé à l'utilisateur par la méthode "GiveUserAcces".

#### 5.7.2 CreateTool

La méthode "CreateTool" est utilisée pour créer un nouvel outil avec un numéro T spécial dans la section Liste d'outils de SINUMERIK, et s'affiche dans le dossier "Methods/ ToolManagement". La méthode CreateTool ne contient pas les réglages des paramètres de l'outil. Les paramètres de l'outil, par exemple : type d'outil, date du tranchant, etc. sont définis via les fonctions d'accès aux données.

La méthode CreateTool dispose de deux paramètres d'entrée et d'un paramètre de sortie.

```
Signature: 
CreateTool( 
[in] string ToolArea
[in] string ToolNumber 
[out] Uint32 StatusCode 
)
```
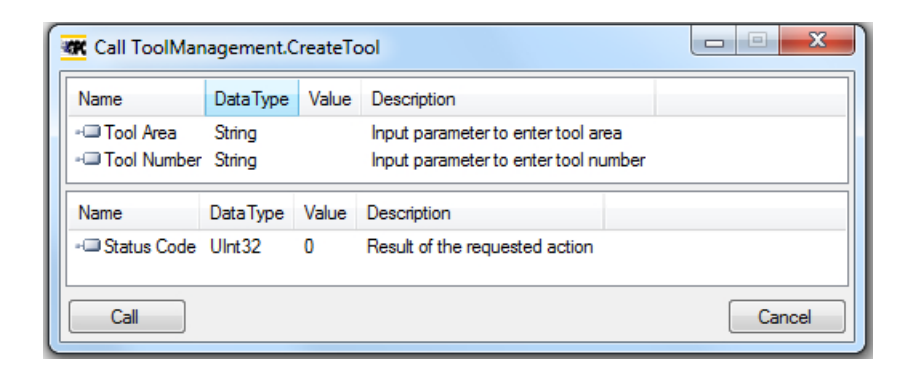

#### Fonctionnalité

5.7 Gestion des outils

Le tableau suivant détaille les paramètres de la méthode :

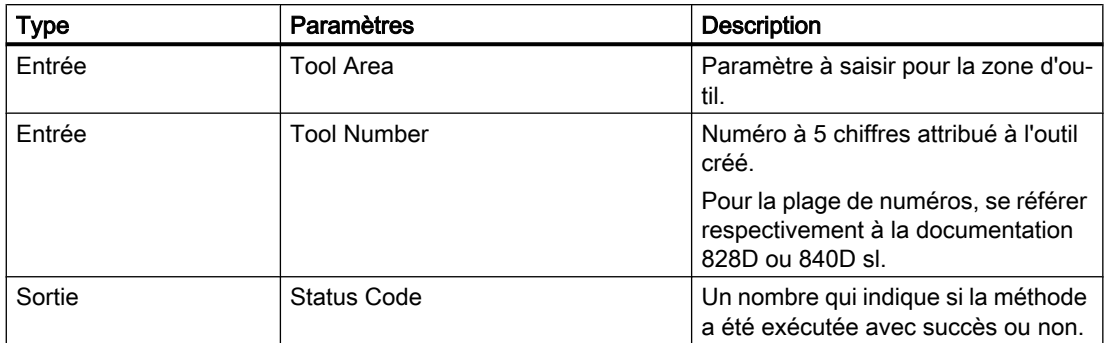

La méthode renvoie une valeur qui indique si la création a réussi ou non. Si la création a échoué, la valeur de retour fournira des informations sur la raison de l'échec.

#### Code d'état

Le code d'état, résultat de l'action demandée, est un nombre comme indiqué dans le tableau ci-dessous :

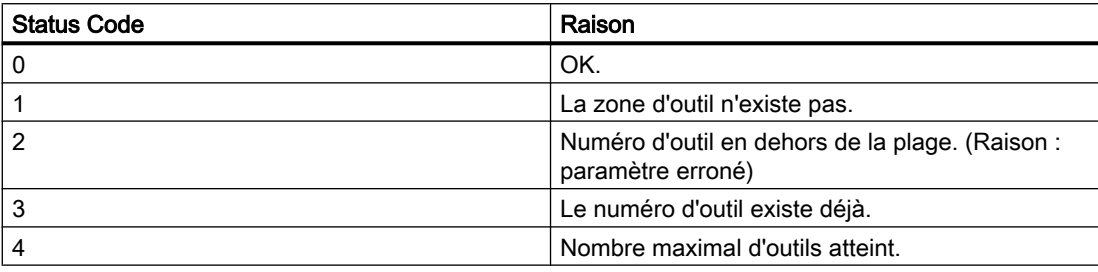

#### Codes de résultat de la méthode

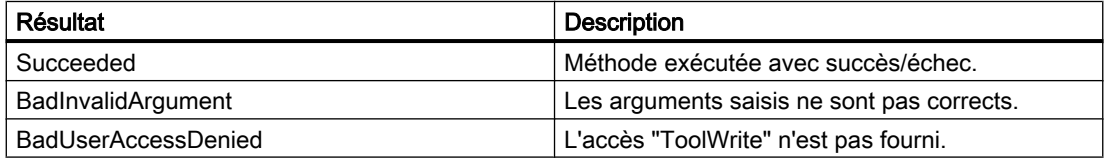

#### 5.7.3 DeleteTool

La méthode "DeleteTool" est utilisée pour effacer un outil existant répertorié dans la section Liste d'outils de SINUMERIK, et s'affiche dans le dossier "Methods/ToolManagement".

La méthode supprime l'outil avec tous les tranchants dans tous les blocs de données où il est enregistré.

DeleteTool( [in] string ToolArea [in] string ToolNumber

5.7 Gestion des outils

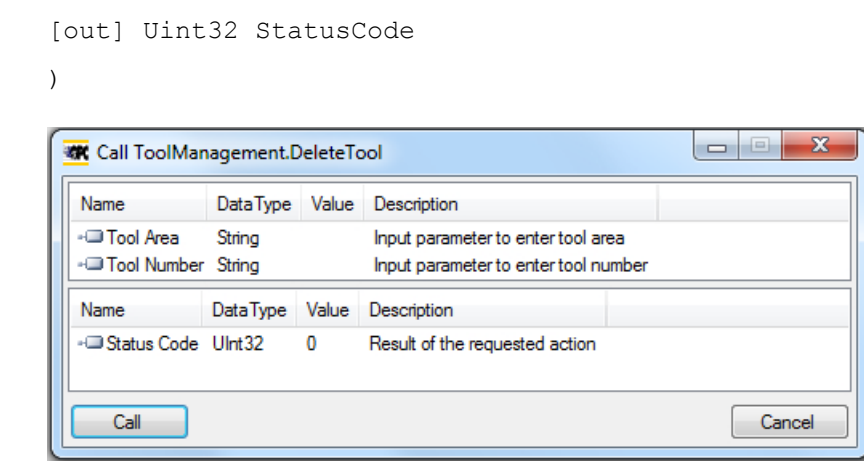

Le tableau suivant détaille les paramètres de la méthode :

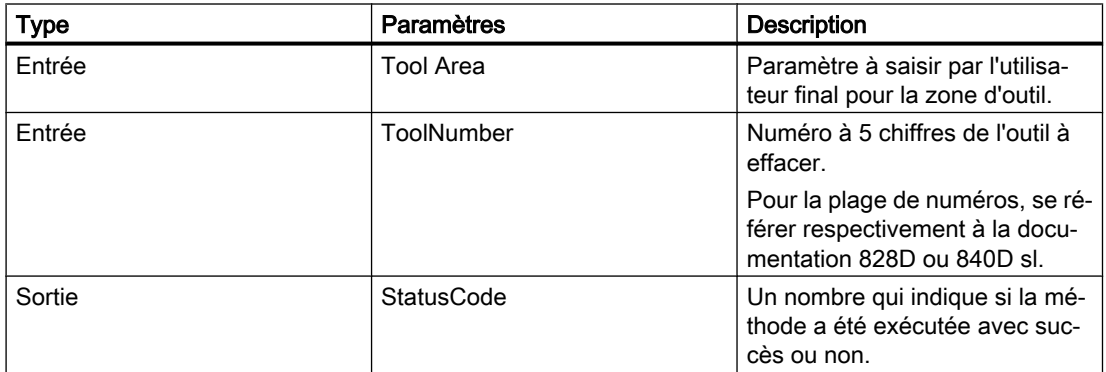

La méthode renvoie une valeur qui indique si la suppression a réussi ou non. Si l'a suppression a échoué, la valeur de retour fournira des informations sur la raison de l'échec.

#### Code d'état

Si la suppression de l'outil a échoué, la valeur de retour fournira des informations sur la raison de l'échec, expliquée dans le tableau ci-dessous.

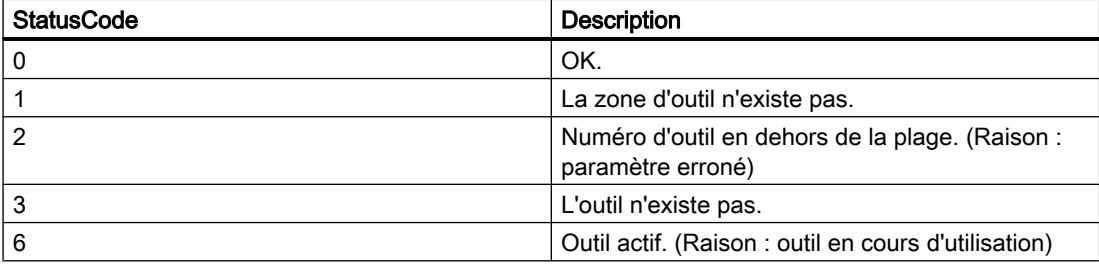

#### Codes de résultat de la méthode

Le résultat renvoie "Succeeded" quand la méthode est correctement exécutée et le StatusCode fournit la raison du succès/de l'échec.

5.7 Gestion des outils

Il renvoie "BadInvalidArgument" si les entrées saisies ne sont pas conformes aux normes OPC UA.

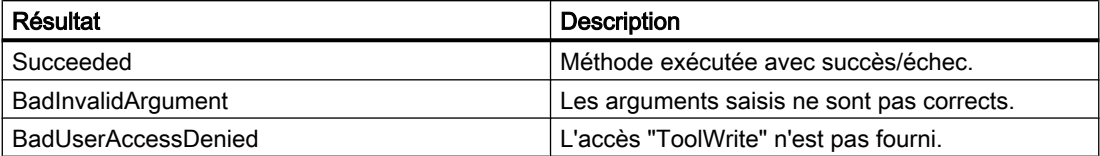

#### 5.7.4 CreateCuttingEdge

La méthode "CreateCuttingEdge" est utilisée pour créer un nouveau tranchant pour un outil existant répertorié dans la section "Liste d'outils" de SINUMERIK. Le numéro D supérieur libre suivant est créé.

La méthode "CreateCuttingEdge" s'affiche dans le dossier "Methods/ToolManagement". Cette méthode ne contient pas les réglages des paramètres du tranchant.

La méthode CreateCuttingEdge dispose de deux paramètres d'entrée et de deux paramètres de sortie.

```
Signature:
```

```
CreateCuttingEdge(
```
- [in] string ToolArea
- [in] string ToolNumber
- [out] Uint32 DNumber
- [out] Uint32 StatusCode

```
)
```
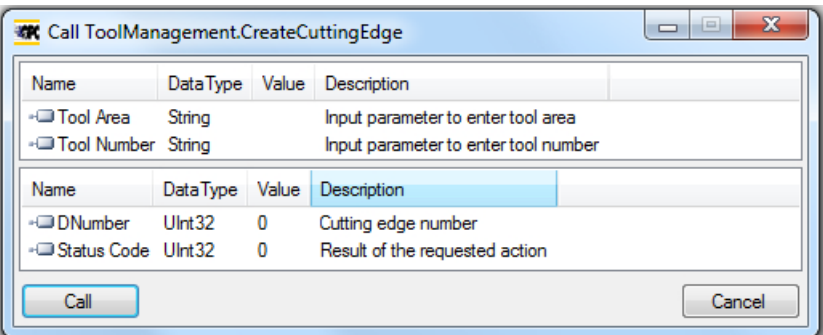

Le tableau suivant détaille les paramètres de la méthode :

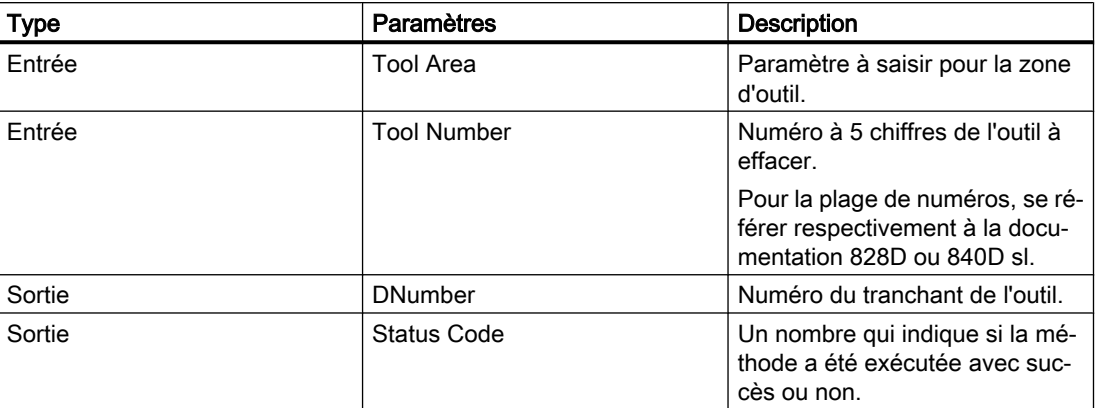

La méthode renvoie une valeur qui indique si la création a réussi ou non. Si la création a réussi, le numéro D sous lequel a été créé le nouveau tranchant sera renvoyé. Si la création a échoué, la valeur de retour fournira des informations sur la raison de l'échec.

#### Code d'état

Le code d'état, résultat de l'action demandée, est représenté par un nombre comme indiqué dans le tableau ci-dessous :

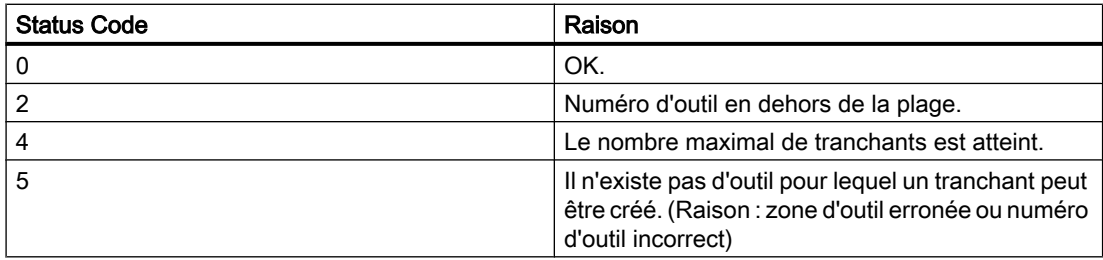

#### Codes de résultat de la méthode

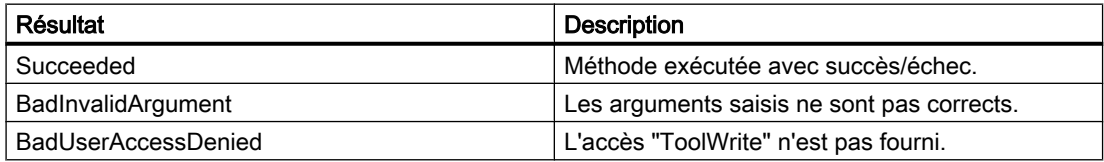

#### 5.7.5 DeleteCuttingEdge

La méthode "DeleteCuttingEdge" est utilisée pour effacer un tranchant d'un outil existant répertorié dans la section "Liste d'outils" de SINUMERIK. Cette méthode s'affiche dans le dossier "Methods/ToolManagement".

La méthode DeleteCuttingEdge dispose de trois paramètres d'entrée et d'un paramètre de sortie.

5.7 Gestion des outils

```
Signature:
DeleteCuttingEdge( 
[in] string ToolArea 
[in] string ToolNumber 
[in] string CuttingEdgeNumber 
[out] Uint32 StatusCode
)
```
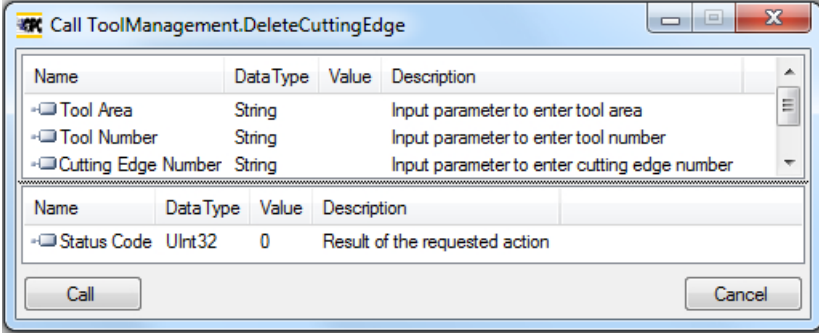

Le tableau suivant détaille les paramètres de la méthode :

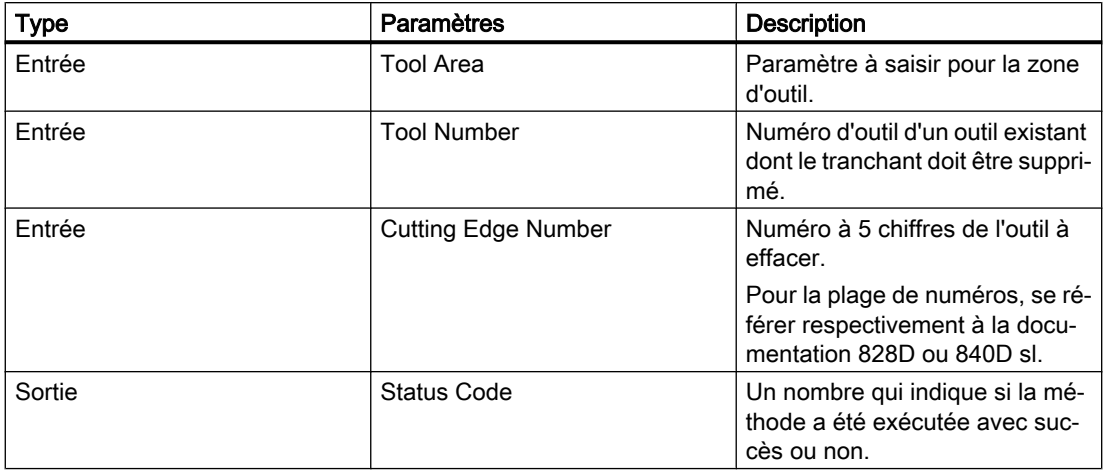

La méthode renvoie une valeur qui indique si la suppression a réussi ou non. Si la suppression a échoué, la valeur de retour fournira des informations sur la raison de l'échec.

#### Code d'état

Le code d'état, résultat de l'action demandée, est un nombre comme indiqué dans le tableau ci-dessous :

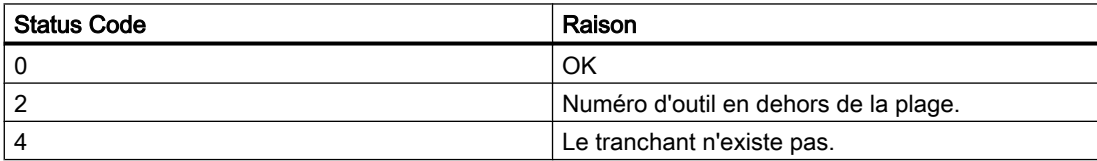

5.7 Gestion des outils

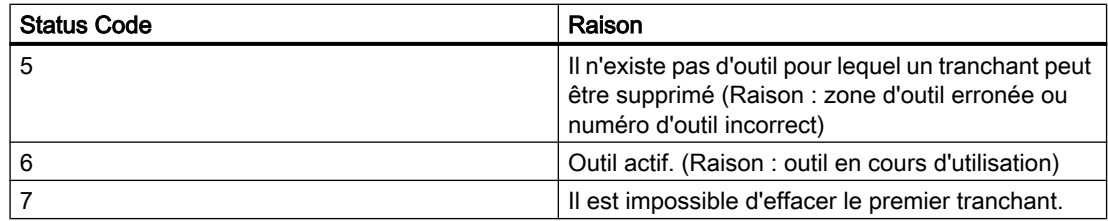

#### Codes de résultat de la méthode

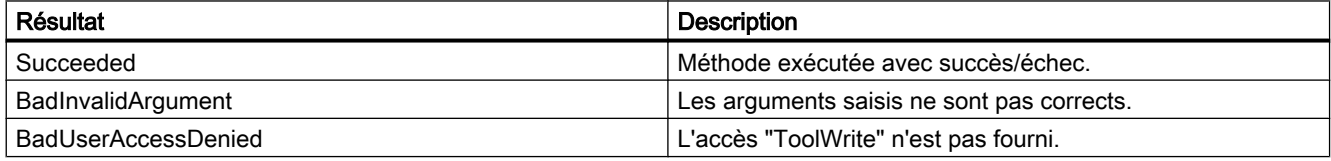

Fonctionnalité

5.7 Gestion des outils

# Diagnostics **6**

# 6.1 Vue d'ensemble

#### Vue d'ensemble

Le serveur OPC UA propose de nombreuses informations de diagnostic, comme le décrit la Partie 5 de la norme OPC UA - "Modèle d'information", chapitre 6.

Ces informations de diagnostic se trouvent sous le nœud du serveur :

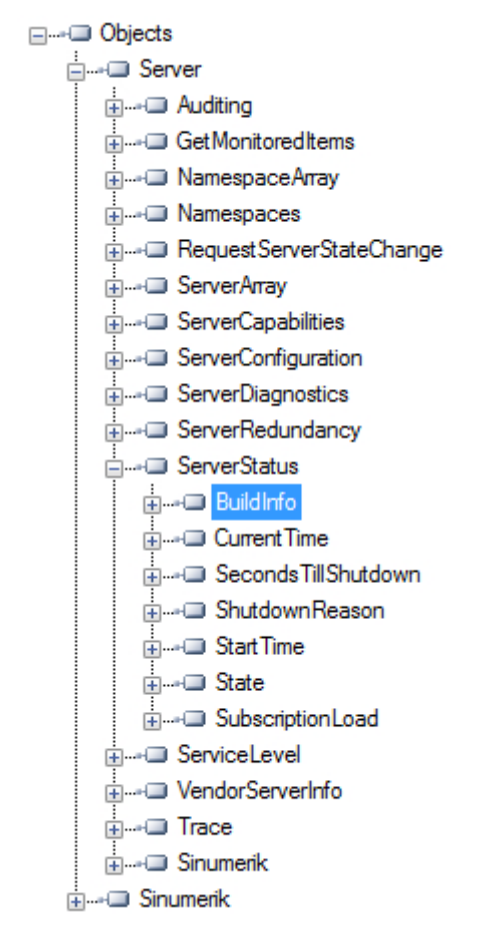

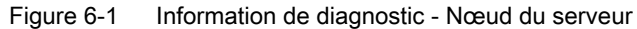

6.2 Écran diagnostic

# 6.2 Écran diagnostic

#### **Exigence**

#### Remarque

Pour afficher l'état correct du serveur OPC UA, au moins un type de chiffrement de message (128 bits ou 256 bits) doit être activé.

#### Écran de diagnostic

En plus des informations de diagnostic du serveur, disponibles via OPC UA, il existe un écran SINUMERIK Operate qui affiche l'état réel du serveur OPC UA.

Pour ouvrir l'écran de diagnostic, sélectionner le groupe fonctionnel "Startup > Network" dans SINUMERIK Operate, puis cliquer sur la touche programmable "OPC UA". L'écran d'état OPC UA est le premier écran à s'afficher.

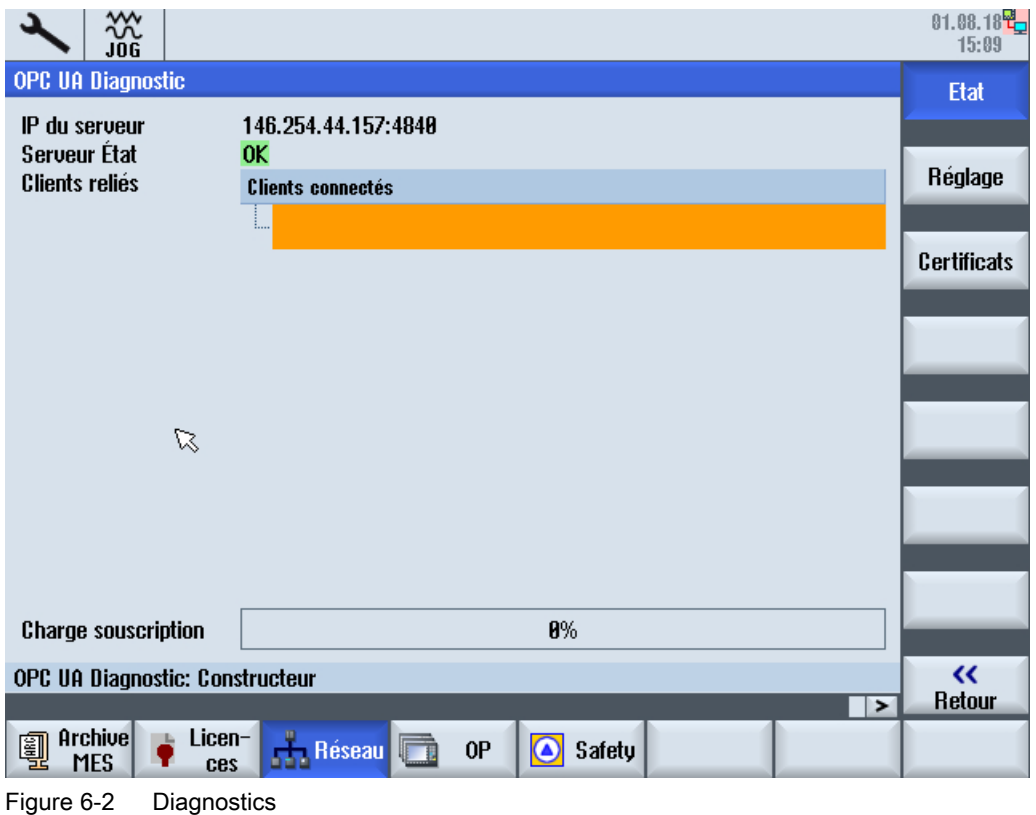

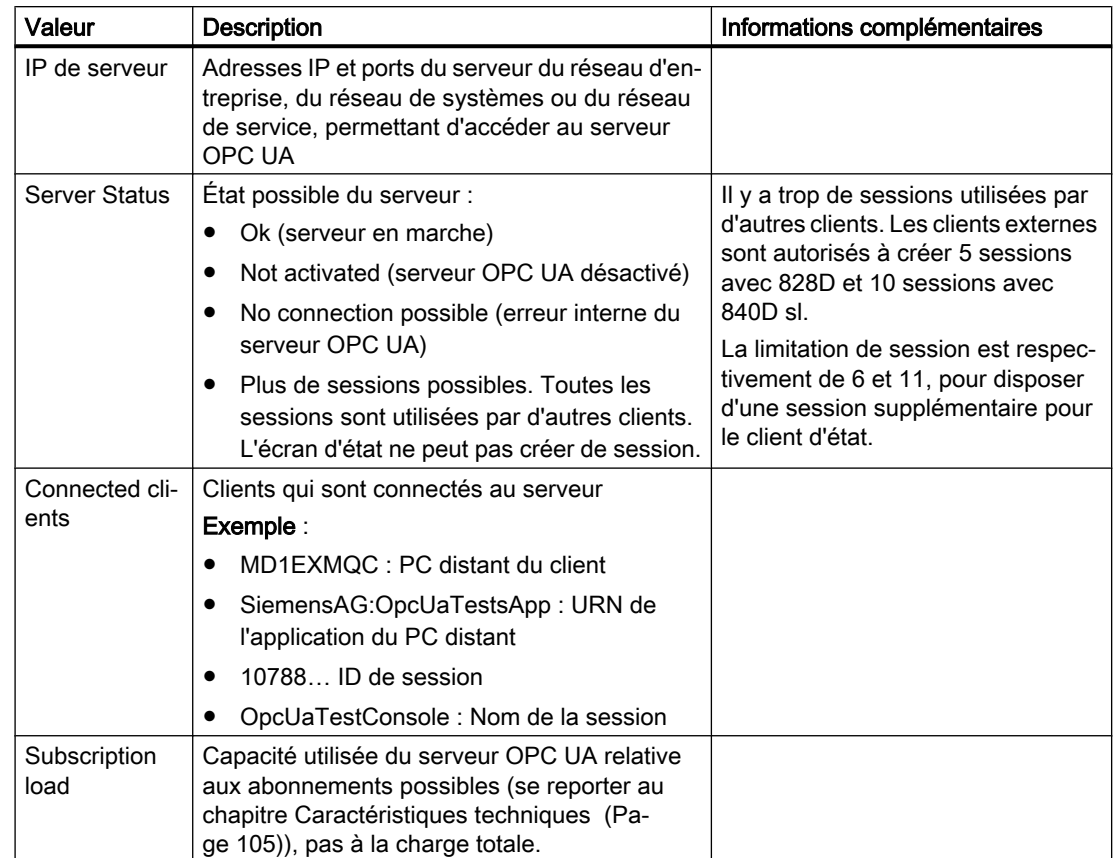

6.3 Version du serveur OPC UA

# 6.3 Version du serveur OPC UA

#### Version du serveur OPC UA

La version du serveur OPC UA et les informations de version de la boîte de dialogue OPC UA sont disponibles dans l'écran de version de SINUMERIK Operate.

- 1. Ouvrir SINUMERIK Operate et sélectionner le groupe fonctionnel "Diagnostics". Cliquer sur la touche programmable "Version".
- 2. Sélectionner "System extensions" et cliquer sur la touche programmable "Details".

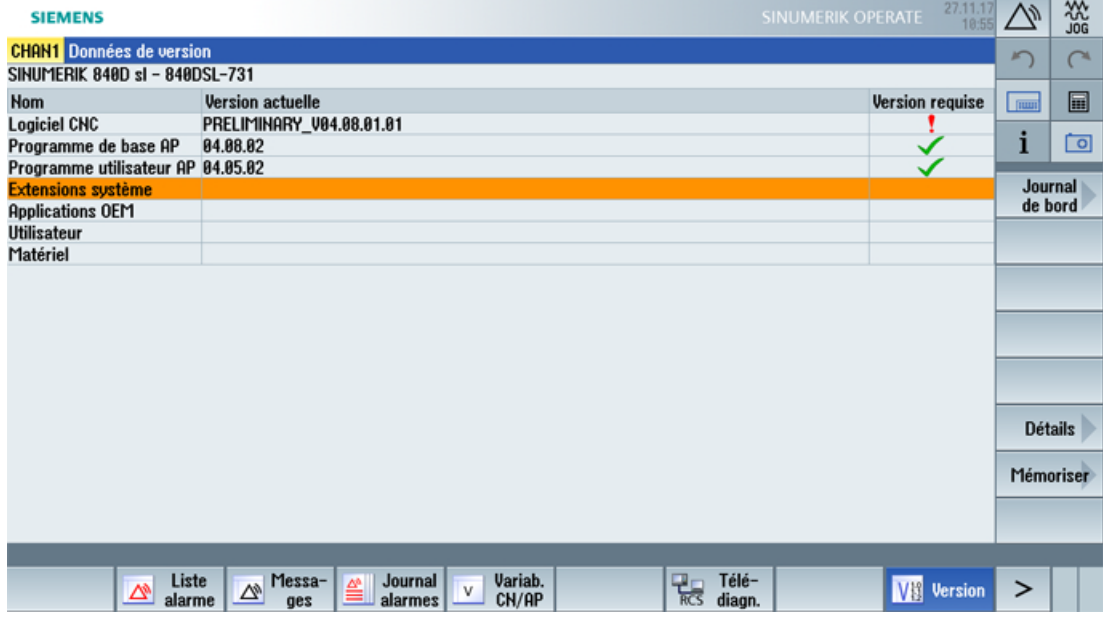

Figure 6-3 Informations de version

#### **Diagnostics**

6.3 Version du serveur OPC UA

|              | REF.POINT                     |                                                             |                     |        | 28.11.17 <sup>만</sup><br>$11:49 - 1$ |
|--------------|-------------------------------|-------------------------------------------------------------|---------------------|--------|--------------------------------------|
| CHAN1        |                               | Données de version / Extensions système                     |                     |        | Journal                              |
| <b>Nom</b>   | <b>Version actuelle</b><br>▼∣ | <b>Version requise</b>                                      |                     |        | de bord                              |
| opcua        | 02.00.00.00                   |                                                             |                     |        |                                      |
|              | sinintclient 03.00.04.00      |                                                             |                     |        |                                      |
|              |                               |                                                             |                     |        |                                      |
|              |                               |                                                             |                     |        |                                      |
|              |                               |                                                             |                     |        |                                      |
|              |                               |                                                             |                     |        |                                      |
|              |                               |                                                             |                     |        |                                      |
|              |                               |                                                             |                     |        |                                      |
|              |                               |                                                             |                     |        |                                      |
|              |                               |                                                             |                     |        |                                      |
|              |                               |                                                             |                     |        | <b>Détails</b>                       |
|              |                               |                                                             |                     |        |                                      |
|              |                               |                                                             |                     |        | Mémoriser                            |
|              |                               |                                                             |                     |        |                                      |
|              |                               |                                                             |                     |        | $\alpha$                             |
|              |                               | Exécution d'une comparaison entre consigne et valeur réelle |                     | ∣≻<br> | Retour                               |
|              | Liste                         | $\sqrt{\frac{1}{2}}$ Journal<br>Variab.                     | Télé-               |        |                                      |
| $\mathbb{Z}$ | Messa-<br>alarme<br>ges       | $\overline{\mathsf{v}}$<br>CN/AP<br>alarmes                 | 다.<br>RCS<br>diagn. |        | <b>V</b> Version                     |

Figure 6-4 Informations de version / extensions du système

L'entrée OPC UA est trouvée.

3. Sélectionner l'entrée et cliquer à nouveau sur "Details" pour afficher des informations plus détaillées sur les composants OPC UA.

#### **Diagnostics**

6.3 Version du serveur OPC UA

# Mise à jour du serveur OPC UA<br>
T

# 7.1 Vue d'ensemble

#### **Compatibilité**

Cette version du serveur OPC UA est prise en charge par SINUMERIK 840D sl et SINUMERIK 828D. Une procédure de mise à jour est disponible avec la version logicielle SINUMERIK ≥ V4.7.

#### SINUMERIK Create MyConfig (CMC)

Le fichier de la mise à jour nécessaire (CMC) peut être obtenu auprès de l'agence régionale SIEMENS.

7.2 Installation du serveur OPC UA

# 7.2 Installation du serveur OPC UA

#### OPC UA - Mise à jour du serveur

La procédure d'installation du serveur OPC UA varie selon qu'un PCU ou un PPU/NCU est utilisé. Les instructions pour les deux options sont les suivantes :

#### PCU/IPC

- 1. Charger le logiciel OPC UA sur une clé USB.
- 2. Lancer le PCU en mode service.
- 3. Insérer la clé USB dans le port USB du pupitre de commande.
- 4. Lancer L'Explorateur Windows.
- 5. Naviguer jusqu'au fichier .exe et l'exécuter.
- 6. Suivre ensuite les instructions d'installation.
- 7. Une fois l'installation terminée avec succès, redémarrer le PCU.

#### Remarque

Si OPC UA était actif avant l'installation, les utilisateurs et les droits seront conservés.

#### PPU/NCU

- 1. Charger le logiciel OPC UA sur une clé USB amorçable.
- 2. Insérer la clé USB dans le port USB du NCU/PPU.
- 3. Mettre hors tension le système NCU/PPU puis de nouveau sous tension.
- 4. Suivre ensuite les instructions d'installation.
- 5. Une fois l'installation terminée avec succès, redémarrer le NCU/PPU.

#### Remarque

Si OPC UA était actif avant l'installation, les utilisateurs et les droits seront conservés.

# 7.3 Compatibilité

#### **Compatibilité**

Les problèmes de compatibilité OPC UA sont les suivants :

- Mot de passe La longueur minimale du mot de passe a été modifiée à 8 caractères.
- Droits utilisateur
	- Le comportement des paramètres "SinuReadAll" et "SinuWriteAll" est différent des versions précédentes.
	- Par rapport aux versions précédentes, la suppression du droit "SinuReadAll" supprimera tous les droits en écriture. Dans les versions précédentes, la suppression du droit "SinuReadAll" n'entraînait pas la suppression des droits en lecture supplémentaires ajoutés.

Cela s'applique également à "SinuWriteAll".

#### Remarque

En cas d'autre problème de compatibilité ou pour tout renseignement, contacter l'assistance téléphonique [\(https://support.industry.siemens.com/cs/ww/fr/sc/2090\)](https://support.industry.siemens.com/cs/ww/fr/sc/2090).

7.3 Compatibilité

# <span id="page-104-0"></span>Caractéristiques techniques

#### Caractéristiques techniques

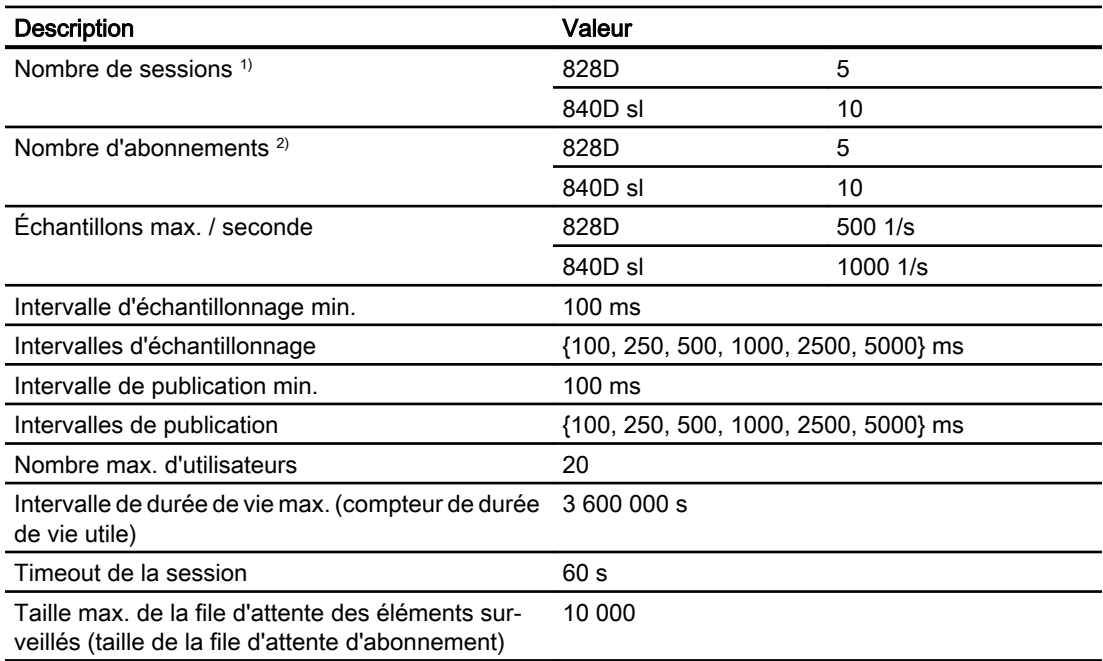

1) Session = Connexion d'un client à un serveur

2) Abonnement = Dans une session existante, un abonnement est une fonctionnalité de surveillance des éléments de données.

#### Calcul de la charge d'abonnement maximale

Le nombre maximal d'[éléments surveillés](#page-59-0) (Page [60\)](#page-59-0) dépend de la période d'actualisation des abonnements. Par conséquent, le nombre maximal d'éléments surveillés peut être calculé comme indiqué ci-dessous.

La charge d'abonnement maximale est calculée à partir de la charge imposée au système par la fréquence d'échantillonnage de tous les éléments surveillés de tous les abonnements de toutes les sessions actives.

Nombre max. d'éléments surveillés = Systemload / actualisations par seconde

Actualisations par seconde = 1 / taux d'échantillonnage (en secondes)

#### Systemload SINUMERIK 840D sl = 1000 éléments/s

Systemload SINUMERIK 828D = 500 éléments/s

# Dépannage et al. 2006 et al. 2006 et al. 2006 et al. 2006 et al. 2006 et al. 2006 et al. 2006 et al. 2006 et a<br>Dépannage de la contract de la contract de la contract de la contract de la contract de la contract de la contr

# 9.1 Foire aux questions (FAQ)

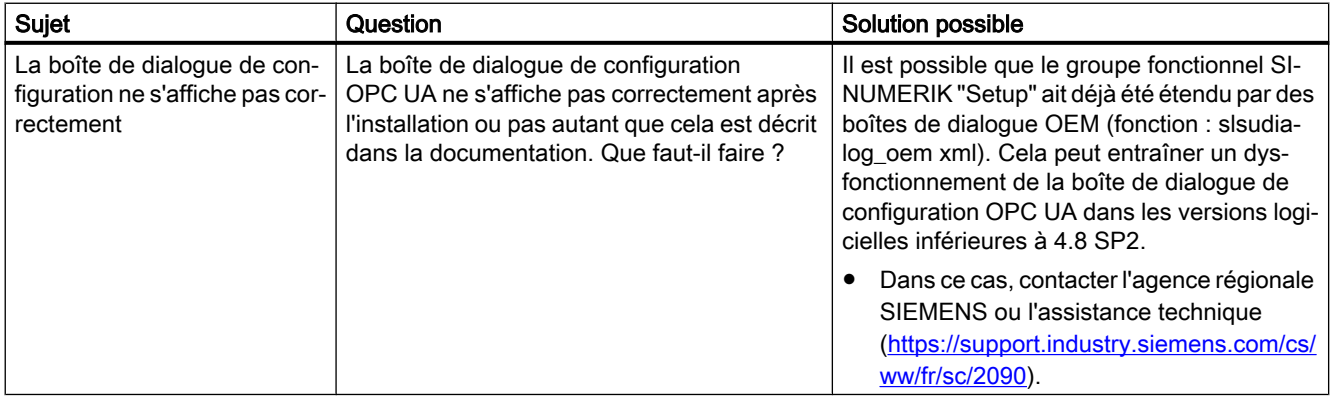

#### Dépannage

#### 9.1 Foire aux questions (FAQ)

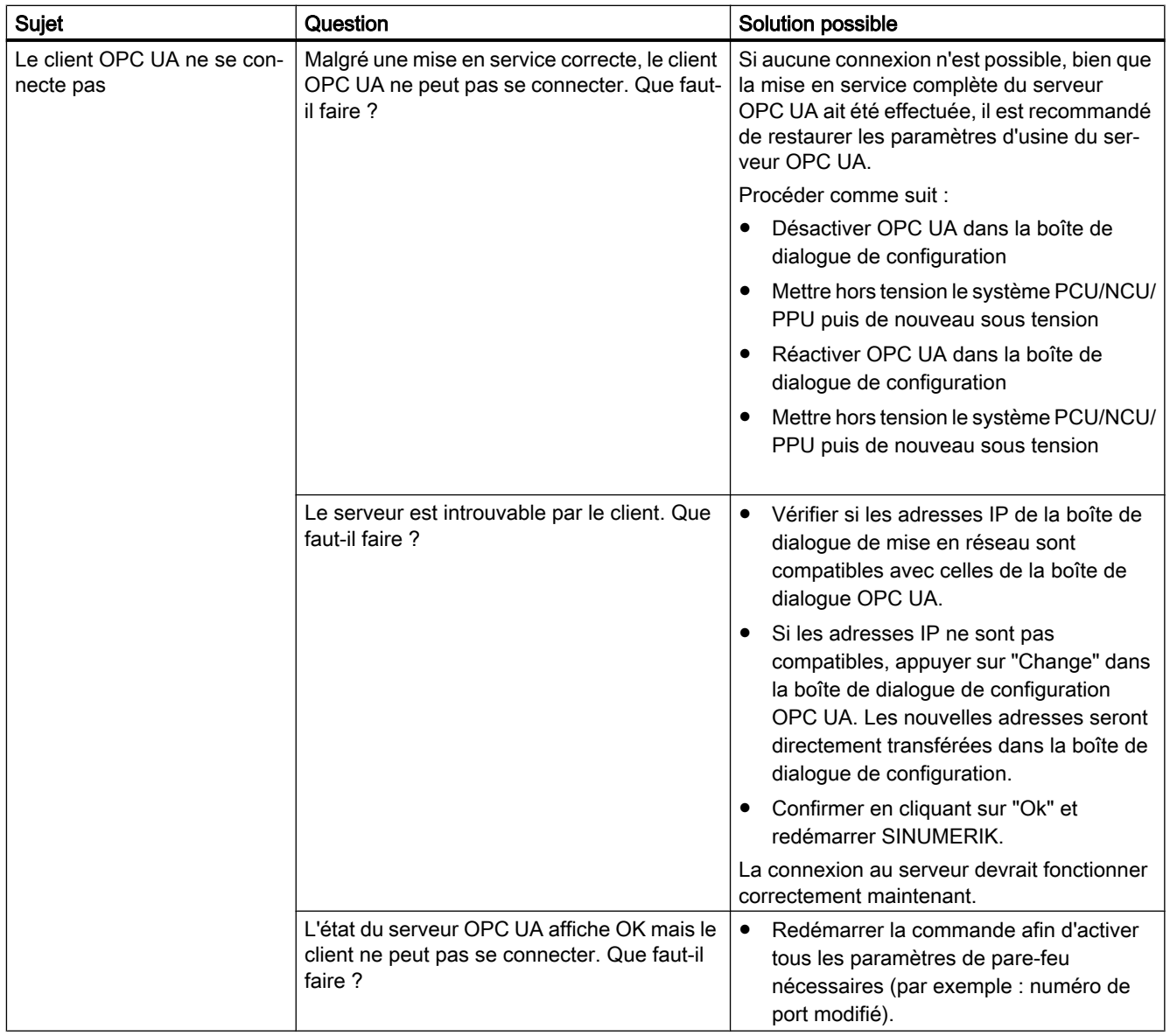
# 9.2 Référence au code d'erreur OPC UA

Toutes les informations appropriées sur les codes d'erreur se trouvent sur Github ([https://](https://github.com/OPCFoundation/UA-Nodeset/blob/master/DotNet/Opc.Ua.StatusCodes.cs) [github.com/OPCFoundation/UA-Nodeset/blob/master/DotNet/Opc.Ua.StatusCodes.cs\)](https://github.com/OPCFoundation/UA-Nodeset/blob/master/DotNet/Opc.Ua.StatusCodes.cs).

#### Assistance technique

Les numéros de téléphone nationaux pour une assistance technique sont disponibles sur Internet à l'adresse [\(https://support.industry.siemens.com/cs/ww/fr/sc/2090\)](https://support.industry.siemens.com/cs/ww/fr/sc/2090) suivante, dans la rubrique "Contact".

#### Dépannage

9.2 Référence au code d'erreur OPC UA

# Index

#### A

acceptation certificats refusés, [32](#page-31-0) Accessibilité, [11](#page-10-0) AddCertificateUser, [41](#page-40-0) AddUser, [41](#page-40-0) Alarmes CncAlarmType, [65](#page-64-0) s'abonner, [62](#page-61-0) se désabonner, [63](#page-62-0) séquence, [63](#page-62-0) Types d'événement, [64](#page-63-0)

# C

Certificats acceptés effacement, [30](#page-29-0) importation, [30](#page-29-0) Certificats de serveur exportation, [28](#page-27-0) renouvellement, [27](#page-26-0) Certificats refusés acceptation, [32](#page-31-0) effacement, [32](#page-31-0) ChangeMyPassword, [41](#page-40-0) Chemins de variable, [50](#page-49-0) Client, [9](#page-8-0) Client léger, [11](#page-10-0) Client UaExpert, [72](#page-71-0) Close méthode, [79](#page-78-0) Codage, [10](#page-9-0) CopyFileFromServer méthode, [81](#page-80-0) **CopyFileToServer** méthode, [81](#page-80-0) CreateCuttingEdge, [90](#page-89-0) Code d'état, [90](#page-89-0) Codes de résultat de la méthode, [90](#page-89-0) Paramètres, [90](#page-89-0) **CreateDirectory** méthode, [79](#page-78-0) **CreateFile** méthode, [79](#page-78-0) CreateTool, [87](#page-86-0) Code d'état, [87](#page-86-0)

Codes de résultat de la méthode, [87](#page-86-0) Paramètres, [87](#page-86-0)

#### D

Delete méthode, [79](#page-78-0) DeleteCuttingEdge, [91](#page-90-0) Code d'état, [91](#page-90-0) Codes de résultat de la méthode, [91](#page-90-0) Paramètres, [91](#page-90-0) DeleteTool, [88](#page-87-0) Code d'état, [88](#page-87-0) Codes de résultat de la méthode, [88](#page-87-0) Paramètres, [88](#page-87-0) DeleteUser, [41](#page-40-0) DeleteUserAccess, [42](#page-41-0) Droits d'accès aux fichiers, [76](#page-75-0)

## E

Échantillons max. / seconde, [105](#page-104-0) **Effacement** certificats acceptés, [30](#page-29-0) certificats refusés, [32](#page-31-0) Éléments surveillés, [60](#page-59-0) Espace d'adressage, [48](#page-47-0) Blocs AP, [48](#page-47-0) données de réglage, [48](#page-47-0) GUD, [48](#page-47-0) paramètres machine, [48](#page-47-0) **Exportation** certificats de serveur, [28](#page-27-0)

## F

Fonctionnalités, [10](#page-9-0)

#### G

Gestion des utilisateurs, [10](#page-9-0) GetMyAccessRights, [42](#page-41-0) **GetPosition** méthode, [79](#page-78-0) GetUserAccessRights, [42](#page-41-0) GetUserList, [41](#page-40-0) GiveUserAccess, [44](#page-43-0)

#### I

Identifiant de langue, [70](#page-69-0) Importation certificats acceptés, [30](#page-29-0) Industrie 4.0, [9](#page-8-0) Intervalle de durée de vie max. (compteur de durée de vie utile), [105](#page-104-0) Intervalle de publication, [60](#page-59-0) Intervalle de publication min., [105](#page-104-0) Intervalle d'échantillonnage, [60](#page-59-0) Intervalle d'échantillonnage min., [105](#page-104-0) Intervalles de publication, [105](#page-104-0) Intervalles d'échantillonnage, [105](#page-104-0)

## K

kit de développement, [9](#page-8-0)

#### L

Langues prises en charge SINUMERIK, [70](#page-69-0) Licence, [18](#page-17-0)

## M

Méthode Close, [79](#page-78-0) CopyFileFromServer, [81](#page-80-0) CopyFileToServer, [81](#page-80-0) CreateDirectory, [79](#page-78-0) CreateFile, [79](#page-78-0) Delete, [79](#page-78-0) GetPosition, [79](#page-78-0) MoveOrCopy, [79](#page-78-0) OpenCount, [79](#page-78-0) Read, [79](#page-78-0) SetPosition, [79](#page-78-0) Size, [79](#page-78-0) UserWritable, [79](#page-78-0) Writable, [79](#page-78-0) Write, [79](#page-78-0) MoveOrCopy méthode, [79](#page-78-0)

#### N

Navigation, [48](#page-47-0)

Nombre d'abonnements, [105](#page-104-0) Nombre de sessions, [105](#page-104-0) Nombre max. d'utilisateurs, [105](#page-104-0) Norme OPC UA, [9](#page-8-0)

# O

```
Open
  méthode, 79
OpenCount
  méthode, 79
```
#### P

Paramètres de sécurité, [10](#page-9-0) PCU/IPC, [11](#page-10-0)

# R

Read méthode, [79](#page-78-0) Renouvellement Certificats de serveur, [27](#page-26-0)

#### S

Scénario d'application, [11](#page-10-0) Select Code d'état, [84](#page-83-0) Serveur SINUMERIK OPC UA, [9](#page-8-0) **SetPosition** méthode, [79](#page-78-0) SINUMERIK langues prises en charge, [70](#page-69-0) SINUMERIK 828D, [11](#page-10-0) SINUMERIK 840D sl, [11](#page-10-0) Size méthode, [79](#page-78-0) Systèmes SINUMERIK, [11](#page-10-0)

## T

Taille max. de la file d'attente des éléments surveillés (taille de la file d'attente d'abonnement), [105](#page-104-0) Texte localisé, [69](#page-68-0) Timeout de la session, [105](#page-104-0) Types de données, [52](#page-51-0)

# U

UserWritable méthode, [79](#page-78-0)

# V

Vérification de l'horloge, [19](#page-18-0)

#### W

Writable méthode, [79](#page-78-0) Write méthode, [79](#page-78-0)